# **DAAS**  $\epsilon$ **DATA ACQUISITION AND ANALYSIS SYSTEM**

**OPERATING MANUAL**

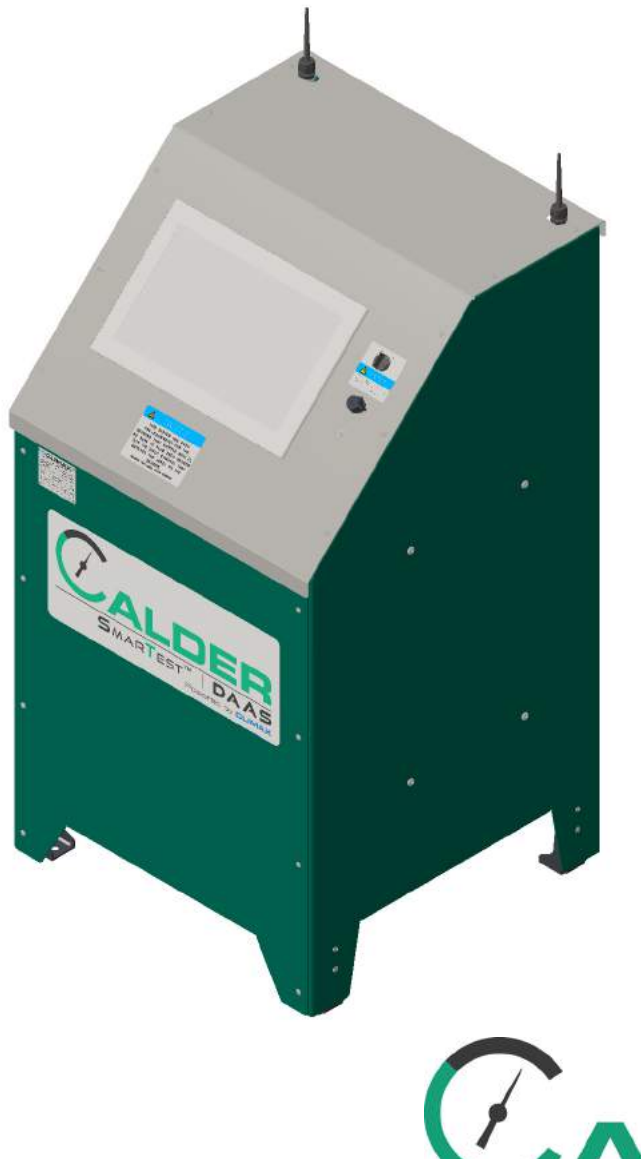

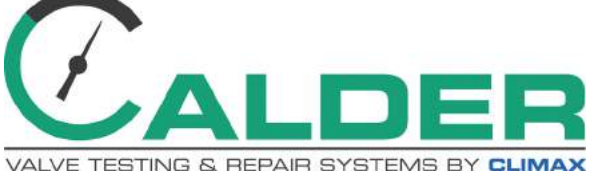

**CLIMAX** SERVICE CALDER **H**& TOOL

**P/N 89360 February 2019 Revision 4**

#### ©2019 CLIMAX or its subsidiaries. All rights reserved.

Except as expressly provided herein, no part of this manual may be reproduced, copied, transmitted, disseminated, downloaded, or stored in any storage medium, without the express prior written consent of CLIMAX. CLIMAX hereby grants permission to download a single copy of this manual and of any revision hereto onto an electronic storage medium to be viewed and to print one copy of this manual or any revision hereto, provided that such electronic or printed copy of this manual or revision must contain the complete text of this copyright notice and provided further that any unauthorized commercial distribution of this manual or any revision hereto is prohibited.

#### **At CLIMAX, we value your opinion.**

For comments or questions about this manual or other CLIMAX documentation, please e-mail documentation@cpmt.com.

For comments or questions about CLIMAX products or services, please call CLIMAX or e-mail info@cpmt.com. For quick and accurate service, please provide your representative with the following:

- Your name
- Shipping address
- Telephone number
- Machine model
- Serial number (if applicable)
- Date of purchase

#### *CLIMAX World Headquarters*

2712 East 2nd Street Newberg, Oregon 97132 USA

Telephone (worldwide): +1-503-538-2815 Toll-free (North America): 1-800-333-8311 Fax: 503-538-7600

#### *CLIMAX | H&S Tool (UK Headquarters)*

Unit 7 Castlehill Industrial Estate Bredbury Industrial Park Horsfield Way Stockport SK6 2SU, UK

Telephone: +44 (0) 161-406-1720

#### *CLIMAX | H&S Tool (Asia Pacific Headquarters)*

316 Tanglin Road #02-01 Singapore 247978

Telephone: +65-9647-2289 Fax: +65-6801-0699

#### *H&S Tool World Headquarters*

715 Weber Dr. Wadsworth, OH 44281 USA

Telephone: +1-330-336-4550 Fax: 1-330-336-9159 hstool.com

#### *CLIMAX | H&S Tool (European Headquarters)*

Am Langen Graben 8 52353 Düren, Germany

Telephone: +49 (0) 242-191-7710 E-mail: ClimaxEurope@cpmt.com

### *CLIMAX | H&S Tool (Middle East Headquarters)*

Warehouse #5, Plot: 369 272 Um Sequim Road Al Quoz 4 PO Box 414 084 Dubai, UAE Telephone: +971-04-321-0328

# **CLIMAX GLOBAL LOCATIONS**

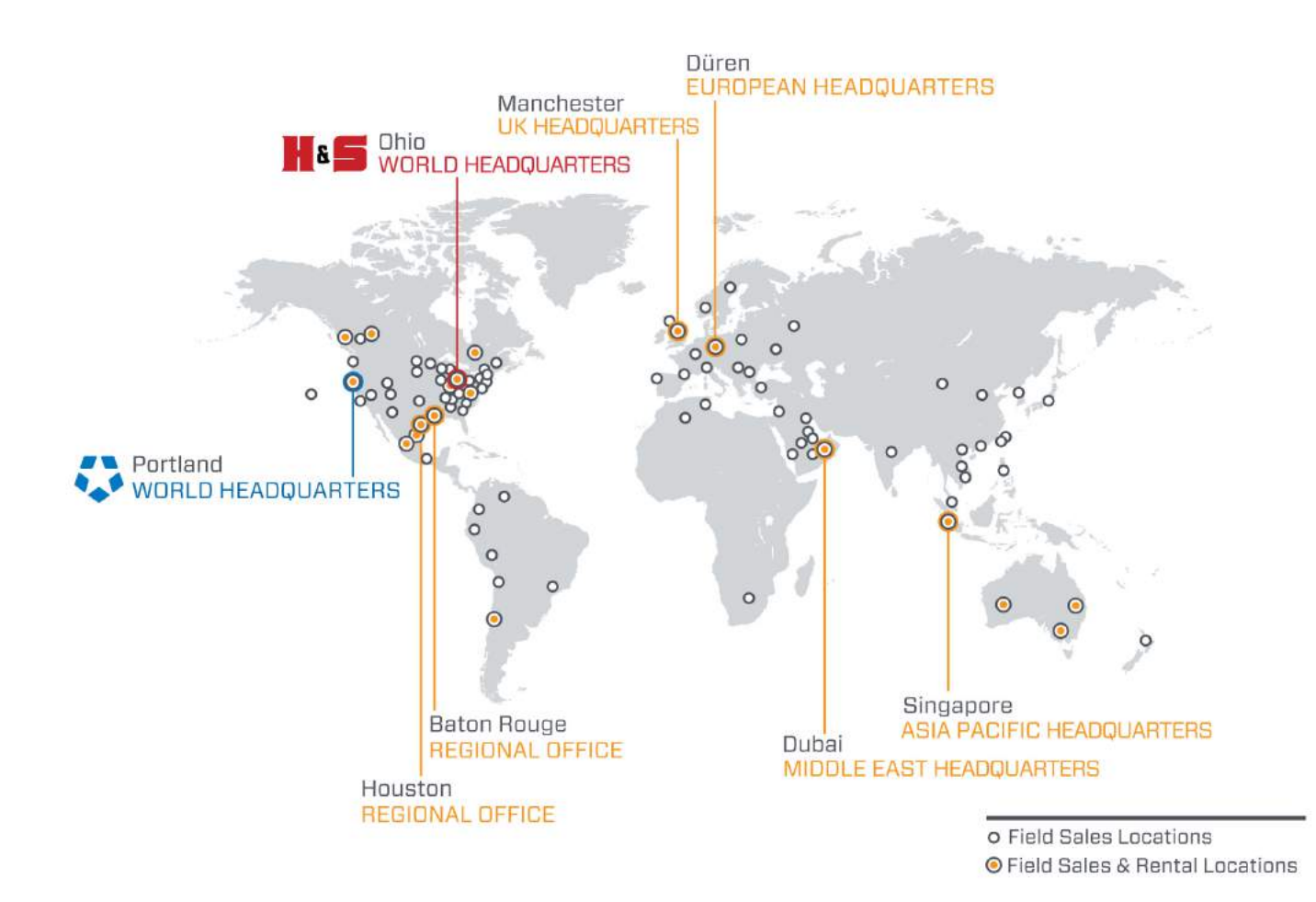

# **CE DOCUMENTATION**

# **LARATION OF CONFORMIT**

# 2006/42/EC Machinery Directive

Name of manufacturer or supplier Climax Portable Machine Tools, Inc.

Full postal address including country of origin 2717 E. Second St., Newberg OR 97132

**Description of product** Calder Data Acquisition System

Name, type or model, batch or serial number 88951, 88952, 88953, 88954, 88955, 88956 DAAS 3K, 6K, 10K 88957, 88958, 88959

Standards used, including number, title, issue date and other relative documents IEC 60204-1/2016; ISO 12100/2010; IEC61000-6-4:2006+AMD1:2010CSV; IEC 61000-6-3:2006+AMD1:2010; IEC 6100-6-2:2016 RLV; Directive 2014/53/EU

#### Name of Responsible Person within the EU Tom Cunningham

Full postal address if different from manufacturers Climax GmBH Am Langen Graben 8 52353 Duren, Germany

#### **Declaration**

I declare that as the Manufacturer, the above information in relation to the supply / manufacture of this product, is in conformity with the stated standards and other related documents following the provisions of the above Directives and their amendments.

**Signature of Manufacturers** 

Position Held: Director of Engineering; Research and Development

Date: April 5, 2017

# $\epsilon$

# **LIMITED WARRANTY**

CLIMAX Portable Machine Tools, Inc. (hereafter referred to as "CLIMAX") warrants that all new machines are free from defects in materials and workmanship. This warranty is available to the original purchaser for a period of two years after delivery. If the original purchaser finds any defect in materials or workmanship within the warranty period, the original purchaser should contact its factory representative and return the entire machine, shipping prepaid, to the factory. CLIMAX will, at its option, either repair or replace the defective machine at no charge and will return the machine with shipping prepaid.

CLIMAX warrants that all parts are free from defects in materials and workmanship, and that all labor has been performed properly. This warranty is available to the customer purchasing parts or labor for a period of 90 days after delivery of the part or repaired machine or 180 days on used machines and components. If the customer purchasing parts or labor finds any defect in materials or workmanship within the warranty period, the purchaser should contact its factory representative and return the part or repaired machine, shipping prepaid, to the factory. CLIMAX will, at its option, either repair or replace the defective part and/ or correct any defect in the labor performed, both at no charge, and return the part or repaired machine shipping prepaid.

These warranties do not apply to the following:

- Damage after the date of shipment not caused by defects in materials or workmanship
- Damage caused by improper or inadequate machine maintenance
- Damage caused by unauthorized machine modification or repair
- Damage caused by machine abuse
- Damage caused by using the machine beyond its rated capacity

All other warranties, express or implied, including without limitation the warranties of merchantability and fitness for a particular purpose are disclaimed and excluded.

#### *Terms of sale*

Be sure to review the terms of sale which appear on the reverse side of your invoice. These terms control and limit your rights with respect to the goods purchased from CLIMAX.

#### *About this manual*

CLIMAX provides the contents of this manual in good faith as a guideline to the operator. CLIMAX cannot guarantee that the information contained in this manual is correct for applications other than the application described in this manual. Product specifications are subject to change without notice.

# TABLE OF CONTENTS

### **CHAPTER/SECTION**

# **PACE**

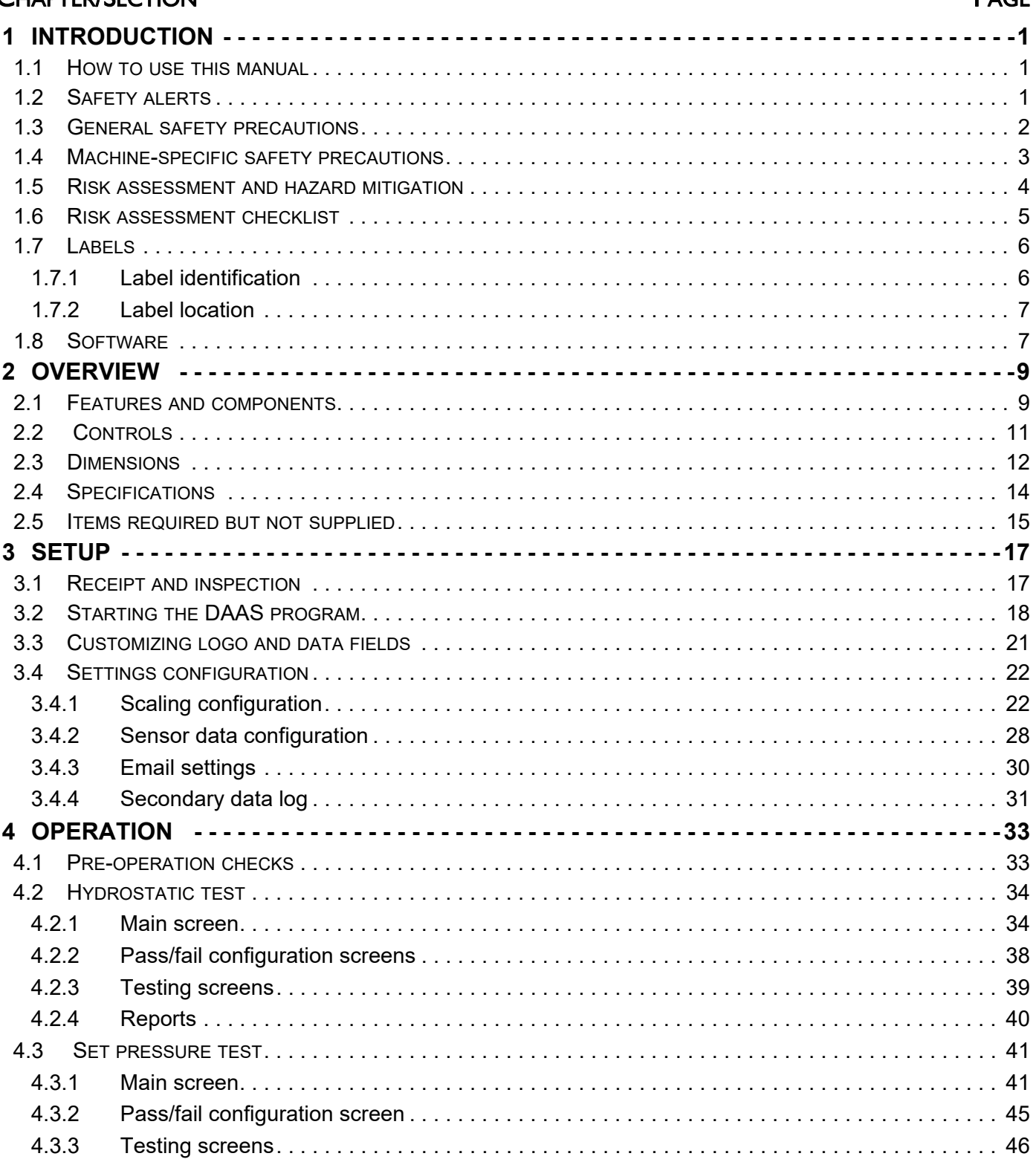

# **TABLE OF CONTENTS (CONTINUED)**

### **CHAPTER/SECTION**

# **PAGE**

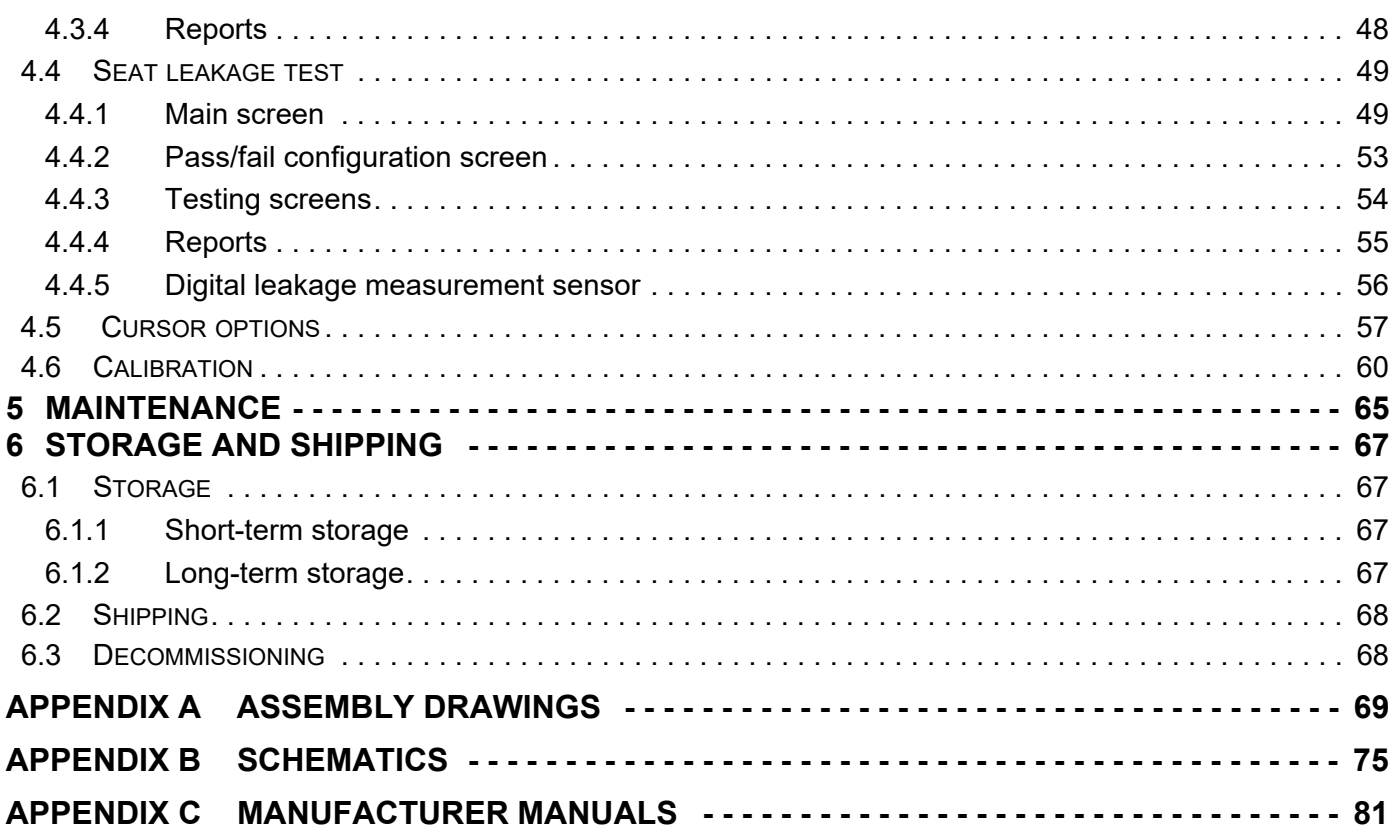

# **LIST OF FIGURES**

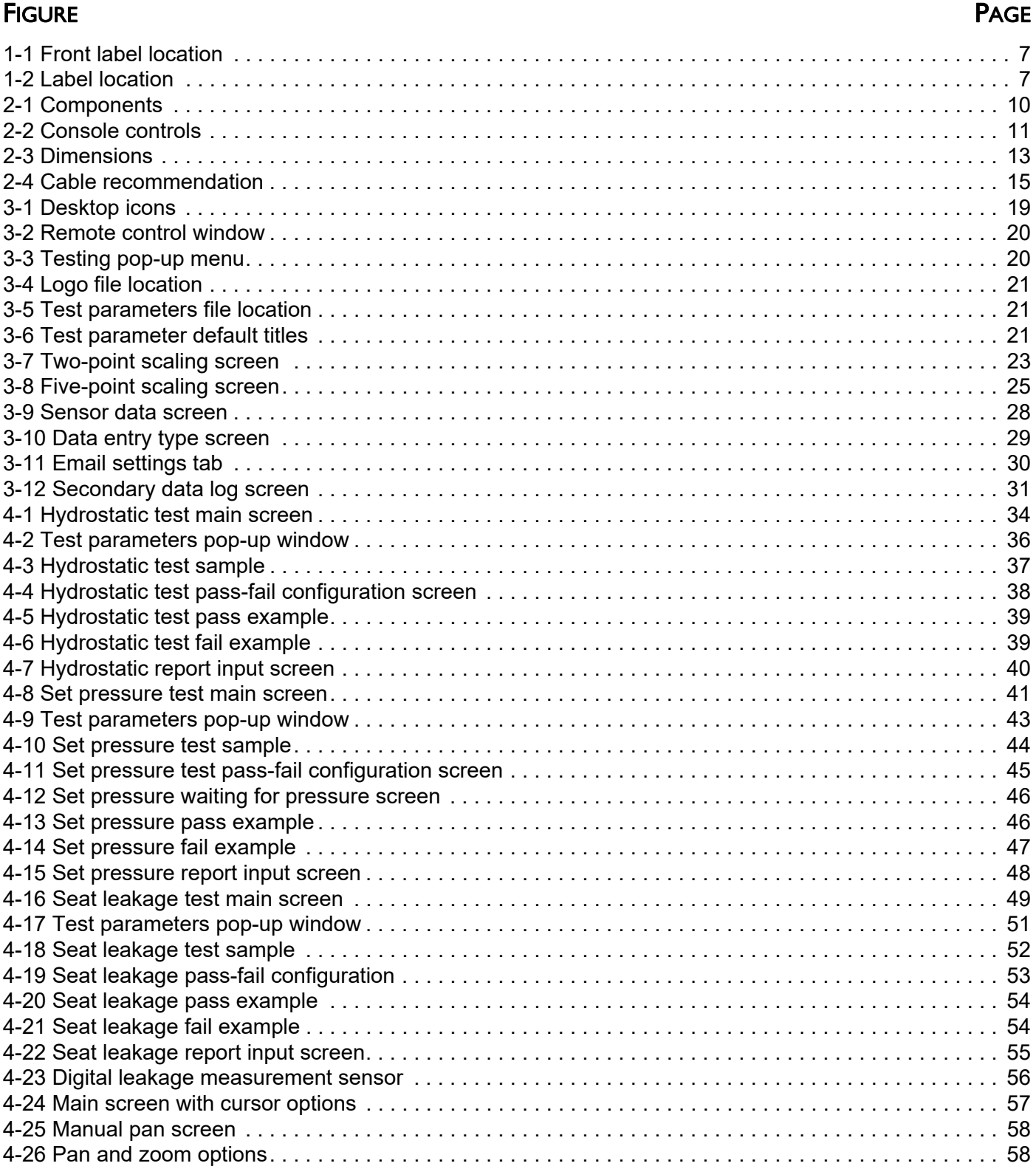

# **LIST OF FIGURES (CONTINUED)**

### **FIGURE PAGE 2008**

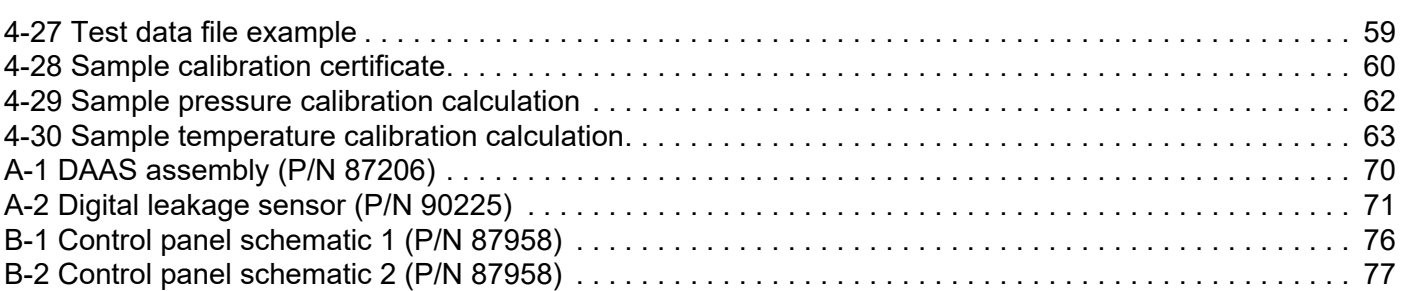

# **LIST OF TABLES**

## TABLE **The contract of the contract of the contract of the contract of the contract of the contract of the contract of the contract of the contract of the contract of the contract of the contract of the contract of the con**

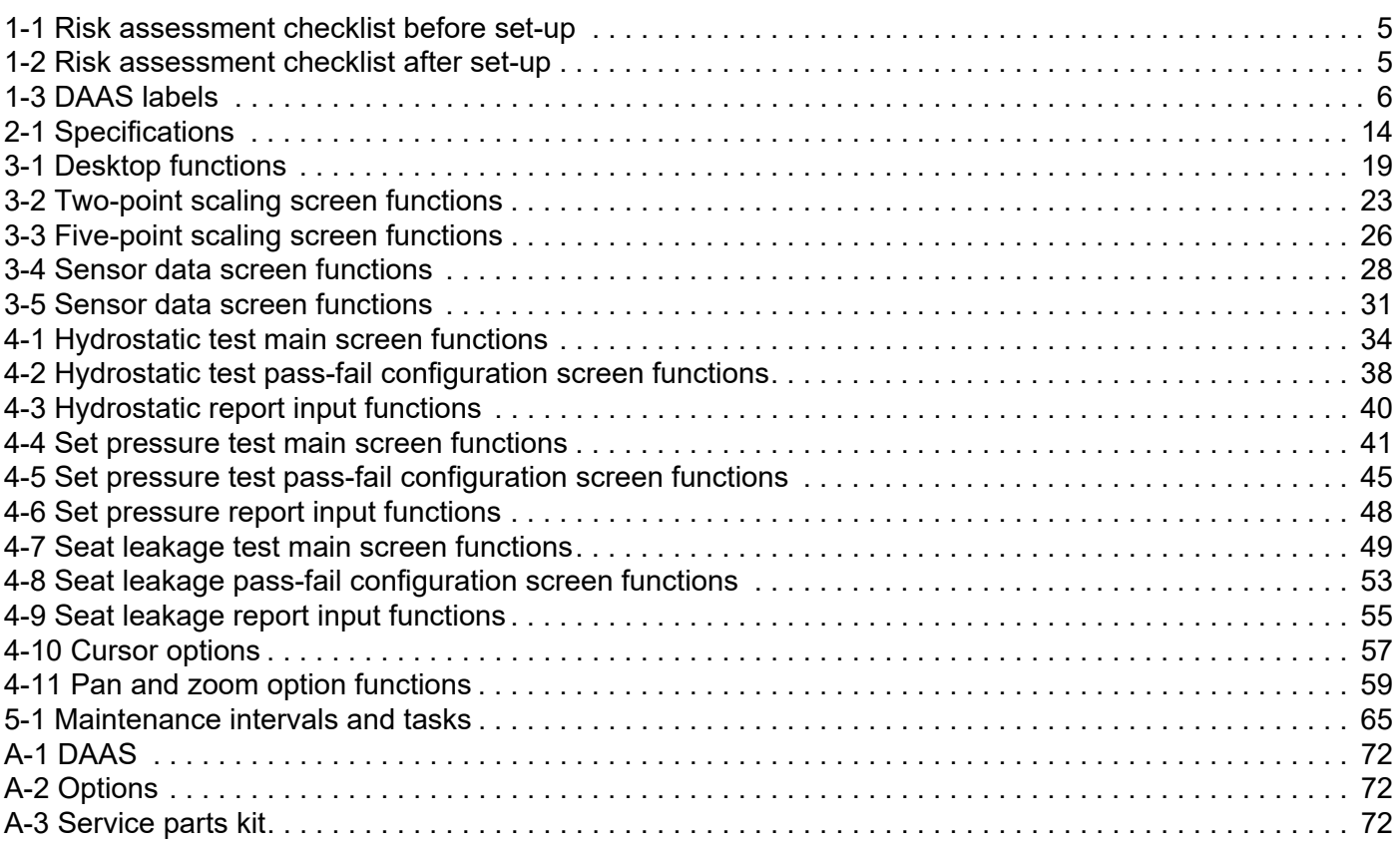

This page intentionally left blank

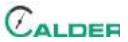

# **1 INTRODUCTION**

#### IN THIS CHAPTER:

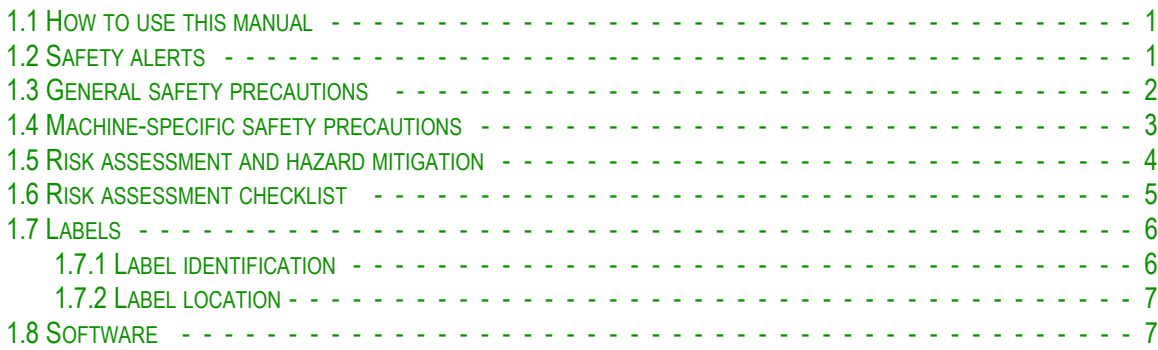

# **1.1 HOW TO USE THIS MANUAL**

This manual describes information necessary for the setup, operation, maintenance, storage, shipping, and decommissioning of the DAAS.

The first page of each chapter includes a summary of the chapter contents to help you locate specific information. The appendices contain supplemental product information to aid in setup, operation, and maintenance tasks.

Read this entire manual to familiarize yourself with the DAAS before attempting to set it up or operate it.

# **1.2 SAFETY ALERTS**

Pay careful attention to the safety alerts printed throughout this manual. Safety alerts will call your attention to specific hazardous situations that may be encountered when operating this machine.

Examples of safety alerts used in this manual are defined here<sup>1</sup>:

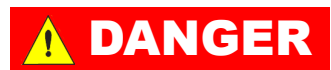

indicates a hazardous situation which, if not avoided, *WILL* result in death or severe injury.

<sup>1.</sup> For more information on safety alerts, refer to *ANSI/NEMA Z535.6-2011, Product safety Information in Product Manuals, Instructions, and Other Collateral Materials*.

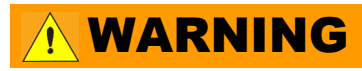

indicates a hazardous situation which, if not avoided, *COULD* result in death or severe injury.

# **AUTION**

indicates a hazardous situation which, if not avoided, could result in minor or moderate injury.

# **NOTICE**

indicates a hazardous situation which, if not avoided, could result in property damage, equipment failure, or undesired work results.

# **1.3 GENERAL SAFETY PRECAUTIONS**

CLIMAX leads the way in promoting the safe use of portable machine tools and valve testers. Safety is a joint effort. You, the end user, must do your part by being aware of your work environment and closely following the operating procedures and safety precautions contained in this manual, as well as your employer's safety guidelines.

Observe the following safety precautions when operating or working around the machine.

- **Training** Before operating this or any machine tool, you should receive instruction from a qualified trainer. Contact CLIMAX for machine-specific training information.
- **Risk assessment** Working with and around this machine poses risks to your safety. You, the end user, are responsible for conducting a risk assessment of each job site before setting up and operating this machine.
- **Intended use** Use this machine in accordance with the instructions and precautions in this manual. Do not use this machine for any purpose other than its intended use as described in this manual.
- **Personal protective equipment** Always wear appropriate personal protective gear when operating this or any other machine tool.
- **Work area** Keep the work area around the machine clear of clutter. Restrain cords and hoses connected to the machine. Keep other cords and hoses away from the work area.
- **Lifting** Many CLIMAX machine components are very heavy. Whenever possible, lift the machine or its components using proper hoisting equipment and rigging. Always use designated lifting points on the machine.
- **Lock-out/tag-out** Lock-out and tag-out the machine before performing maintenance.

# **1.4 MACHINE-SPECIFIC SAFETY PRECAUTIONS**

- **Hazardous environments** Do not operate the machine in environments where potentially explosive materials, toxic chemicals, or radiation may be present.
- **Utility service requirements –** The utility service requires  $120-240V/1$ Ph/50–60 Hz.

# **NOTICE**

It is the user's responsibility to assure that the pressure transducers and other sensing devices used with the Climax Calder Data Acquisition System (DAAS) are properly calibrated and that the calibration information has been correctly entered into the DAAS system.

Given that any electronic sensor can be subject to a variety of outside influences or failure modes that may result in inaccurate readings, it is strongly recommended that the test pressure source be fitted with a separate calibrated pressure gauge and the operator verify its readings against the DAAS pressure readings. This check should be done daily, at the beginning of each shift, and periodically during any valve testing.

Climax will not be held accountable for the failure of any pressure sensing devices, for any inaccuracy in the recorded readings from such devices, or any adverse consequences that may result. It is the operator's responsibility to independently verify the accuracy of all pressure transducer readings.

# **1.5 RISK ASSESSMENT AND HAZARD MITIGATION**

To achieve the intended results and to promote safety, the operator must understand and follow the design intent, set-up, and operation practices that are unique to valve testers.

The operator must perform an overall review and on-site risk assessment of the intended application. Due to the unique nature of high-pressure valve testing, identifying one or more hazards that must be addressed is typical.

When performing the on-site risk assessment, it is important to consider the valve tester and the workpiece as a whole.

# **WARNING**

High-pressure valve testing may result in the sudden, unexpected release of stored energy with the potential to cause property damage or personnel injury. Potential hazards may include the possibility of highvelocity fluid escaping and high-energy projectile impact. The end-user must assess the application and install protective barrier devices, as appropriate.

# **1.6 RISK ASSESSMENT CHECKLIST**

The following checklist is not intended to be an all inclusive list of things to watch out for when setting up and operating this data acquisition system. However, these checklists are typical of the types of risks the assembler and operator should consider. Use these checklists as part of your risk assessment:

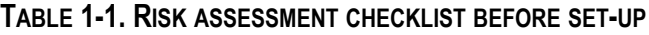

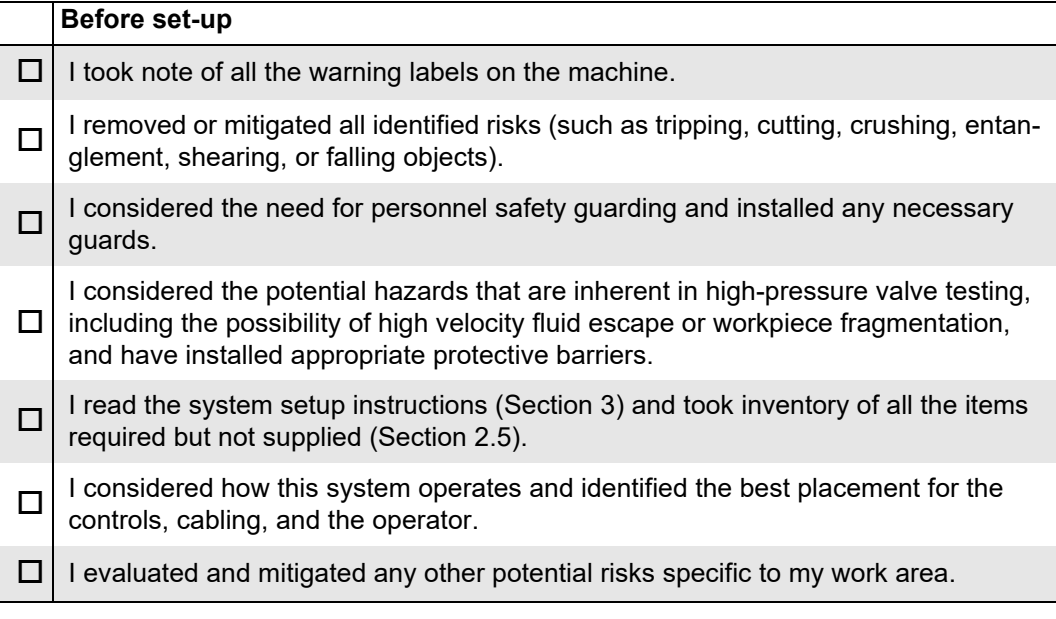

#### **TABLE 1-2. RISK ASSESSMENT CHECKLIST AFTER SET-UP**

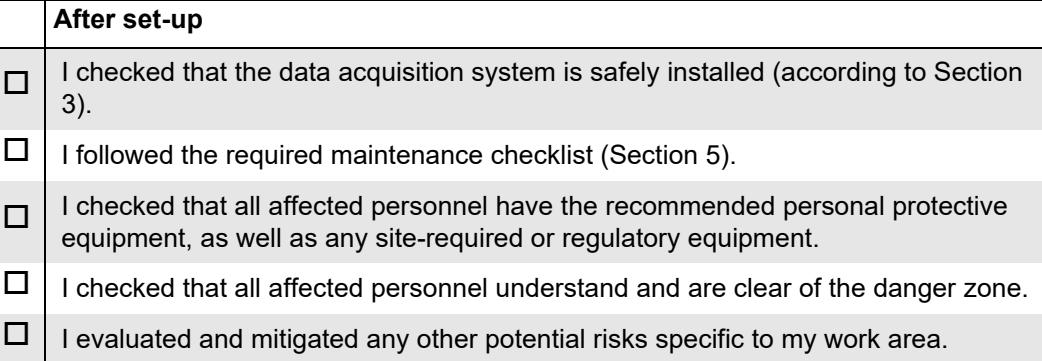

# **1.7 LABELS**

# **1.7.1 Label identification**

The following warning and identification labels should be on your machine. If any are defaced or missing, contact CLIMAX immediately for replacements.

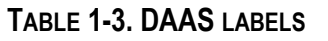

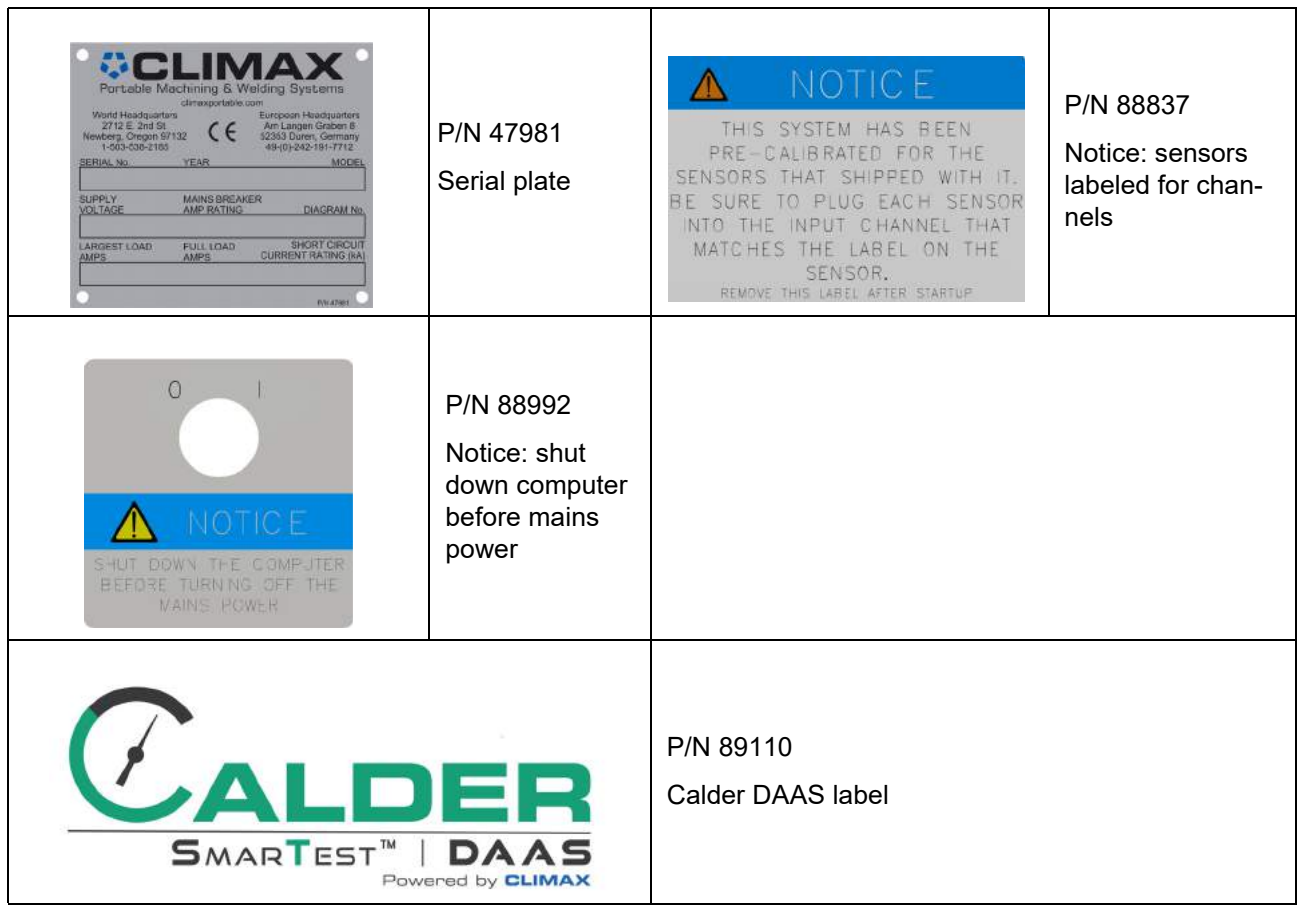

### **1.7.2 Label location**

The following figures display the location of the labels on each of the components of the DAAS. For further identification of location placement, refer to the exploded views in Appendix A.

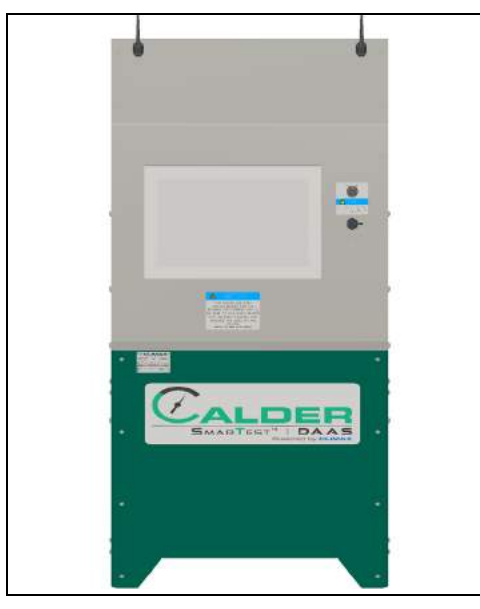

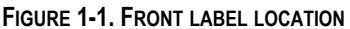

Label P/N: 47981, 88837, 88992, 89110

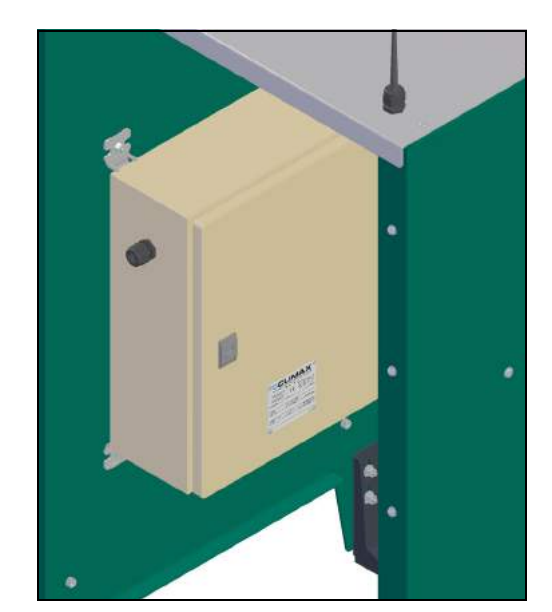

**FIGURE 1-2. LABEL LOCATION** Label P/N: 47981

# **1.8 SOFTWARE**

The DAAS software that has been supplied with your Calder DAAS console is proprietary to CLIMAX. CLIMAX retains ownership of all intellectual property rights, including copyrights and patent rights associated with the software.

CLIMAX hereby grants to the purchaser of the Calder DAAS console a fully paid up, nonexclusive, limited, perpetual, irrevocable, worldwide license for the use of the software.

The software shall not be reproduced, modified, copied, distributed, published, or used for a purpose other than its original intended purpose without express written permission from Climax.

# **NOTICE**

Do not accept Windows 10 or National Instruments LabView update requests because updating the operating system or LabView may cause the DAAS program to stop running.

This page intentionally left blank

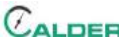

# **2 OVERVIEW**

#### IN THIS CHAPTER:

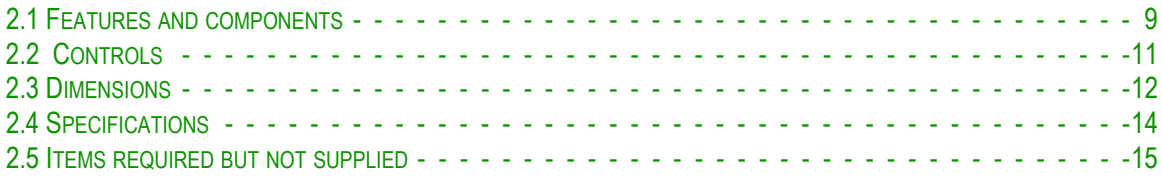

# **2.1 FEATURES AND COMPONENTS**

The Calder DAAS console is capable of monitoring hydrostatic pressure, seat leakage, or SRV set pressure testing with simultaneous monitoring and data acquisition of up to four channels of analog input.

The pressure range is limited only by the pressure rating of the pressure transducer that the user selects. The four analog channels may be assigned to monitor either pressure or temperature. The operator can enter a custom channel name for each sensor input, and these names can be changed at any time.

Each test produces the following:

- A test report containing all the relevant metadata about the device under test and the test parameters, as well as a graphic of the testing screen.
- A .csv file containing the actual test data for all of the enabled channels.

The test report and data file are saved to the hard drive of the DAAS computer.

The reports may be accessed any of the following ways (refer to Figure 2-1 on page 10):

- Opened on the DAAS computer.
- Transferred to an external drive via the USB port on the front of the DAAS console.
- Transmitted via the customer's in-house network using the Ethernet port on the back of the DAAS computer.
- Transmitted via the built-in 2.4 gHz Wi-Fi radio.
- Emailed to an address stored by the operator in the DAAS computer.

# TIP:

It may be necessary to request assistance from your IT support personnel when connecting via Ethernet network, Wi-Fi, or email system.

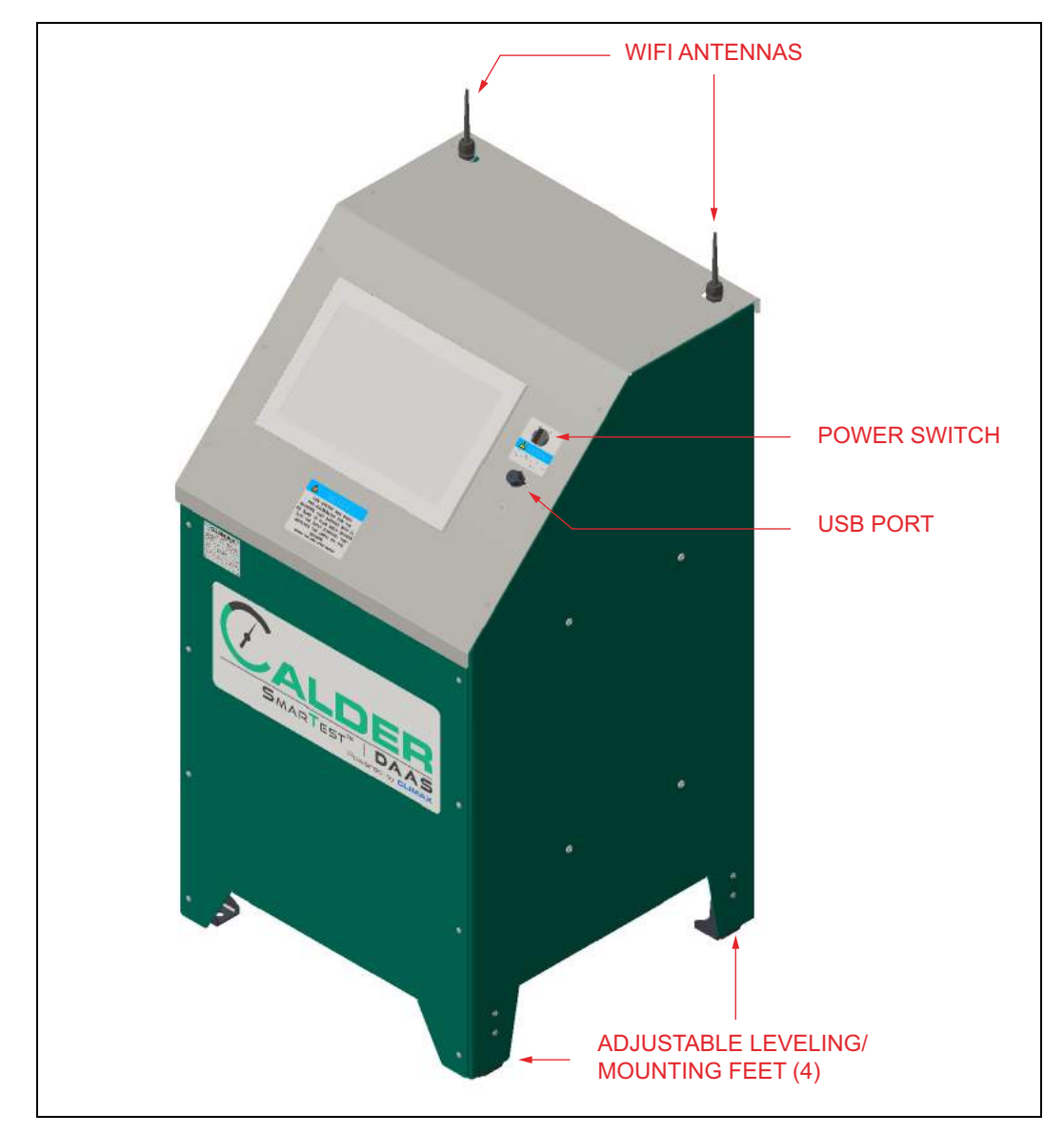

**FIGURE 2-1. COMPONENTS**

# **2.2 CONTROLS**

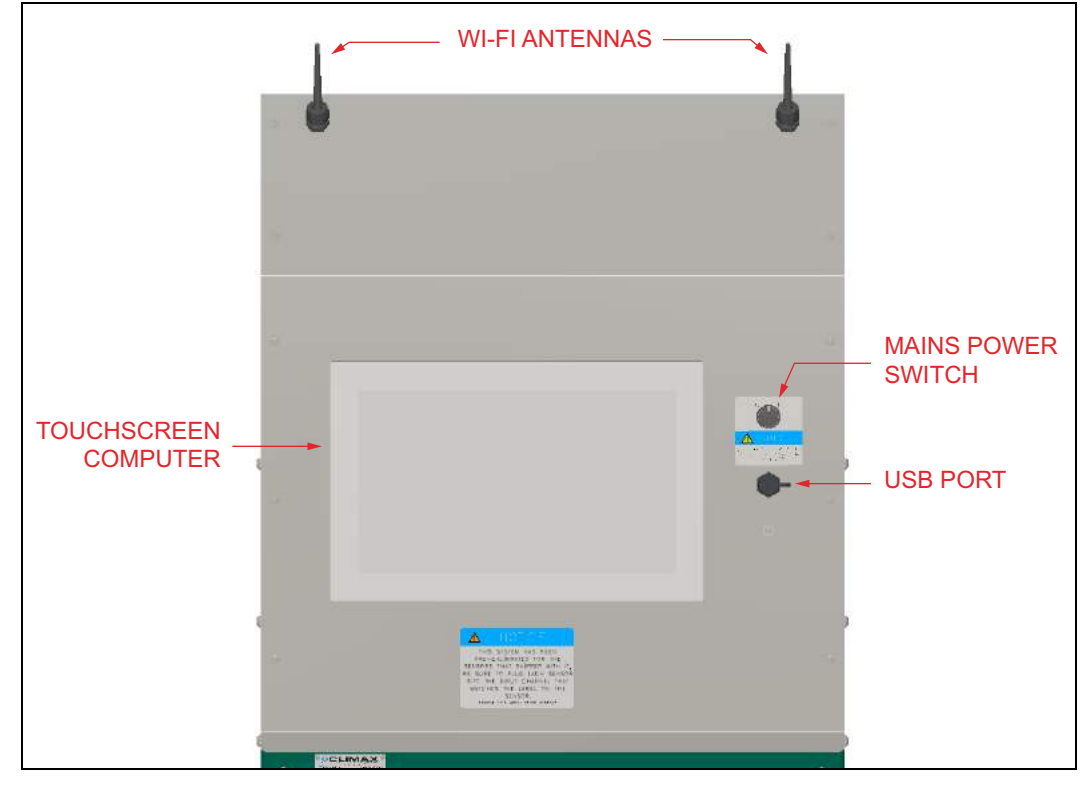

The DAAS controls are all located on the machine (shown in Figure 2-2).

**FIGURE 2-2. CONSOLE CONTROLS**

Principle components include:

- **Wi-Fi antennas–**This system is Wi-Fi enabled to allow for the wireless transfer or automatic emailing of test reports. To enable these functions, the DAAS system must have access to the local network. Email functions require access to the internet and a sender's email address.
- **Touchscreen computer–**This is an industrial touchscreen computer with the following features:
	- Windows 10 Pro operating system
	- Intel Core i3-4010U processor
	- 15.6" WXGA touch screen
	- 4GB ram
	- 128Gb solid state hard drive
	- Wi-Fi enabled
	- The front panel of the computer is rated IP64.

The computer has Ethernet ports (RJ45) and additional USB ports on the back. These ports can be accessed by removing the front or back cover of the DAAS console.

# **NOTICE**

Do not remove the top cover as there are cables running between the computer and the control enclosure inside the console, which may be damaged if pulled on. These cables must be disconnected before the top cover can be removed.

**Mains power switch–**The following guidelines apply:

# **NOTICE**

Always shut down the computer before turning off the mains power switch.

- Always turn off the mains power switch when the computer is not in use.
- Turning the mains power on boots the computer up automatically.
- The switch must be turned off for a minimum of 15 seconds before turning it back on in order for the computer to turn on.

**USB port–**This port can be used for the following functions:

- Store test reports and data files to an external drive.
- Plug in a mouse and keyboard.
- Plug in a dongle for use with a wireless keyboard and mouse (use the provided water-resistant cover over the dongle and keep water out of the USB port).

# **NOTICE**

Do not accept Windows 10 or National Instruments LabView update requests because updating the operating system or LabView may cause the DAAS program to stop running.

# **2.3 DIMENSIONS**

Figure 2-3 on page 13 show the machine and operating dimensions.

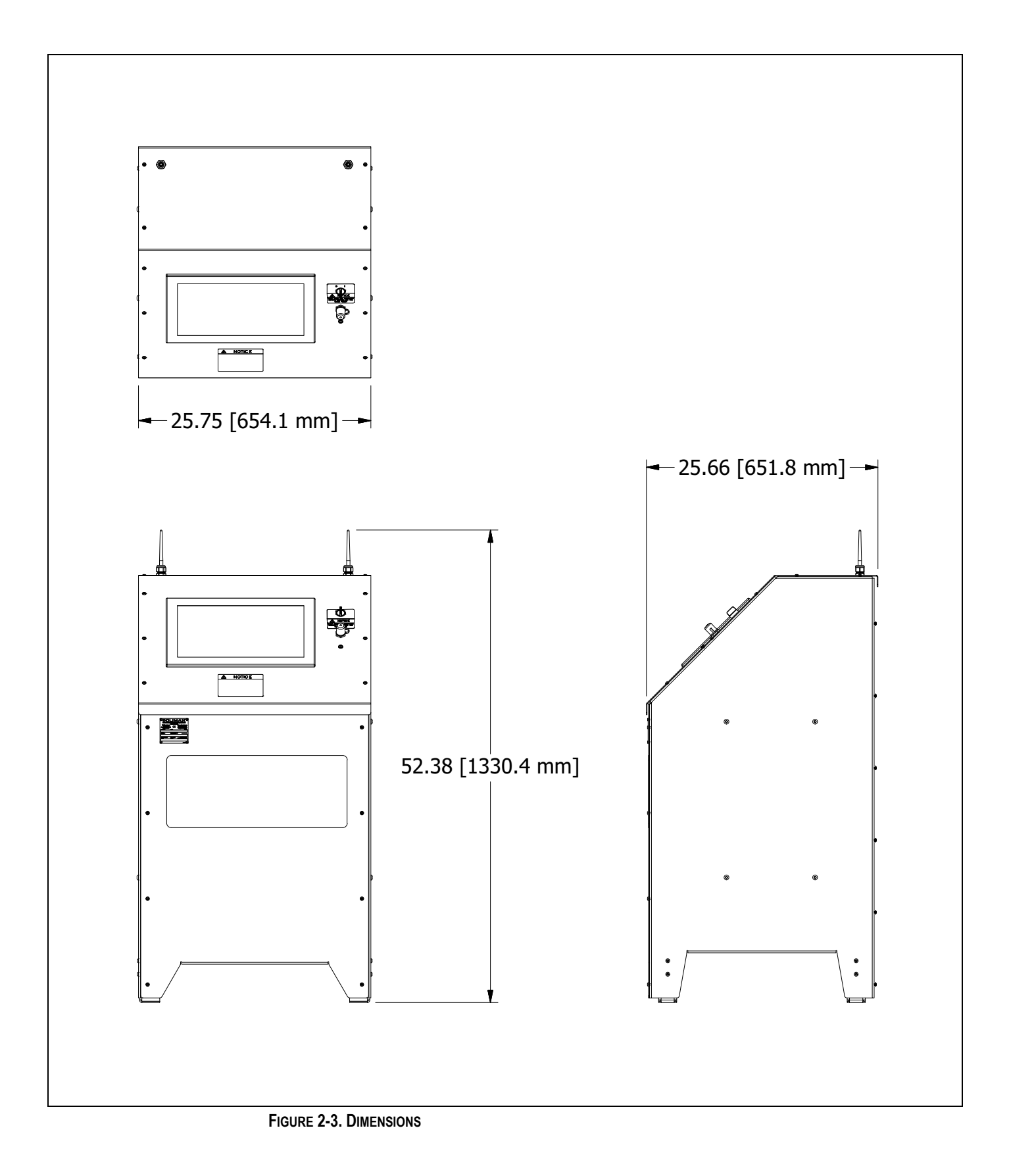

# **2.4 SPECIFICATIONS**

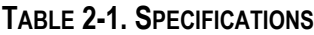

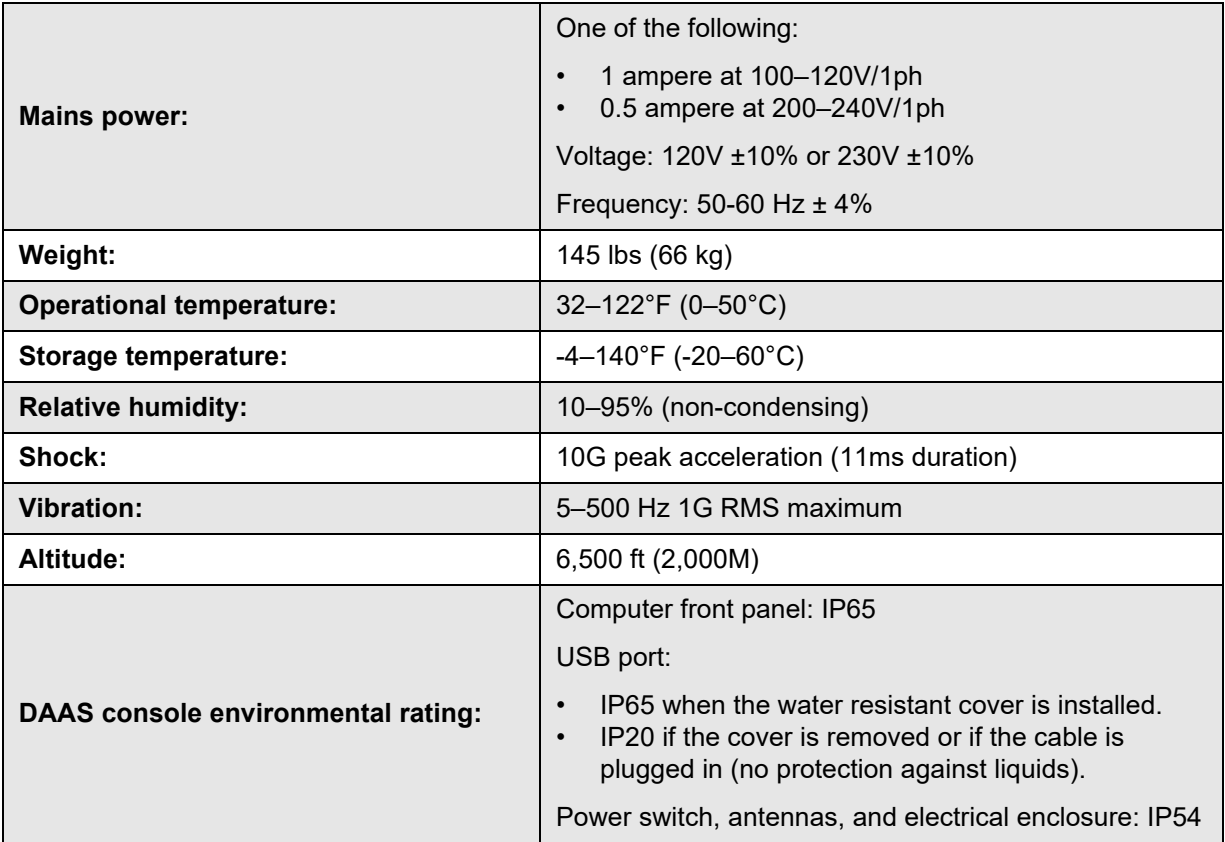

All DAAS consoles ship with a 120V plug on the mains power cord.

If the system is to be operated on 230V power, cut off the 120V plug and install the included 230V Schuko plug (for Europe) or any other suitable 200-240V single phase plug. No other changes are necessary.

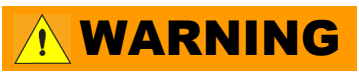

Do not use the machine in any application that exceeds these operating specifications. Failure to follow these guidelines could result in personnel injury and property damage, and will void the warranty.

#### *Special precautions*

CAUTION

For operator safety and to protect the electrical and electronic components, check that the ground terminal of the mains power receptacle is solidly bonded to a low impedance ground. The lack of a good low-impedance path to ground may result in equipment damage or injury to personnel.

Follow these guidelines:

- Keep the pressure transducer cables at least 18" (457 mm) away from any power cables, welding cables high current extension cords, or other conductors. Failure to do so may result in inaccurate pressure measurements.
	- Do not coil excess pressure transducer cable length into a loop. Coiling the cable will increase the effects of any radiated, conducted, or capacative coupled interference. Pull the excess cable length back inside the metal DAAS console and secure it as shown in Figure 2-4.

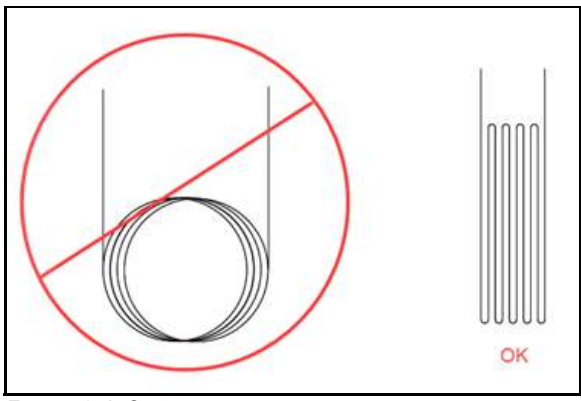

**FIGURE 2-4. CABLE RECOMMENDATION**

• Do not allow water or spray to get into the USB port. Any liquid in the USB port may damage the port and the computer.

# **2.5 ITEMS REQUIRED BUT NOT SUPPLIED**

The following items are required but not supplied:

- Pressure-containing hardware (such as tubing, hoses, and fittings), as required to suit the test parameters as defined by the operator.
- Instrumentation, such as pressure transducers, if not purchased from CLIMAX.

The controls are fitted with a mains power line filter/surge suppressor. If the power source at the DAAS console operation location tends to fluctuate or experience interruptions, the user should provide an un-interruptible power supply (UPS).

If the local power outlets are fitted with ground fault circuit interrupter (GFCI) devices, the power line filter may cause nuisance tripping of the GFCI. This may be solved with the use of a UPS or an isolation transformer.

This page intentionally left blank

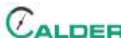

# **3 SETUP**

#### IN THIS CHAPTER:

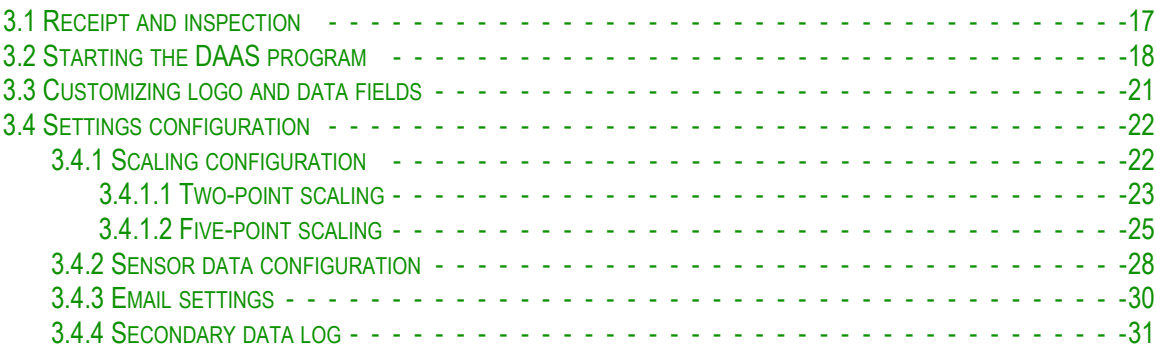

This section describes the setup and assembly procedures for the DAAS Calder data acquisition and analysis system.

# **3.1 RECEIPT AND INSPECTION**

Your CLIMAX product was inspected and tested prior to shipment, and packaged for normal shipment conditions. CLIMAX does not guarantee the condition of your machine upon delivery.

When you receive your CLIMAX product, perform the following receipt checks:

- 1. Inspect the shipping containers for damage.
- 2. Check the contents of the shipping containers against the included invoice to make sure that all components have been shipped.
- 3. Inspect all components for damage.

Contact CLIMAX immediately to report damaged or missing components.

# **NOTICE**

Keep the shipping container and all packing materials for future storage and shipping of the machine.

The operator is responsible for performing the design assessment to integrate the pressure transducers and temperature sensors (if supplied) into non-CLIMAX test console systems, and for supplying any necessary hardware and labor required to accomplish the retrofit. Note that any modification of a non-CLIMAX system may invalidate the original equipment manufacturer's warranty. CLIMAX is not responsible for potential invalidation of non-CLIMAX manufacturer's warranties, or any performance loss of non-CLIMAX equipment that may arise as a result of installing test-monitoring hardware.

Only qualified personnel should install pressure transducers into the high-pressure system. Always use fittings and parts rated for the pressures involved. Never use any fittings that have insufficient pressure ratings.

# WARNING

The use of under-rated fittings may result in fittings leaking or fracturing when pressurized. The failure of an under-rated fitting could result in personnel injury and property damage and will void the warranty.

# **3.2 STARTING THE DAAS PROGRAM**

If you purchased pressure transducers or temperature sensors from Climax to ship with the DAAS console, Climax will enter the calibration information for the sensors into the DAAS computer before shipping. The sensors are labeled according to the channel with which they were calibrated.

# **NOTICE**

Connect the sensors to the correct input channels of the DAAS console, or inaccurate readings will result.

The following figures show the system settings screens.

Start the program by clicking on the DAAS icon shown in Figure 3-1 on page 19.

# **NOTICE**

It is the user's responsibility to assure that the pressure transducers and other sensing devices used with the Climax Calder Data Acquisition System (DAAS) are properly calibrated and that the calibration information has been correctly entered into the DAAS system.

Given that any electronic sensor can be subject to a variety of outside influences or failure modes that may result in inaccurate readings, it is strongly recommended that the test pressure source be fitted with a separate calibrated pressure gauge and the operator verify its readings against the DAAS pressure readings. This check should be done daily, at the beginning of each shift, and periodically during any valve testing.

Climax will not be held accountable for the failure of any pressure sensing devices, for any inaccuracy in the recorded readings from such devices, or any adverse consequences that may result. It is the operator's responsibility to independently verify the accuracy of all pressure transducer readings.

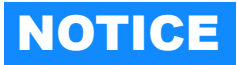

Do not accept Windows 10 or National Instruments LabView update requests because updating the operating system or LabView may cause the DAAS program to stop running.

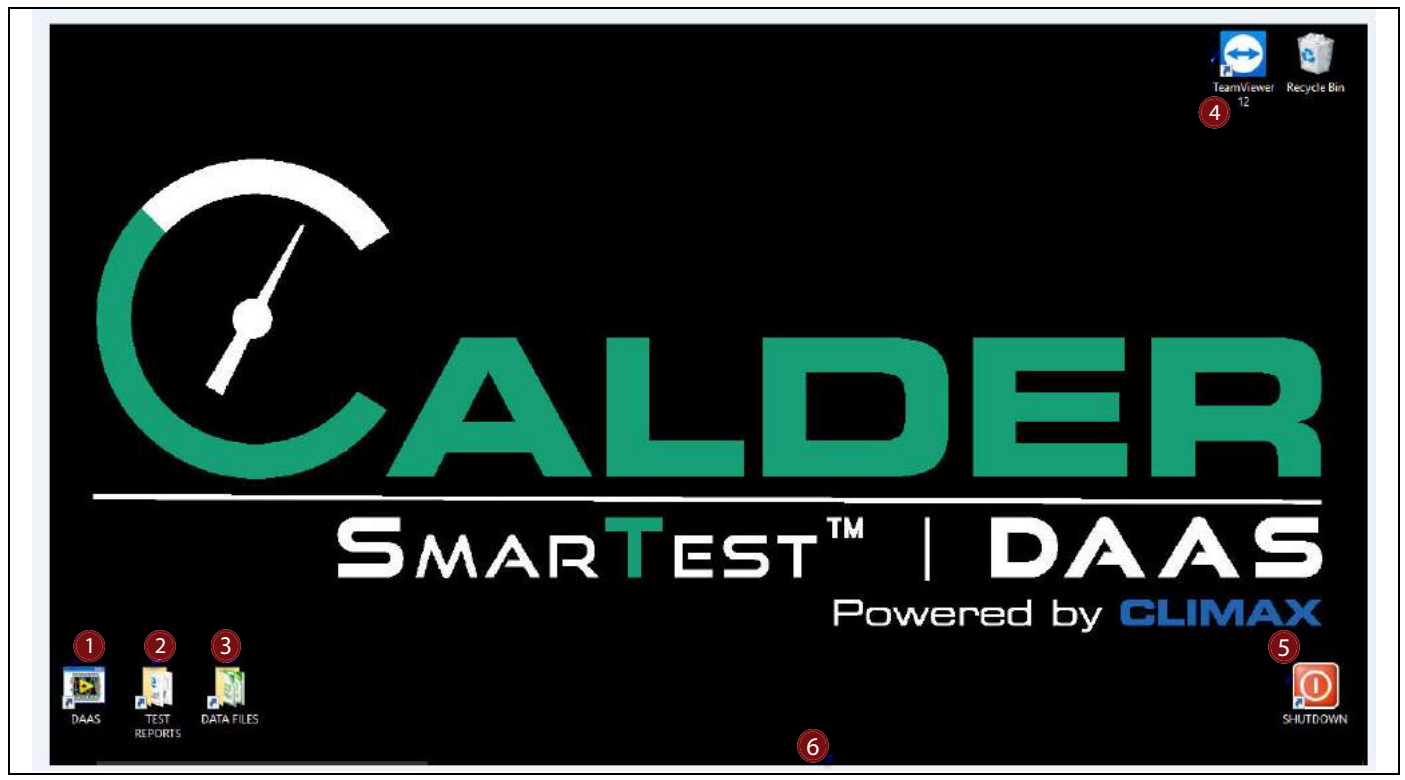

**FIGURE 3-1. DESKTOP ICONS**

#### **TABLE 3-1. DESKTOP FUNCTIONS**

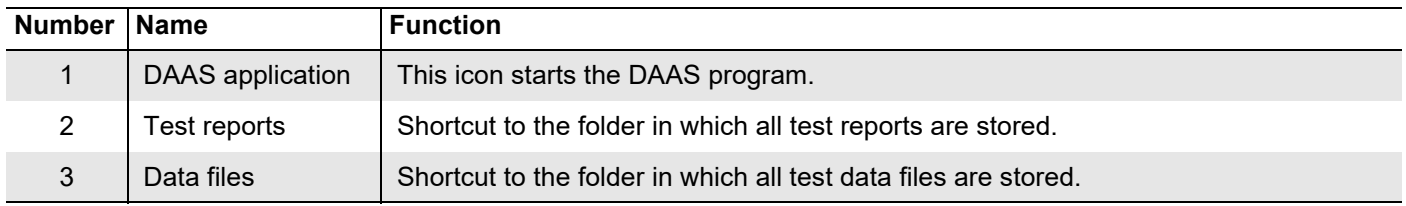

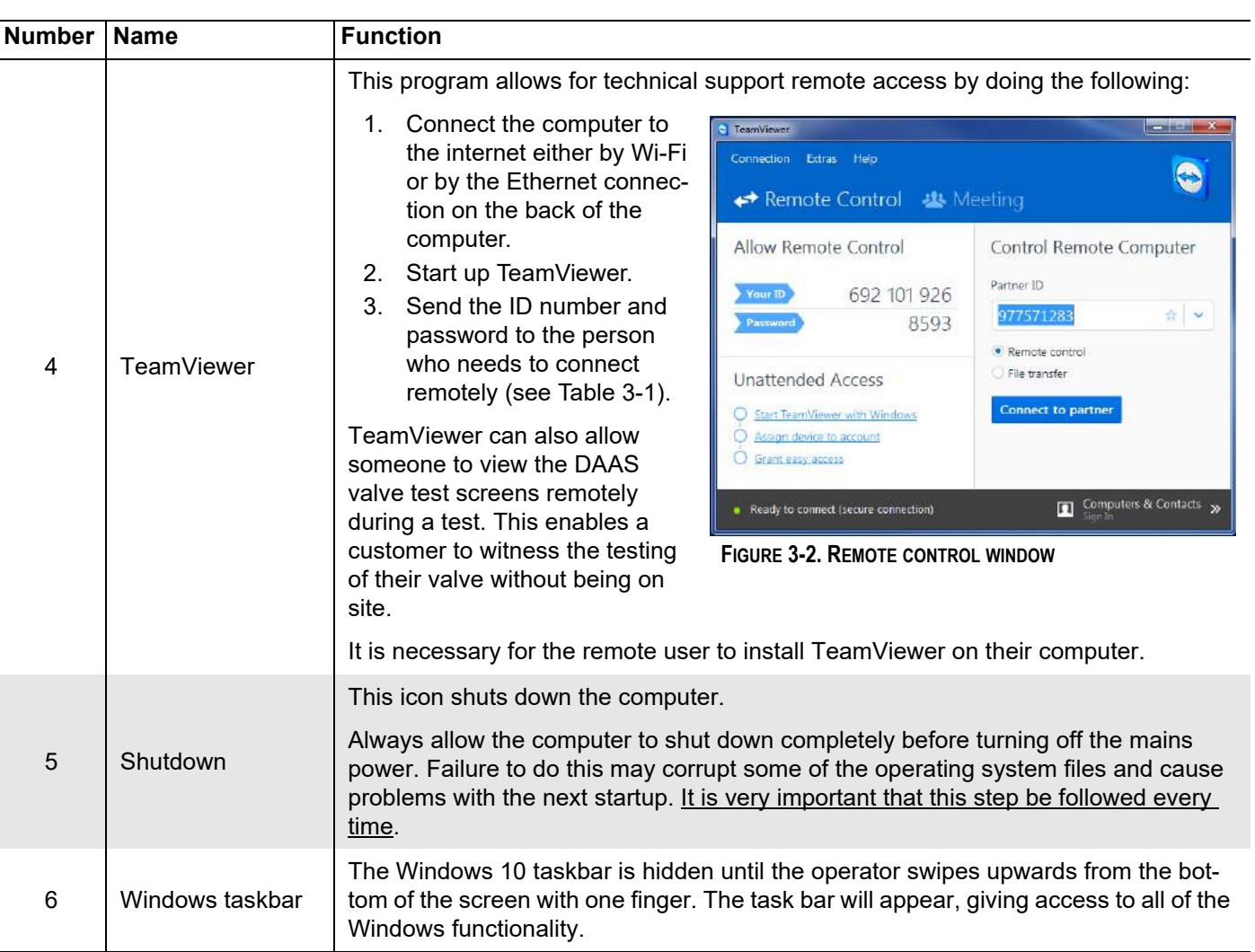

#### **TABLE 3-1. DESKTOP FUNCTIONS**

The DAAS icon opens the test menu with the available tests (see Figure 3-3).

Tests that have not been purchased will appear grayed out with an ACTIVATE option below it. Clicking ACTIVATE will open a password request window.

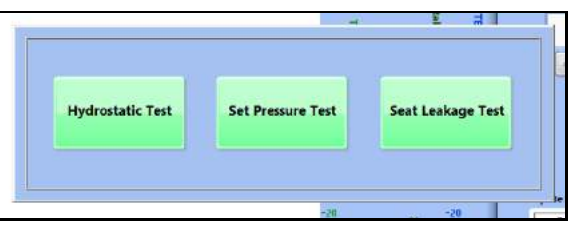

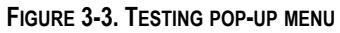

# **3.3 CUSTOMIZING LOGO AND DATA FIELDS**

The DAAS has the ability to customize the logo and data fields used when testing.

Do the following to customize the logo:

- 1. In Windows Explorer on your DAAS machine, open the C drive  $>$  PProject  $>$ Logo (see Figure 3-4).
- 2. Replace the existing logo .png file with the new logo that meets the following specifications:

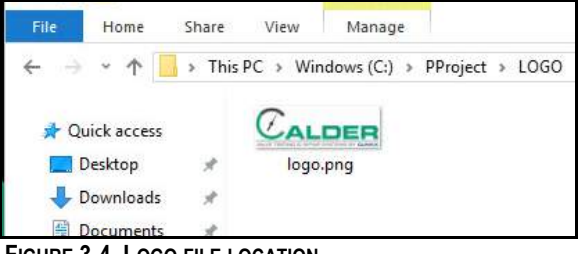

- **FIGURE 3-4. LOGO FILE LOCATION**
- The image is in the PNG format
- The file name is "logo.png".
- The image is no larger than 200x80 pixels.

Do the following to customize the titles of the data fields:

> 1. In Windows Explorer on your DAAS machine, open the C drive  $>$  PProject  $>$ TEST PARAMETERS (see Figure 3-5).

2. Open the TEST PARAME-

tions:

name.

TERS.txt file (see Figure 3- 6) and follow these instruc-

• To disable any field, replace ENABLE with DISABLE before the field

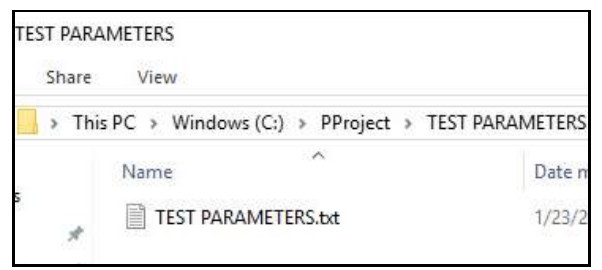

**FIGURE 3-5. TEST PARAMETERS FILE LOCATION**

|                   | File Edit Format View<br>Help            |
|-------------------|------------------------------------------|
| ENABLE            | WORK ORDER#                              |
|                   | ENABLE VALVE MODEL#                      |
|                   | ENABLE VALVE SERIAL#:<br>[NOT CHANGABLE] |
|                   | <b>ENABLE OPERATOR ID</b>                |
|                   | <b>ENABLE PRESSURE CLASS:</b>            |
|                   | <b>ENABLE MIN PRESSURE:</b>              |
|                   | ENABLE MAX PRESSURE:                     |
| <b>FNABLE</b>     | CUSTOMER:                                |
|                   | ENABLE FUNCTIONAL TAG:                   |
| FNABLE            | SHIPPING TAG:                            |
|                   | <b>ENABLE HYDROTEST TAG:</b>             |
| $ENABLE$ PO $#$ : |                                          |

**FIGURE 3-6. TEST PARAMETER DEFAULT TITLES**

# TIP:

The disabled field will not appear on test screens or reports until the TEST PARAMETERS.txt file is modified again and DISABLE is replaced with ENABLE.

• To replace the title of any data field (except the VALVE SERIAL # field, which must not be changed), replace the existing name with the new name (no more than 24 characters).

# TIP:

The VALVE SERIAL # name must not be changed. Attempting to change this will create errors in the test report file names.

3. Save and close the file.

# **3.4 SETTINGS CONFIGURATION**

Configure one-time settings options with the SETTINGS button on the bottom of the main screen of any of the testing options (see Section 4 on page 33).

### **3.4.1 Scaling configuration**

The DAAS offers both two-point and five-point scaling configuration.

Five-point scaling (described in Section 3.4.1.2 on page 25) is often preferable as it compensates for nonlinearity across the entire transducer range, as it allows for four distinct slope and offset values.

Two-point scaling (described in Section 3.4.1.1 on page 23) produces a single slope and offset, but it may be the only option available based on the information provided on the transducer calibration certificate.

# **3.4.1.1 Two-point scaling**

|           |                    |                      |            |                                |                 |                           |                 |                                                                 |           |             | <b>System Settings</b>                             |                                       |                       |      |                          |      |                         |      |                          |
|-----------|--------------------|----------------------|------------|--------------------------------|-----------------|---------------------------|-----------------|-----------------------------------------------------------------|-----------|-------------|----------------------------------------------------|---------------------------------------|-----------------------|------|--------------------------|------|-------------------------|------|--------------------------|
|           |                    |                      |            |                                |                 |                           |                 |                                                                 |           |             | <b>Set Pressure Test</b>                           |                                       |                       |      |                          |      |                         |      | SMARTEST"<br><b>DAAS</b> |
| Pass/Fail | <b>Scaling</b>     | Sensor Data          | Data Entry | Email                          |                 | <b>Secondary Data Log</b> |                 |                                                                 |           |             |                                                    |                                       |                       |      |                          |      |                         |      |                          |
|           |                    | <b>Channel Name</b>  |            | <b>Meas. Type</b>              |                 | <b>Units</b>              |                 | $\left(\begin{array}{c} 4 \end{array}\right)$<br><b>Scaling</b> |           |             | <b>Scaling Parameters</b><br>6<br>Slope 1 Offset 1 |                                       | 8<br>Slope 2 Offset 2 | 9    | Slope 3 Offset 3         |      | 12)<br>Slope 4 Offset 4 | (13) |                          |
|           |                    | <b>PRESSURE A1</b>   |            | Pressure                       | $\vert$ $\vert$ | PSI                       | $\vert$ $\vert$ | 2-point                                                         |           | $\sim$ 2000 | $\overline{\phantom{0}}$                           | 2000                                  | $\mathbf 0$           | 2000 | $\bullet$                | 2000 | $\overline{\mathbf{0}}$ | Zero |                          |
|           |                    | <b>PRESSURE A2</b>   |            | Pressure                       | $\vert$ $\vert$ | PSI                       |                 | $\vee$ 2-point                                                  |           | $\vee$ 2000 | $\overline{\phantom{a}}$                           | 2000                                  | $\mathbf 0$           | 2000 | $\overline{\mathbf{0}}$  | 2000 | 0                       | Zero |                          |
|           |                    | <b>TEMPERATURE 1</b> |            | Temperature $\vert \vee \vert$ |                 | $\log F$ $\vee$ 2-point   |                 |                                                                 | $\sim$ 30 |             | $\overline{\phantom{0}}$                           | 30                                    | $\mathbf 0$           | 30   | $\overline{\phantom{0}}$ | 30   | $\circ$                 | Zero |                          |
|           |                    | <b>TEMPERATURE 2</b> |            | Temperature                    | $\sim$          | $\log F$ $\vee$ 2-point   |                 |                                                                 | $\vee$ 30 |             | $\overline{\phantom{0}}$                           | 30                                    | $\mathbf 0$           | 30   | 0                        | 30   | $\circ$                 | Zero |                          |
|           |                    | <b>VALVE LIFT</b>    |            | LVDT                           | $\backsim$      | Inches $\sim$ 2-point     |                 |                                                                 |           | $\vee$ 0.6  | $\bullet$                                          | 0.6                                   | $\mathbf 0$           | 0.6  | $\circ$                  | 0.6  | $\circ$                 | Zero |                          |
|           | <b>PRESSURE A1</b> | $\checkmark$         |            |                                |                 |                           |                 | $\overline{15}$<br><b>Raw Value 1 0.000</b><br>Scaled Value 1 0 |           |             | <b>Auto Scaling</b><br>Scaled Value 2 0            | $\bullet$<br><b>Raw Value 2 5.000</b> |                       |      |                          |      |                         |      | Calculate                |
|           |                    |                      |            |                                |                 |                           |                 |                                                                 |           |             |                                                    |                                       |                       |      |                          |      |                         |      | 18)<br><b>HOME</b><br>œ  |

**FIGURE 3-7. TWO-POINT SCALING SCREEN**

#### **TABLE 3-2. TWO-POINT SCALING SCREEN FUNCTIONS**

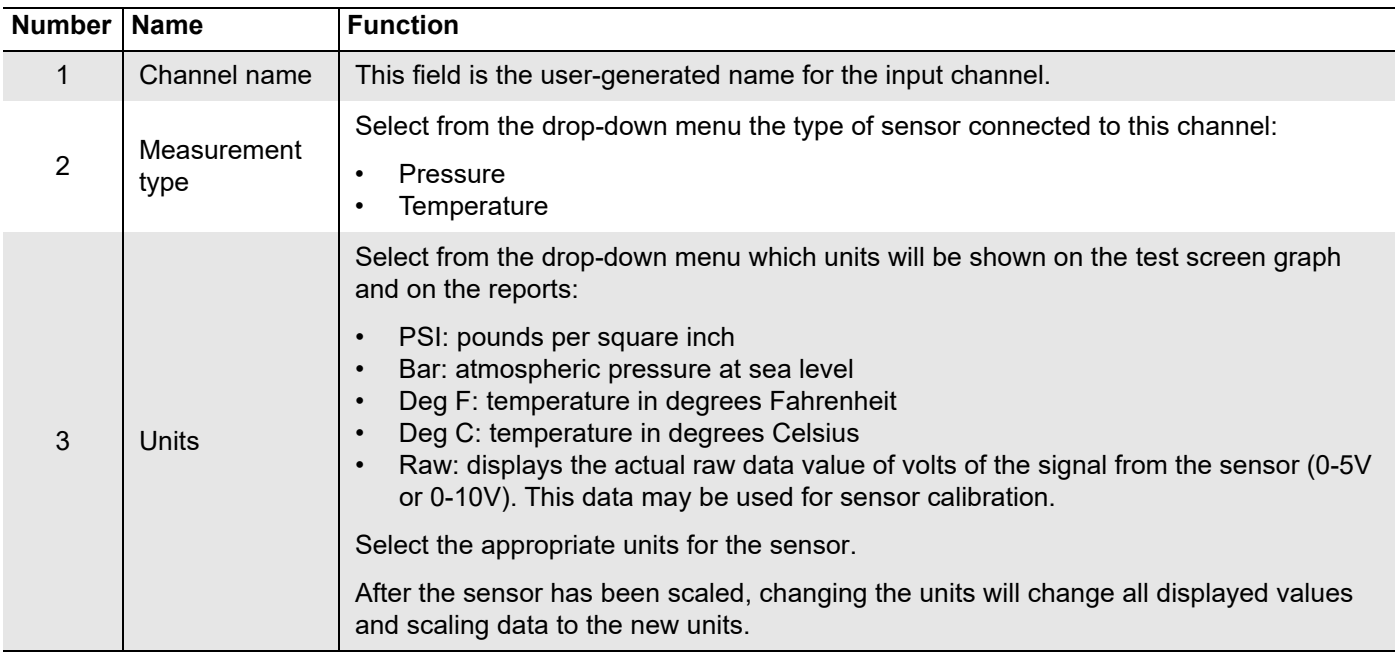

| Number   Name    |                                        | <b>Function</b>                                                                                                    |  |  |  |  |  |  |  |  |
|------------------|----------------------------------------|----------------------------------------------------------------------------------------------------|--|--|--|--|--|--|--|--|
| 4                |                                        | Select from the drop-down menu one of the following:                                                                                                    |  |  |  |  |  |  |  |  |
|                  | Scaling                                | 2-point calibration: the operator uses two data points from the calibration certificate<br>with the sensor and calculates a single slope and offset, which is then entered in the<br>Slope 1 and Offset 1 data fields.<br>5- point calibration: the operator uses five data points from the calibration certificate<br>supplied with the sensor and calculates four slope and offset values. 5-point calibra-<br>tion compensates for nonlinearity in several different ranges across the signal span<br>and provides slightly more accurate data. |  |  |  |  |  |  |  |  |
|                  |                                        | Select the appropriate units for the sensor.                                                                                                    |  |  |  |  |  |  |  |  |
|                  |                                        | After the sensor has been scaled, changing the units will change all displayed values<br>and scaling data to the new units.                                                                                                    |  |  |  |  |  |  |  |  |
| $\overline{5}$   | Slope 1                                | First calculated slope value (the only one used if using 2-point calibration; 0-25% of full<br>scale if using 5-point calibration)                                                                                                    |  |  |  |  |  |  |  |  |
| 6                | Offset 1                               | First calculated offset value (the only one used if using 2-point calibration; 0-25% of full<br>scale if using 5-point calibration)                                                                                                    |  |  |  |  |  |  |  |  |
| $\overline{7}$   | Slope 2                                | Second calculated slope value (25-50% of full scale)                                                                                                    |  |  |  |  |  |  |  |  |
| 8                | Offset 2                               | Second calculated offset value (25-50% of full scale)                                                                                                    |  |  |  |  |  |  |  |  |
| $\boldsymbol{9}$ | Slope 3                                | Third calculated slope value (50-75% of full scale)                                                                                                    |  |  |  |  |  |  |  |  |
| 10               | Offset 3                               | Third calculated offset value (50-75% of full scale)                                                                                                    |  |  |  |  |  |  |  |  |
| 11               | Slope 4                                | Fourth calculated slope value (75-100% of full scale)                                                                                                    |  |  |  |  |  |  |  |  |
| 12               | Offset 4                               | Second calculated offset value (75-100% of full scale)                                                                                                    |  |  |  |  |  |  |  |  |
| 13               | Zero                                   | Automatically adjusts the offset of the sensor scaling so that the displayed value is 0.<br>This allows the operator to compensate for minor drift in the sensor signal caused by<br>temperature changes or time.                                                                                                    |  |  |  |  |  |  |  |  |
|                  |                                        | Important: The actual pressure applied to the pressure transducer must be at zero<br>when this is done, or it will cause an error in the reading.                                                                                                    |  |  |  |  |  |  |  |  |
| 14               |                                        | Select the Channel Name of the sensor for which you want to perform auto scaling.                                                                                                    |  |  |  |  |  |  |  |  |
|                  | Auto scaling<br>channel selec-<br>tion | If 2-point calibration has been selected for the channel, only 2 data points will show<br>(items 21 and 22).<br>If 5-point calibration has been selected for the channel, all 5 data points will show<br>$\bullet$<br>(items 21, 22, 23, 24, and 25).                                                                                                    |  |  |  |  |  |  |  |  |
| 15               |                                        | This is the value of the analog input from the sensor at 0 pressure.                                                                                                    |  |  |  |  |  |  |  |  |
|                  | Raw Value 1                            | Scaled value: pressure reading from a calibration instrument (PSI or bar). The value<br>should always be 0.                                                                                                    |  |  |  |  |  |  |  |  |
|                  | <b>Scaled Value 1</b>                  | Important: remember when scaling a sensor:                                                                                                    |  |  |  |  |  |  |  |  |
|                  |                                        | Raw value is always volts.<br>$\bullet$<br>Scaled value is always psi or degrees Fahrenheit.                                                                                                    |  |  |  |  |  |  |  |  |

**TABLE 3-2. TWO-POINT SCALING SCREEN FUNCTIONS**
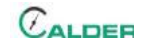

### **TABLE 3-2. TWO-POINT SCALING SCREEN FUNCTIONS**

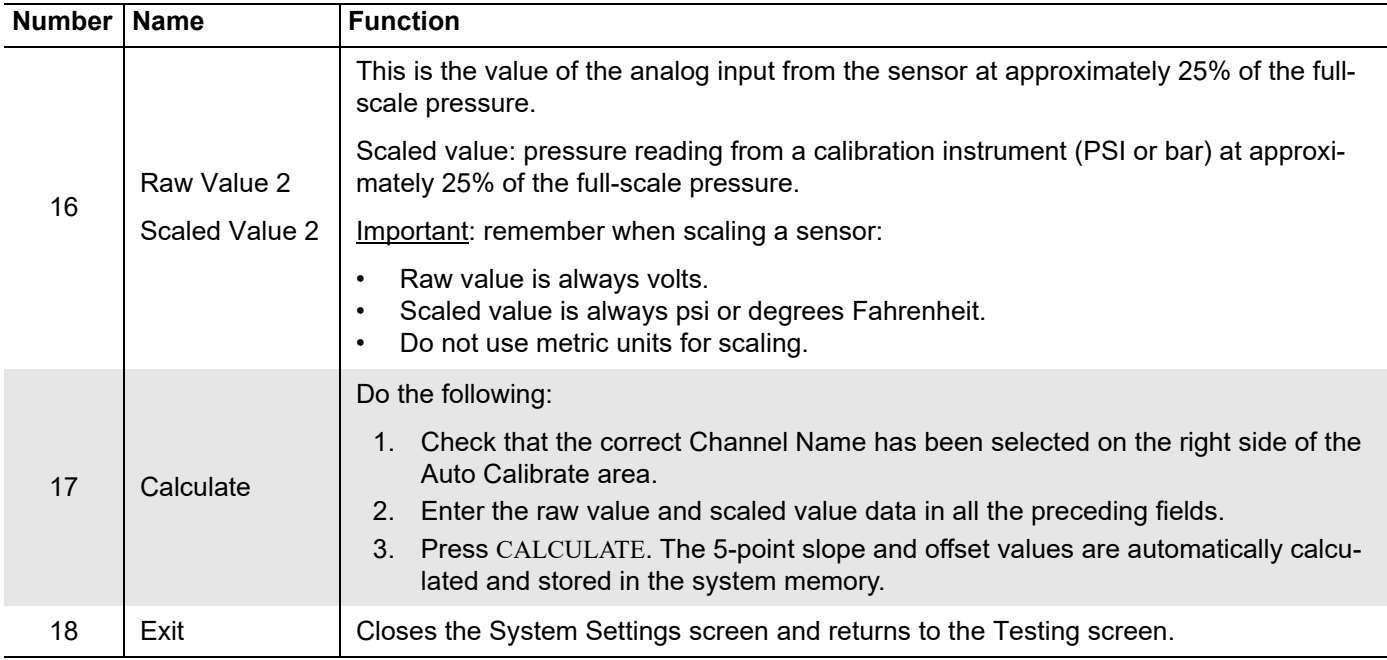

## **3.4.1.2 Five-point scaling**

|           | <b>System Settings</b>   |                                  |                                |                                        |                             |                           |                         |      |                  |                       |                   |      |                              |                           |                  |
|-----------|--------------------------|----------------------------------|--------------------------------|----------------------------------------|-----------------------------|---------------------------|-------------------------|------|------------------|-----------------------|-------------------|------|------------------------------|---------------------------|------------------|
|           | <b>Set Pressure Test</b> |                                  |                                |                                        |                             |                           |                         |      |                  |                       |                   |      |                              |                           |                  |
| Pass/Fail | <b>Scaling</b>           | Data Entry<br><b>Sensor Data</b> | Email                          | <b>Secondary Data Log</b>              |                             |                           |                         |      |                  |                       |                   |      |                              |                           | <b>SMARTEST</b>  |
|           |                          |                                  |                                |                                        |                             |                           |                         |      |                  |                       |                   |      |                              |                           |                  |
|           |                          |                                  |                                |                                        |                             | <b>Scaling Parameters</b> |                         |      |                  |                       |                   |      |                              |                           |                  |
|           |                          | <b>Channel Name</b>              | Meas. Type                     | <b>Units</b>                           | Scaling                     | Slope 1                   | <b>Offset</b>           |      | Slope 2 Offset 2 |                       | Slope 3 officet 3 |      | Stope 4 Offset 4             |                           |                  |
|           |                          | <b>PRESSURE A1</b>               | $\backsim$<br>Pressure         | PSI<br>$\vert \vee \vert$              | 5-point<br>$\smallsetminus$ | 2000                      | $\overline{\mathbf{0}}$ | 2000 | $\circ$          | 2000                  | $\bullet$         | 2000 | $\mathbf 0$                  | $\mathbf{B}_{\text{ero}}$ |                  |
|           |                          |                                  |                                |                                        |                             |                           |                         |      |                  |                       |                   |      |                              |                           |                  |
|           |                          | <b>PRESSURE A2</b>               | Pressure<br>$\vert \vee \vert$ | PSI<br>$\backsim$                      | $\check{~}$<br>$ 2$ -point  | 2000                      | $\mathbf 0$             | 2000 | $\pmb{0}$        | 2000                  | $\bullet$         | 2000 | 0                            | Zero                      |                  |
|           |                          |                                  |                                |                                        |                             |                           |                         |      |                  |                       |                   |      |                              |                           |                  |
|           |                          | <b>TEMPERATURE 1</b>             | Temperature $\vert \vee \vert$ | Deg F $\vert \vee \vert \vert$ 2-point |                             | $\sim$ 30                 | $\circ$                 | 30   | $\pmb{0}$        | 30                    | $\bullet$         | 30   | $\mathbf 0$                  | Zero                      |                  |
|           |                          | <b>TEMPERATURE 2</b>             | Temperature $\sim$             | $\log F$ $\vee$                        | $2$ -point                  | $\sim$ 30                 | 0                       | 30   | $\mathbf 0$      | 30                    | $\bullet$         | 30   | $\mathbf 0$                  | Zero                      |                  |
|           |                          | <b>VALVE LIFT</b>                | LVDT<br>$\backsim$             | Inches $\sim$ 2-point                  |                             |                           | $\mathbf 0$             | 0.6  | $\mathbf 0$      | 0.6                   | $\bullet$         | 0.6  | $\mathbf 0$                  |                           |                  |
|           |                          |                                  |                                |                                        |                             | $\sim$ 0.6                |                         |      |                  |                       |                   |      |                              | Zero                      |                  |
|           |                          |                                  | (15)                           |                                        | (16)                        |                           | <b>Auto Scaling</b>     | 17   |                  |                       | $^{\prime}18$     |      | 19                           |                           | (20)             |
|           | 14<br><b>PRESSURE A1</b> | $\check{~}$                      | Raw Value [0%] 0.000           |                                        | Raw Value [25%] 1.250       |                           | Raw Value [50%] 2.500   |      |                  | Raw Value [75%] 3.750 |                   |      | Raw Value [100%] 5.000       |                           | R<br>Calculate   |
|           |                          |                                  | Scaled Value [0%] 0            | Scaled Value [25%] 0                   |                             |                           | Scaled Value [50%] 0    |      |                  | Scaled Value [75%] 0  |                   |      | <b>Scaled Value [100%] 0</b> |                           |                  |
|           |                          |                                  |                                |                                        |                             |                           |                         |      |                  |                       |                   |      |                              |                           |                  |
|           |                          |                                  |                                |                                        |                             |                           |                         |      |                  |                       |                   |      |                              |                           |                  |
|           |                          |                                  |                                |                                        |                             |                           |                         |      |                  |                       |                   |      |                              |                           |                  |
|           |                          |                                  |                                |                                        |                             |                           |                         |      |                  |                       |                   |      |                              |                           | <b>HOME</b><br>≏ |

**FIGURE 3-8. FIVE-POINT SCALING SCREEN**

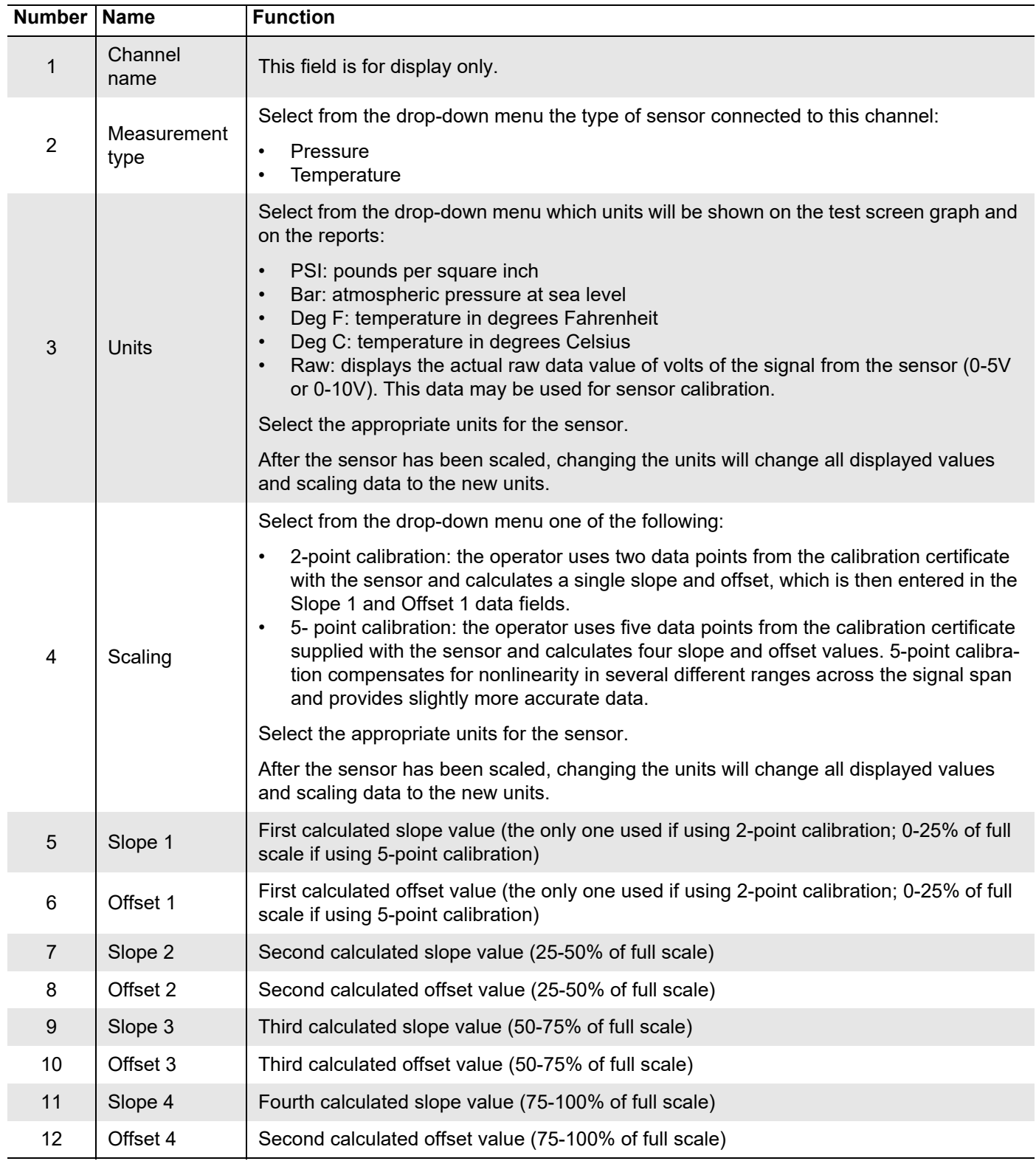

## **TABLE 3-3. FIVE-POINT SCALING SCREEN FUNCTIONS**

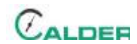

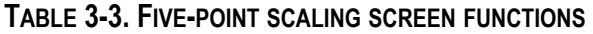

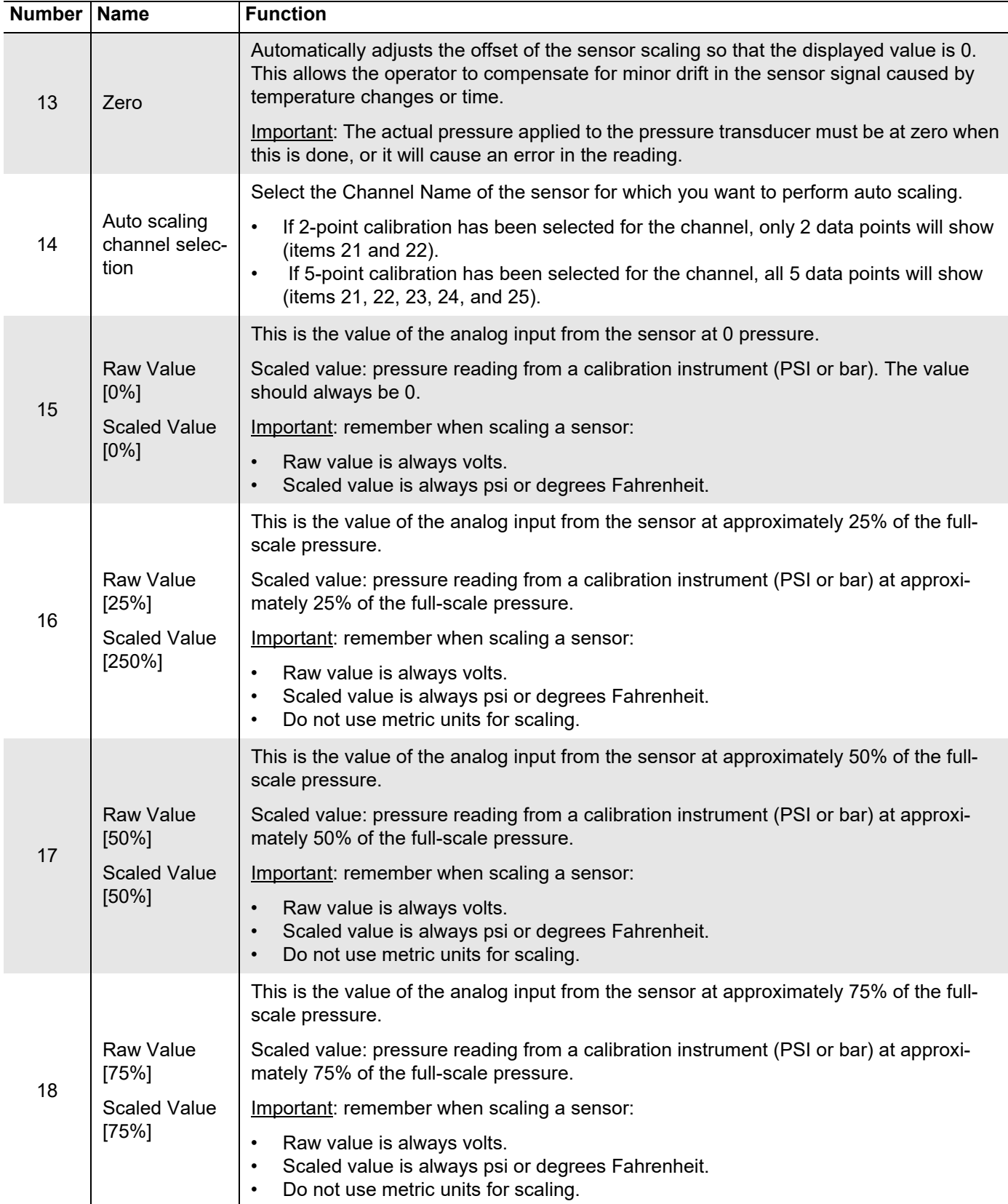

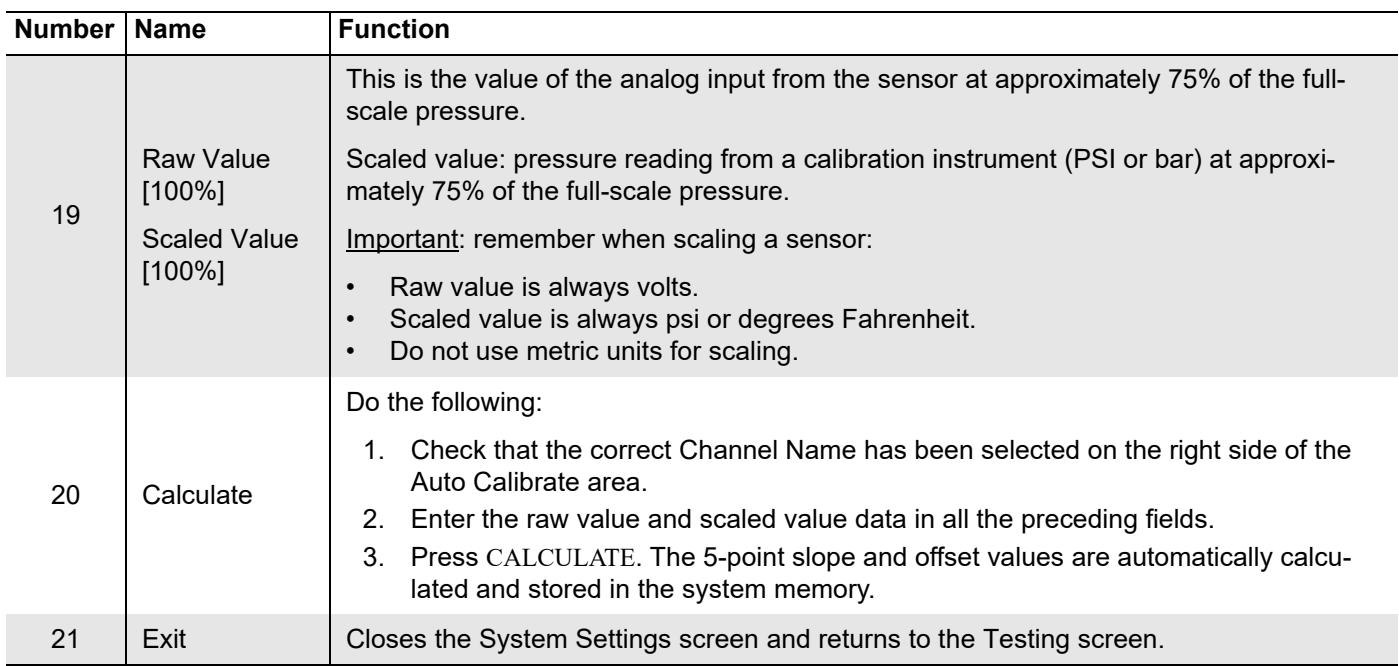

#### **TABLE 3-3. FIVE-POINT SCALING SCREEN FUNCTIONS**

## **3.4.2 Sensor data configuration**

| Pass/Fail | <b>Scaling Sensor Data</b> |                  | Data Entry   Email   Secondary Data Log | <b>Hydrostatic Test</b> |                      |                             | SMARTEST"   DAAS |
|-----------|----------------------------|------------------|-----------------------------------------|-------------------------|----------------------|-----------------------------|------------------|
|           |                            |                  |                                         | <b>Sensor Data</b>      |                      |                             |                  |
|           |                            | Physical Channel | <b>Channel Name</b><br>2                | PT Serial Number<br>З   | PT Range<br>4        | PT Next Cal Date<br>6       |                  |
|           |                            | cDAQ6009\Ch0     | <b>PRESSURE A1</b>                      | 1234                    | $0 - 10000$          | $\blacksquare$<br>3/13/2018 |                  |
|           |                            | cDAQ6009\Ch1     | <b>PRESSURE A2</b>                      | 1235                    | $0 - 10000$          | $\mathbb{E}$<br>3/10/2018   |                  |
|           |                            | cDAQ6009\Ch2     | <b>TEMPERATURE 1</b>                    | 1236                    | $0 - 150$            | $\mathbb{R}$<br>3/10/2018   |                  |
|           |                            | cDAQ6009\Ch3     | <b>TEMPERATURE 2</b>                    | 1237                    | $0 - 150$            | 國<br>3/10/2018              |                  |
|           |                            | cDAQ6009\Ch4     | <b>VALVE LIFT</b>                       | 1238                    | $\vert$ <sub>3</sub> | Ð<br>3/10/2018              |                  |
|           |                            |                  |                                         |                         |                      |                             |                  |
|           |                            |                  |                                         |                         |                      |                             |                  |
|           |                            |                  |                                         |                         |                      |                             |                  |
|           |                            |                  |                                         |                         |                      |                             |                  |

**FIGURE 3-9. SENSOR DATA SCREEN**

**TABLE 3-4. SENSOR DATA SCREEN FUNCTIONS**

| Number Name |                     | <b>Function</b>                                                                                                    |
|-------------|---------------------|----------------------------------------------------------------------------------------------------|
|             | Physical<br>channel | This identifies the analog input channel on the analog input device to which the sensors<br>are connected. This field cannot be edited by the user. |

 $C_{ALDEF}$ 

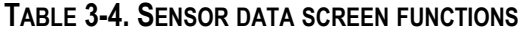

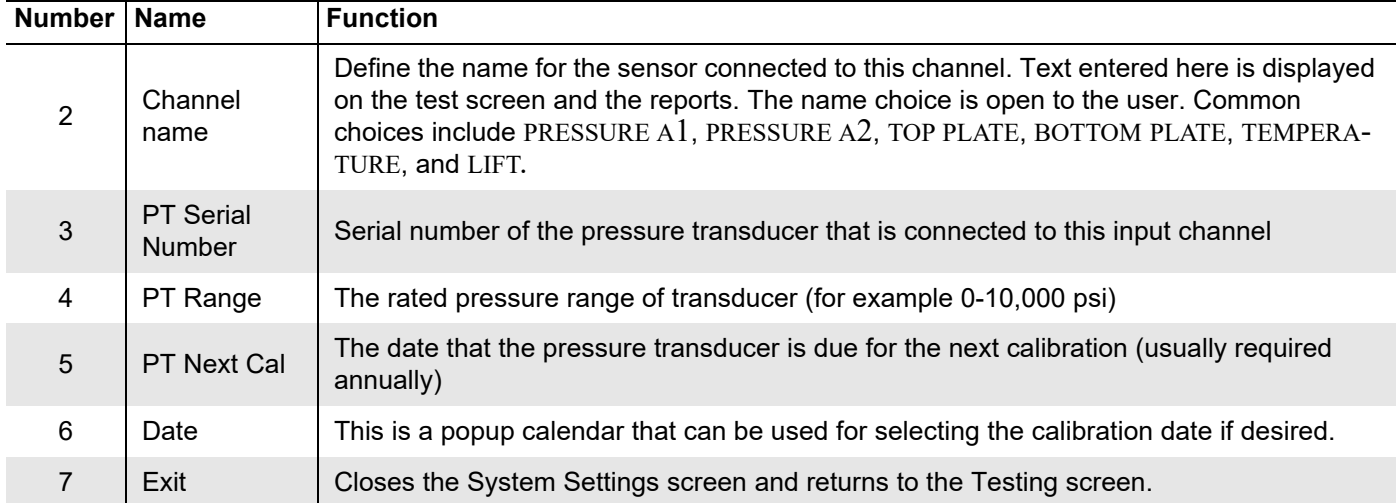

Choose between keyboard or touch screen on the Data Entry tab (Figure 3-10).

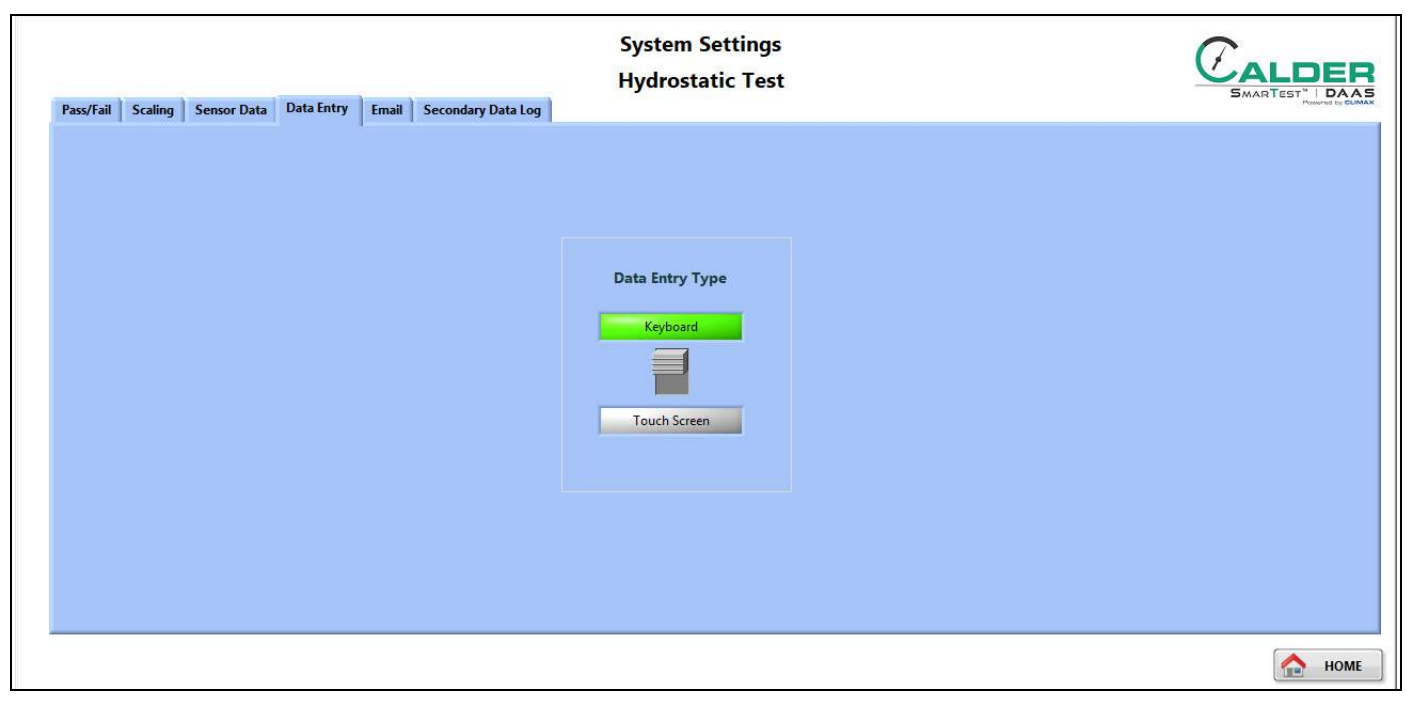

**FIGURE 3-10. DATA ENTRY TYPE SCREEN**

This toggle switch selects between the methods used to type data into the DAAS program:

- Touch screen
- Keyboard and mouse

The system is provided with only the touchscreen option. The operator may connect a USB or wireless keyboard and mouse to the computer. The touch screen is disabled when keyboard is selected.

## **3.4.3 Email settings**

Complete the email specification fields in the Email tab (Figure 3- 11).

When all the correct information is entered in the email configuration screen, then whenever the "Save To PDF" button is pressed on the Reports screen, an email is sent to the designated email recipient with the test report and test data file attached.

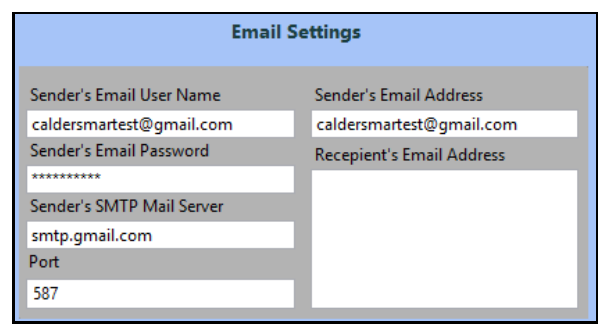

**FIGURE 3-11. EMAIL SETTINGS TAB**

To stop sending the emails, delete the recipient's email address.

It may be necessary to call the operator's in-house IT support staff to provide the correct information to enter in the sender's information.

# TIP:

Some companies prefer to create a separate Gmail email account for the DAAS system to use. If you use a Gmail SMTP account, then use port 587. You may also need to adjust the settings of the email sender account and set it to "Allow access from less secure devices."

## **3.4.4 Secondary data log**

In the secondary data log tab, enable or disable the secondary log feature.

When enabled, enter the network addresses of the locations where the data files and test reports will be saved.

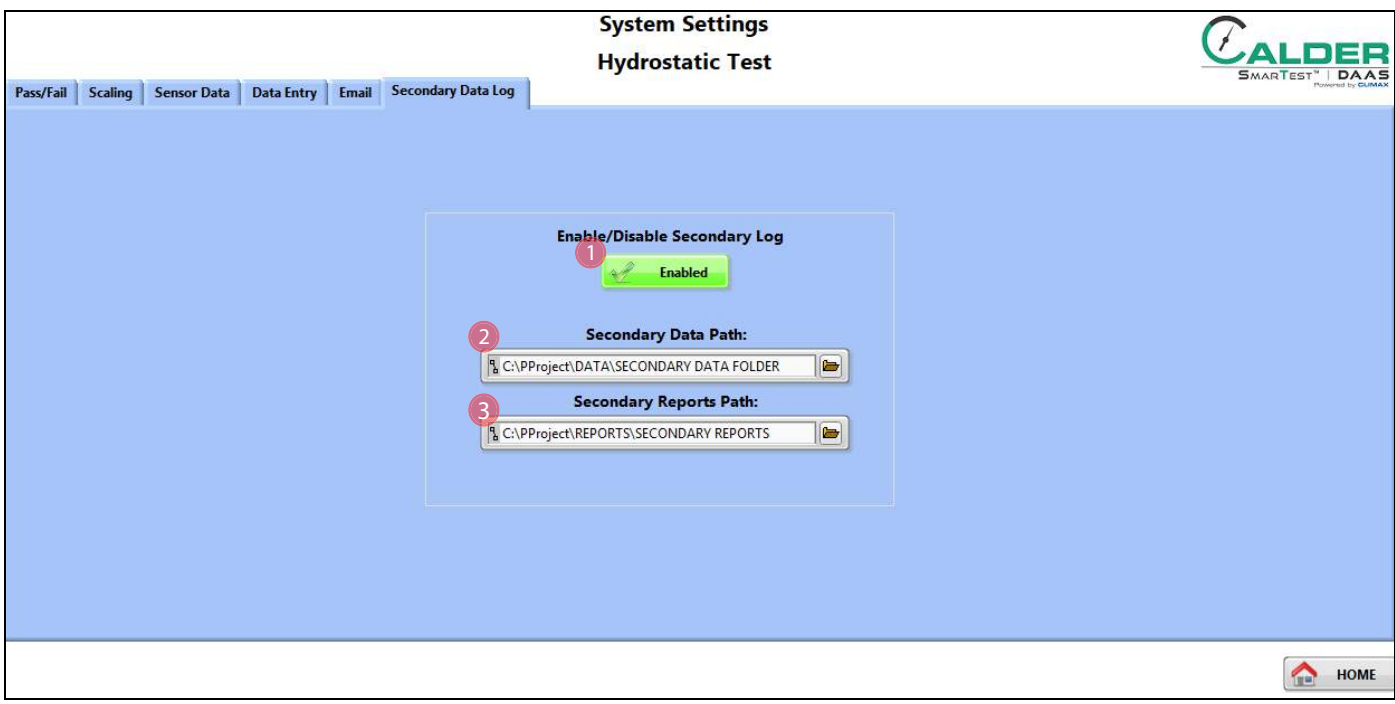

**FIGURE 3-12. SECONDARY DATA LOG SCREEN**

#### **TABLE 3-5. SENSOR DATA SCREEN FUNCTIONS**

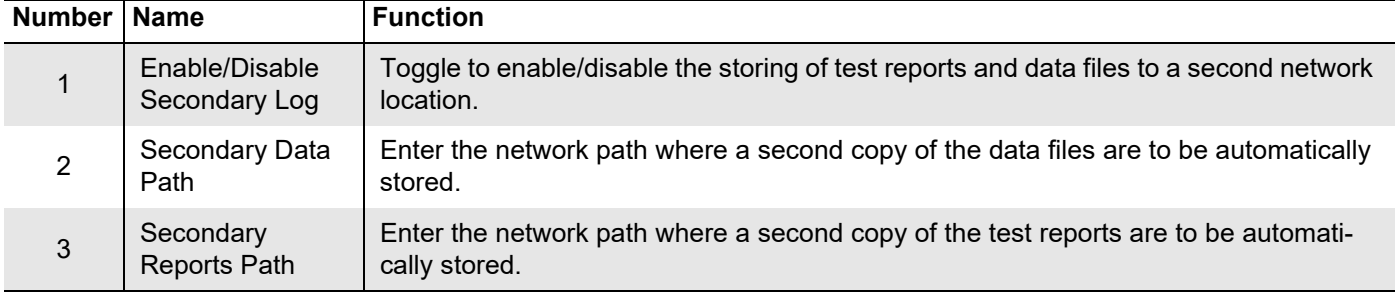

This page intentionally left blank

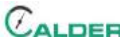

# **4 OPERATION**

#### IN THIS CHAPTER:

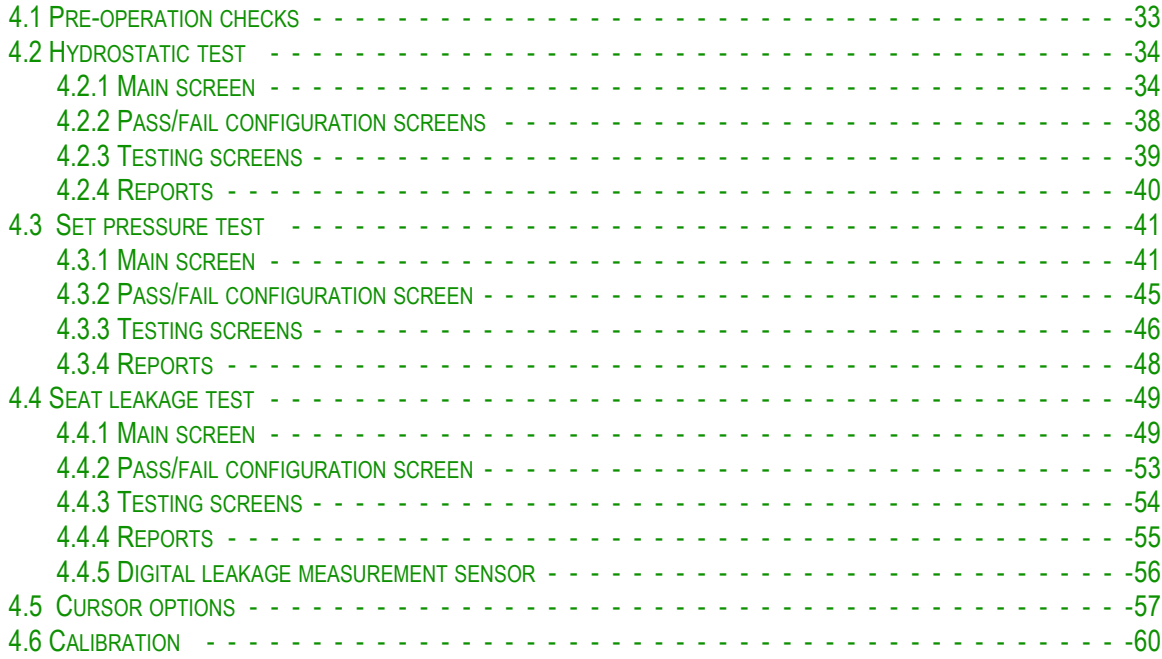

# **4.1 PRE-OPERATION CHECKS**

Do the following checks before operating the machine:

- 1. Complete the risk assessment checklist in Table 1-3 on page 5.
- 2. Check that the work area is clear of non-essential personnel and equipment.
- 3. Check that the machine control/observation area will not be in the path of high pressure fluid or flying parts should the valve under test fail.
- 4. Check that air and fluid hoses are routed and secured to avoid tripping, entanglement, damage from parts dropping on them, or other damage should a hose or connection fail.

## **NOTICE**

Do not accept Windows 10 or National Instruments LabView update requests because updating the operating system or LabView may cause the DAAS program to stop running.

The power switch must be turned off for a minimum of 15 seconds before turning it back on in order for the computer to turn on.

# **NOTICE**

Always allow the computer to shut down completely before turning off the mains power. Failure to do this may corrupt some of the operating system files and cause problems with the next startup. It is very important that this step be followed every time.

# **4.2 HYDROSTATIC TEST**

### **4.2.1 Main screen**

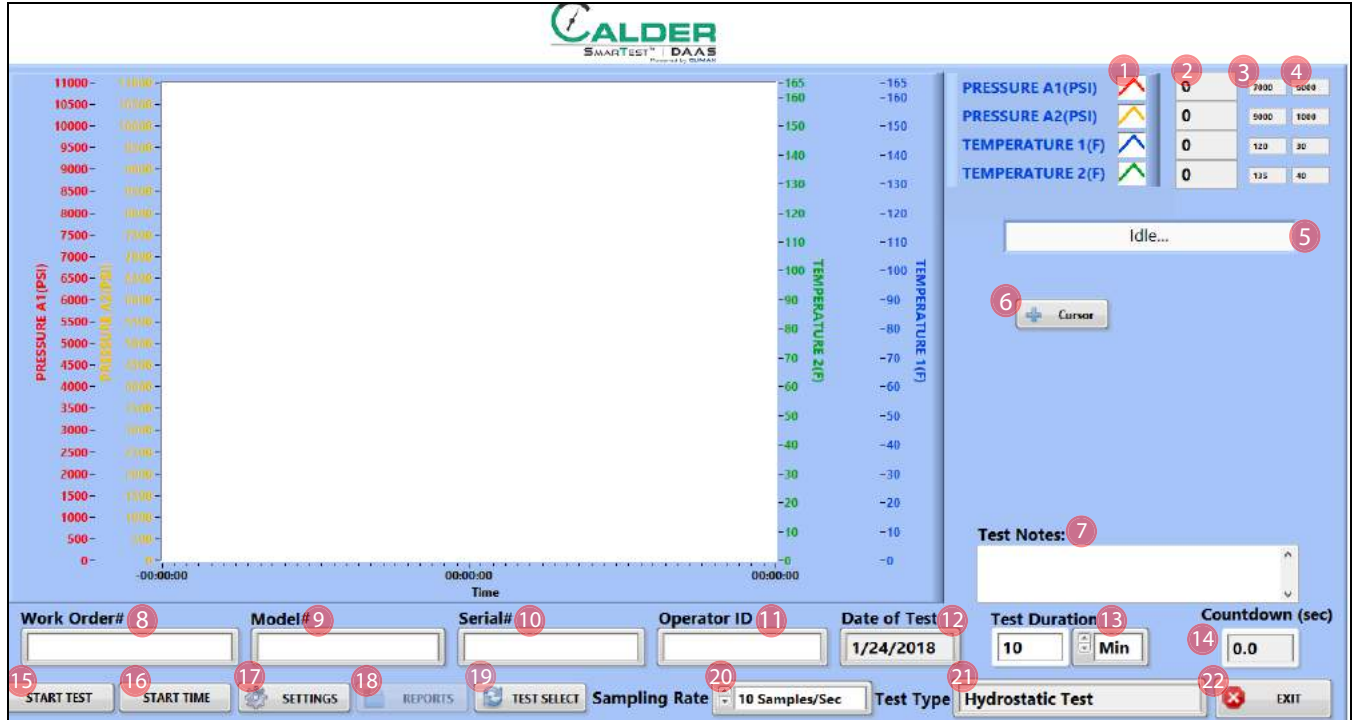

**FIGURE 4-1. HYDROSTATIC TEST MAIN SCREEN**

#### **TABLE 4-1. HYDROSTATIC TEST MAIN SCREEN FUNCTIONS**

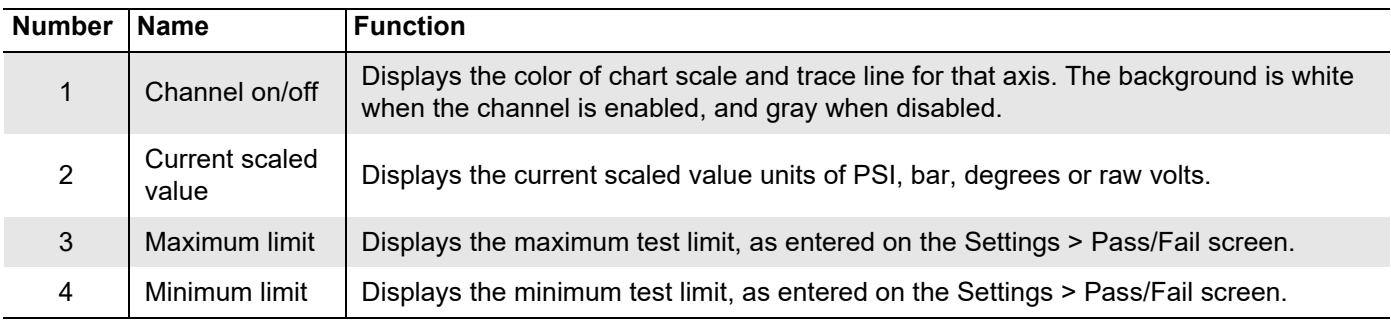

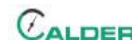

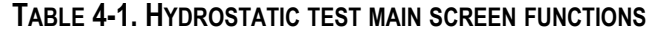

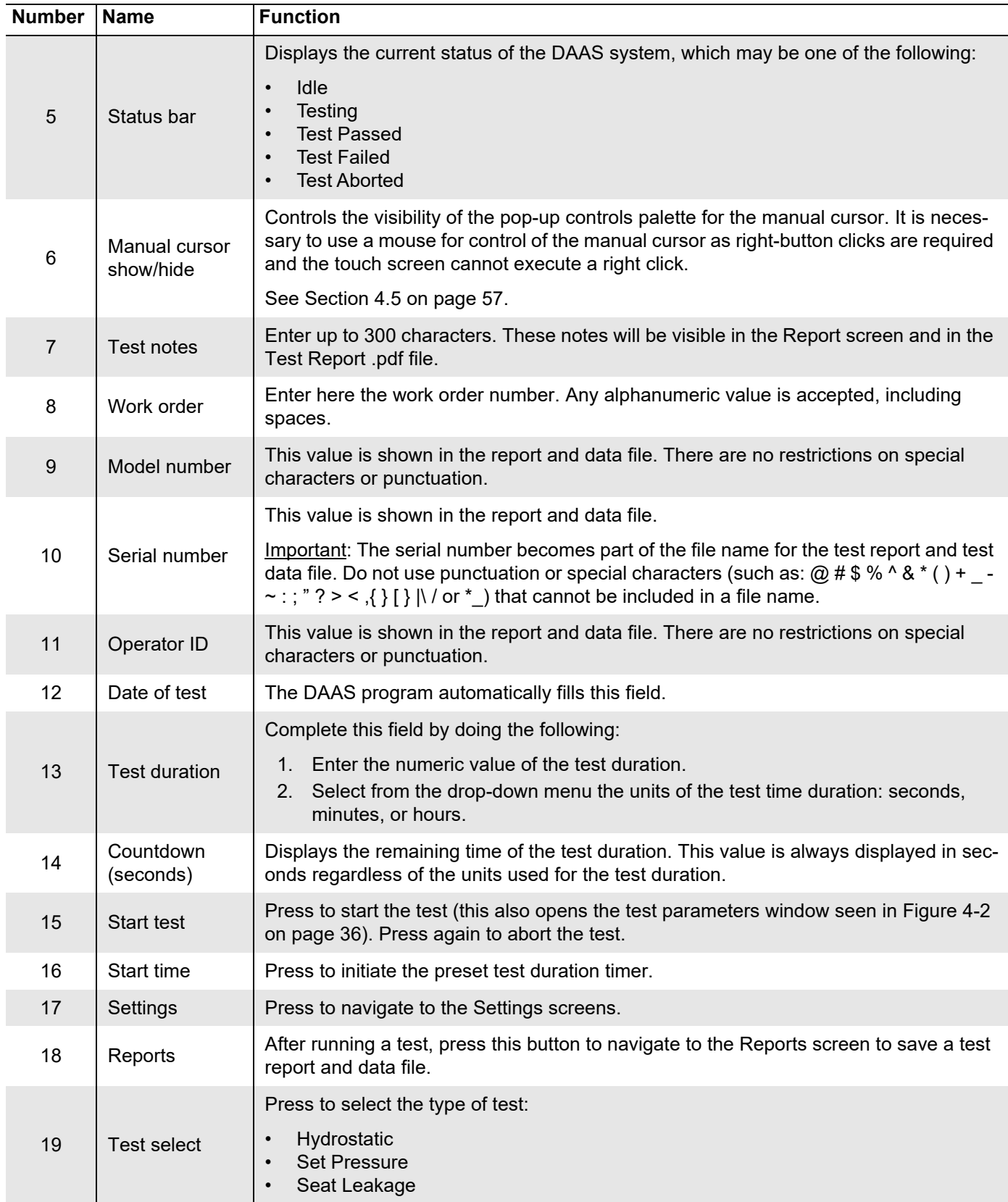

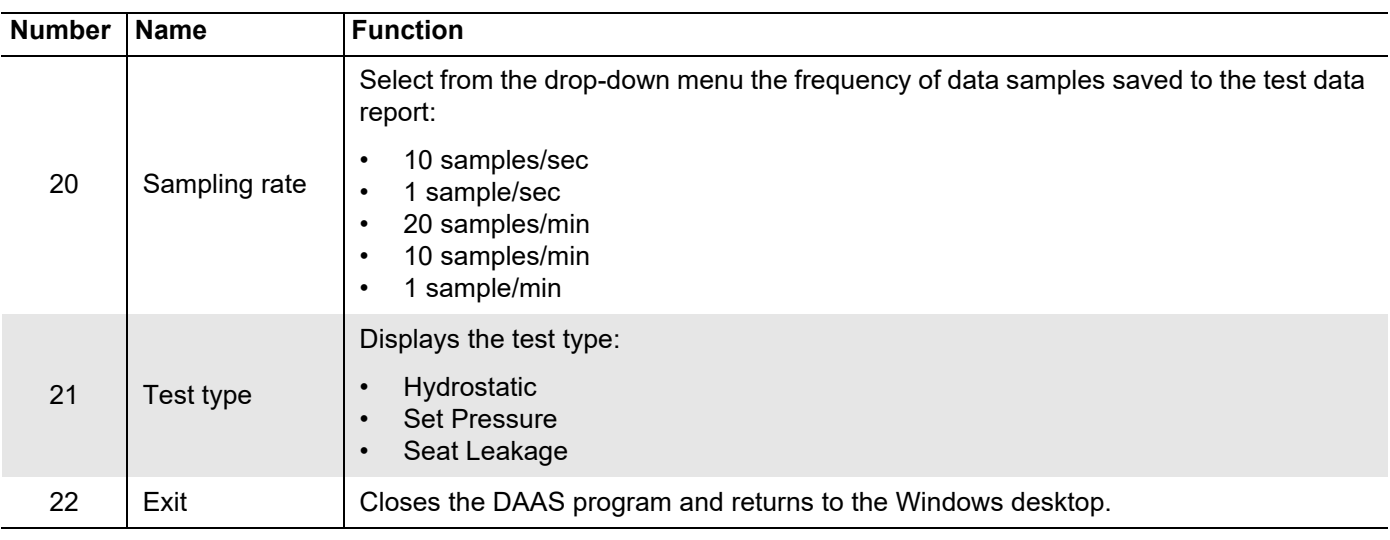

#### **TABLE 4-1. HYDROSTATIC TEST MAIN SCREEN FUNCTIONS**

Pressing START TEST (function #15 in Figure 4-1 on page 34) opens the test parameters pop-up window (see Figure 4-2).

Complete the relevant fields for the test, and then press START TEST at the bottom of the window.

# TIP:

Any data entered will be saved for all subsequent tests until modified again.

# TIP:

The test parameter titles seen in Figure 4-2 may be modified by following the instructions in Section 3.3 on page 21.

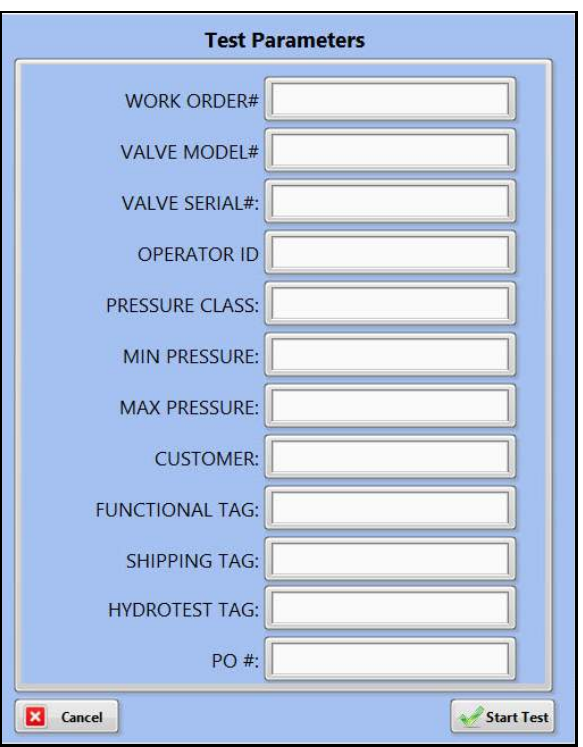

**FIGURE 4-2. TEST PARAMETERS POP-UP WINDOW**

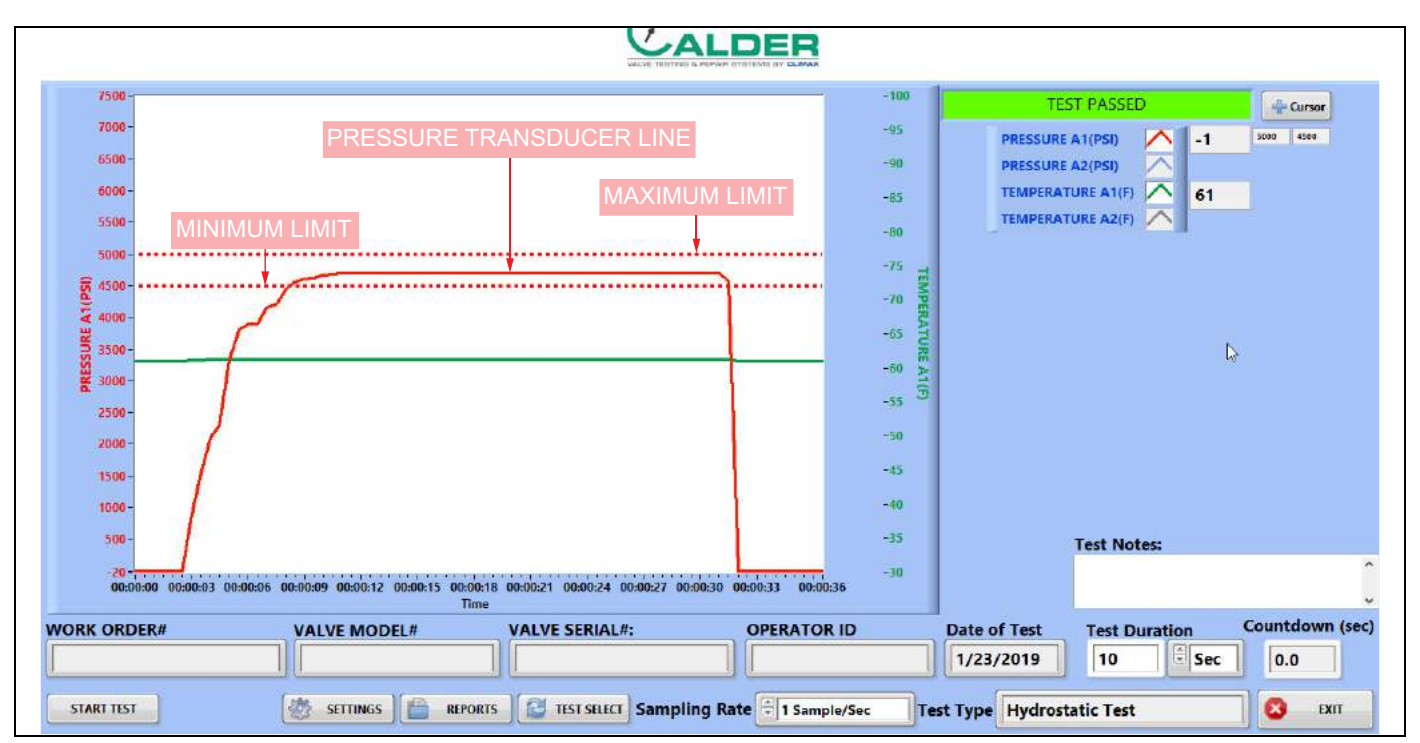

**FIGURE 4-3. HYDROSTATIC TEST SAMPLE**

Figure 4-3 identifies the different types of lines that appear in tests. Maximum and minimum lines may appear for each channel, as they are set in the main screen.

The maximum is for reference only. If the pressure is below the minimum line at the end of the test, then the system will determine that the test failed.

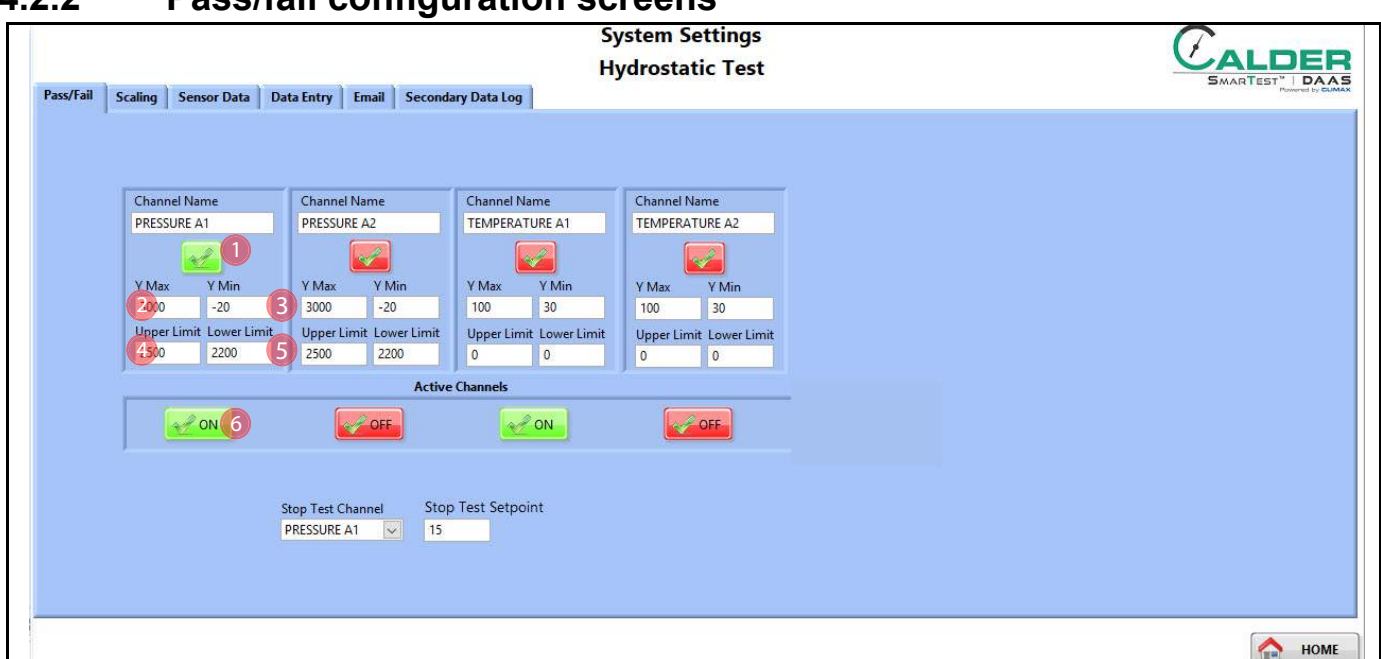

## **4.2.2 Pass/fail configuration screens**

**FIGURE 4-4. HYDROSTATIC TEST PASS-FAIL CONFIGURATION SCREEN**

#### **TABLE 4-2. HYDROSTATIC TEST PASS-FAIL CONFIGURATION SCREEN FUNCTIONS**

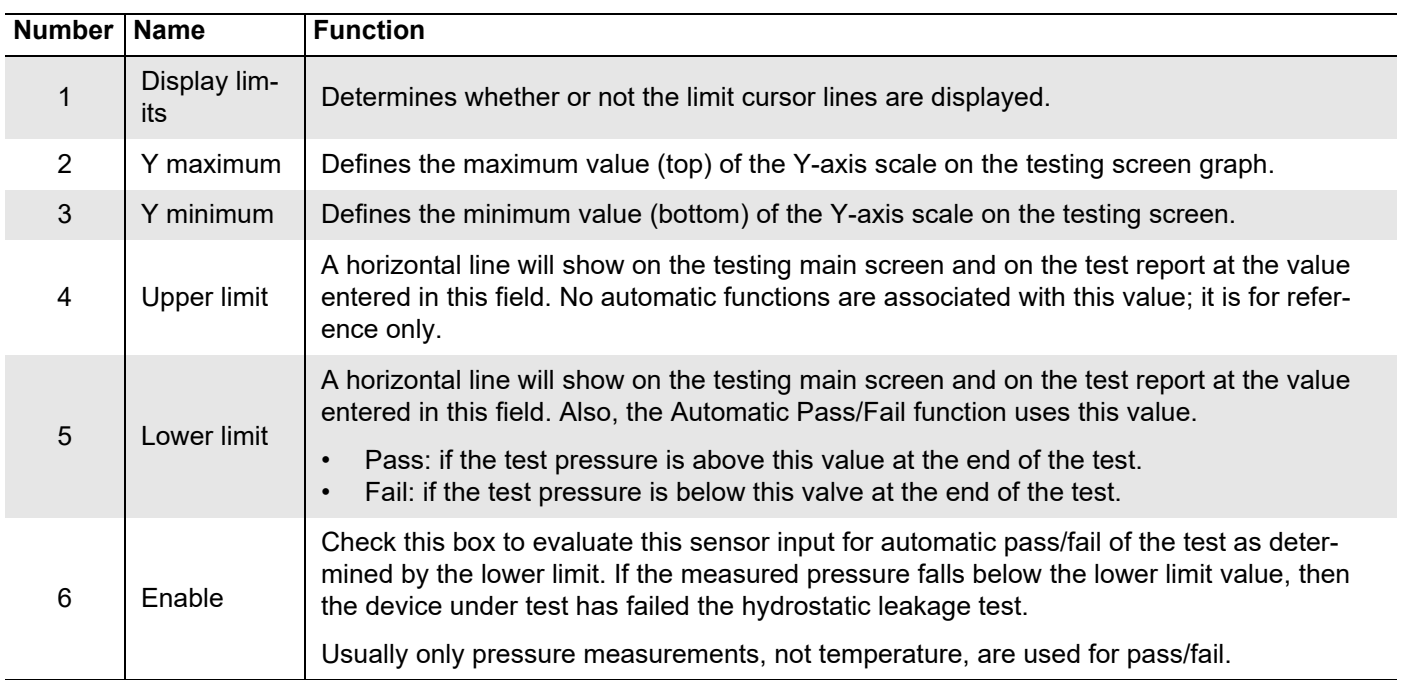

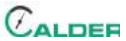

### **4.2.3 Testing screens**

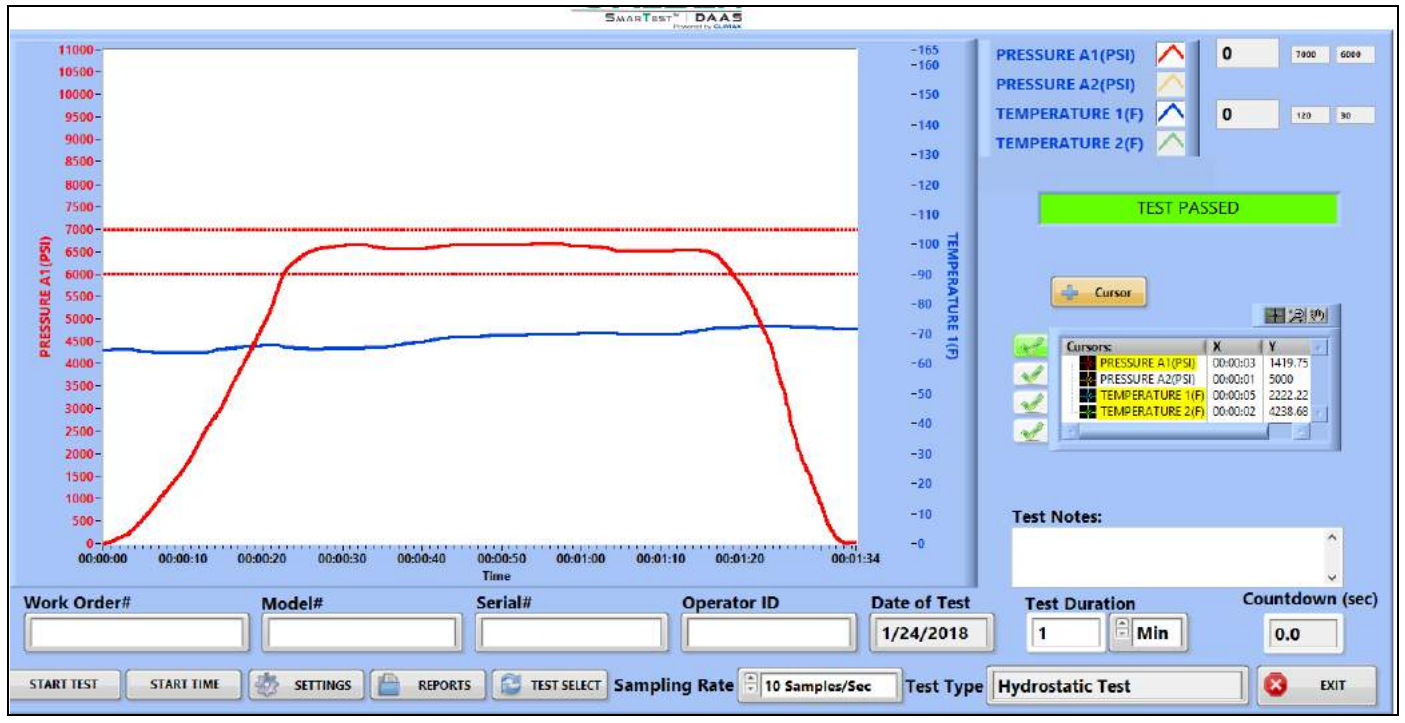

Figure 4-5 shows the hydrostatic test pass screen.

**FIGURE 4-5. HYDROSTATIC TEST PASS EXAMPLE**

Figure 4-6 shows the hydrostatic test fail screen.

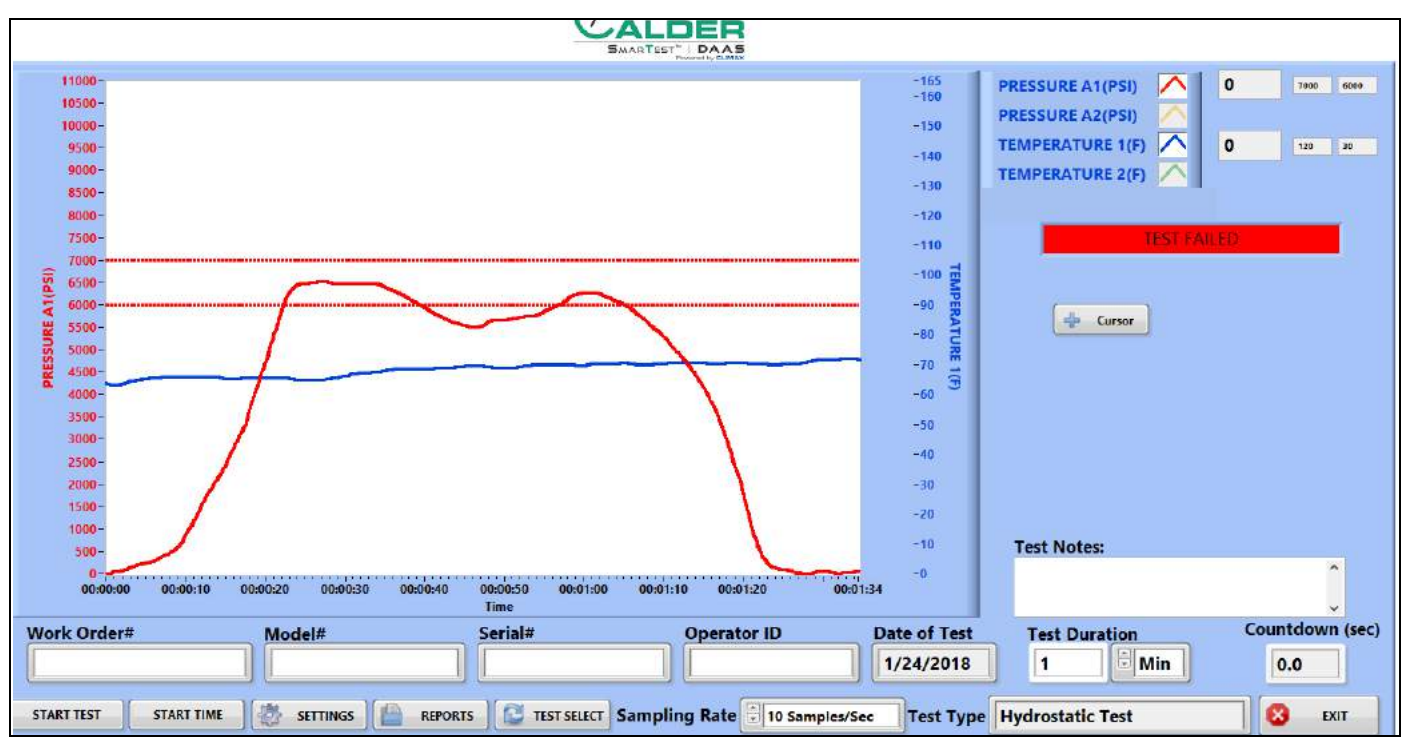

**FIGURE 4-6. HYDROSTATIC TEST FAIL EXAMPLE**

## **4.2.4 Reports**

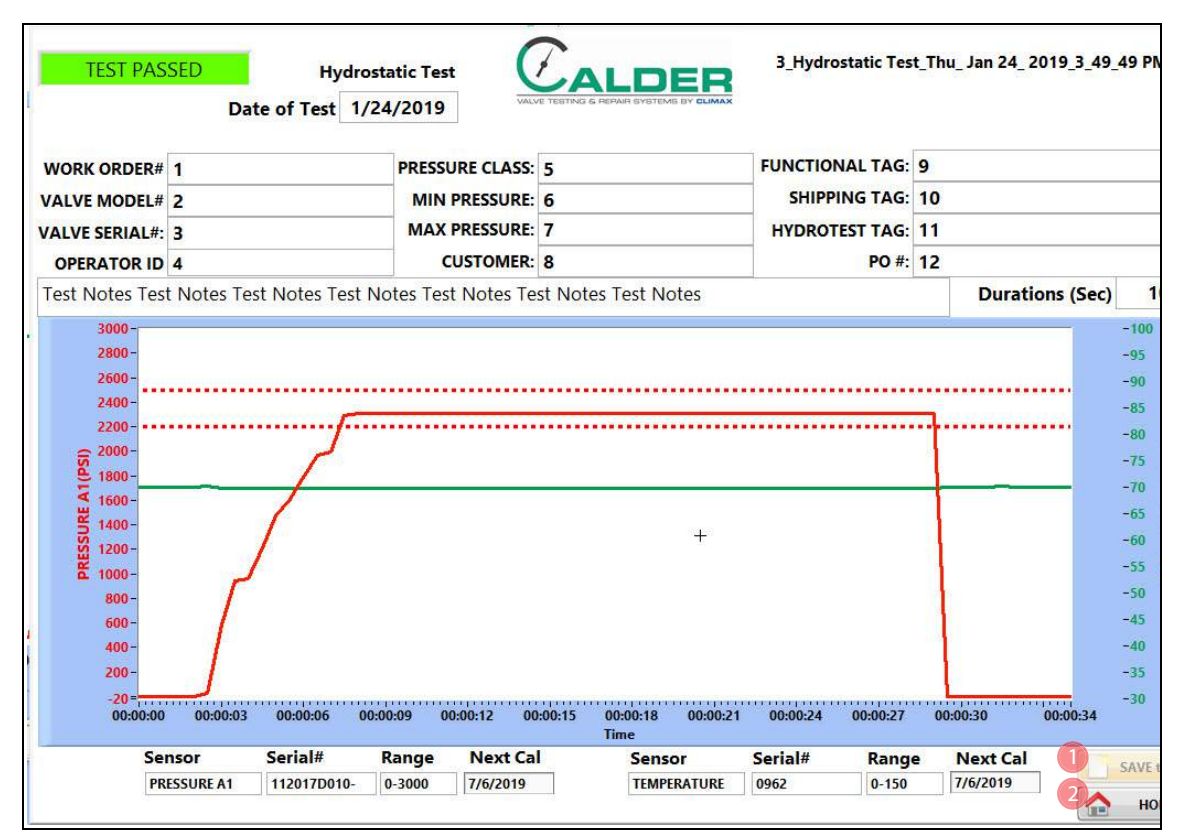

Figure 4-7 shows the report input screen.

**FIGURE 4-7. HYDROSTATIC REPORT INPUT SCREEN**

#### **TABLE 4-3. HYDROSTATIC REPORT INPUT FUNCTIONS**

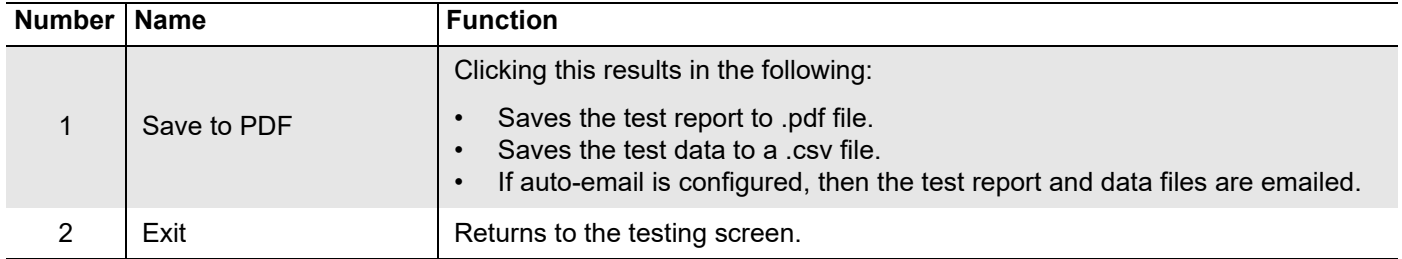

The test report and test data files are named automatically using the serial number and the day/date/time stamp.

Example: If the serial number is SN1234, the file names will be the following:

- SN1234Fri\_Feb 10\_2017\_10\_32\_24 AM.pdf
- SN1234Fri\_Feb 10\_2017\_10\_32\_24 AM.csv

Therefore do not use special characters or punctuation (such as:  $(a) \# \$ \% \land \& \ast$  ()  $+$   $\sim$  : ; " ? > < , { } [ } |\ / or \*) in the serial number, as they cannot be part of a file name.

# **4.3 SET PRESSURE TEST**

### **4.3.1 Main screen**

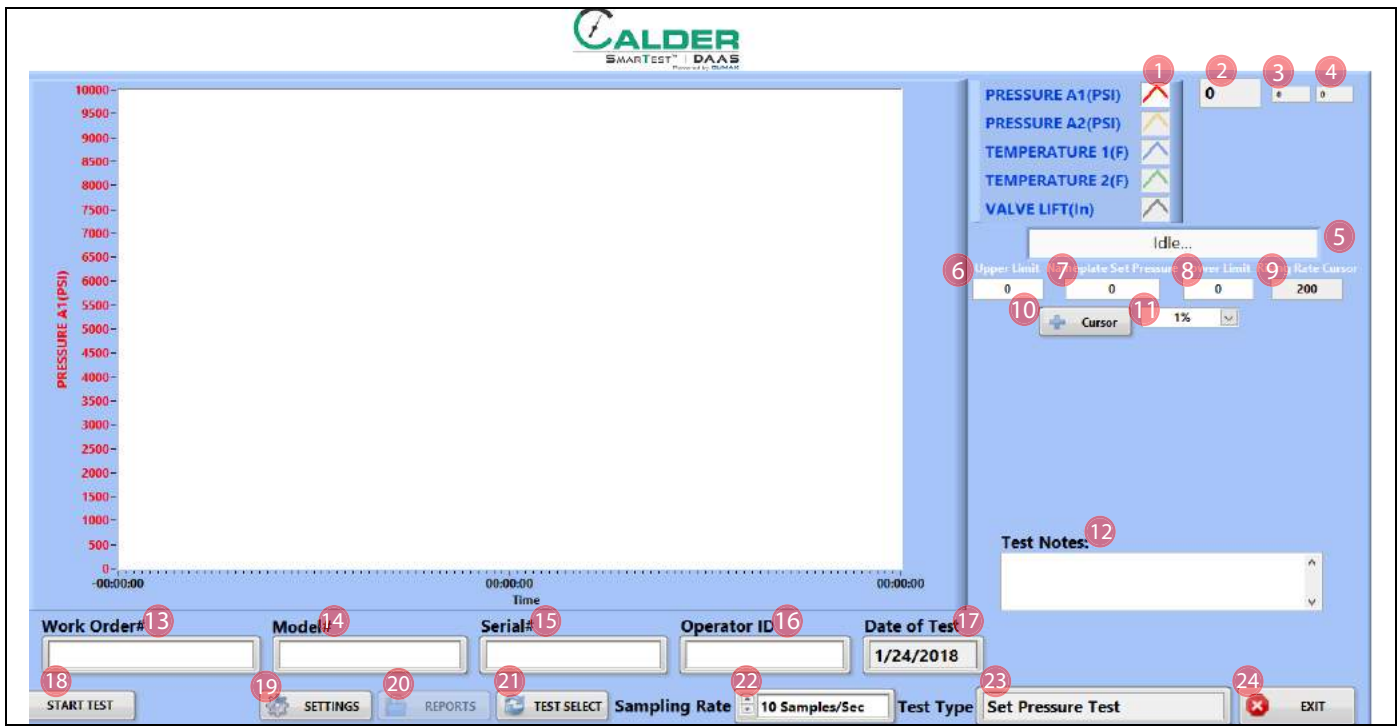

**FIGURE 4-8. SET PRESSURE TEST MAIN SCREEN**

#### **TABLE 4-4. SET PRESSURE TEST MAIN SCREEN FUNCTIONS**

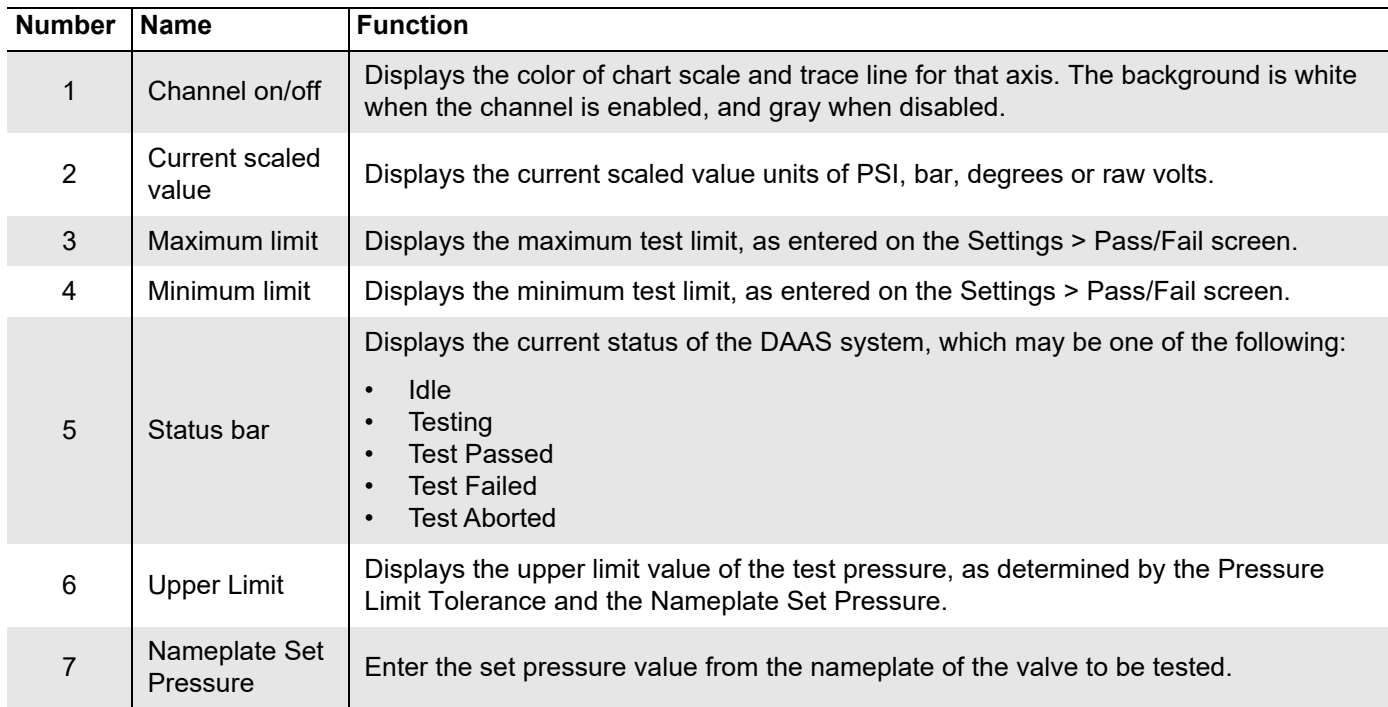

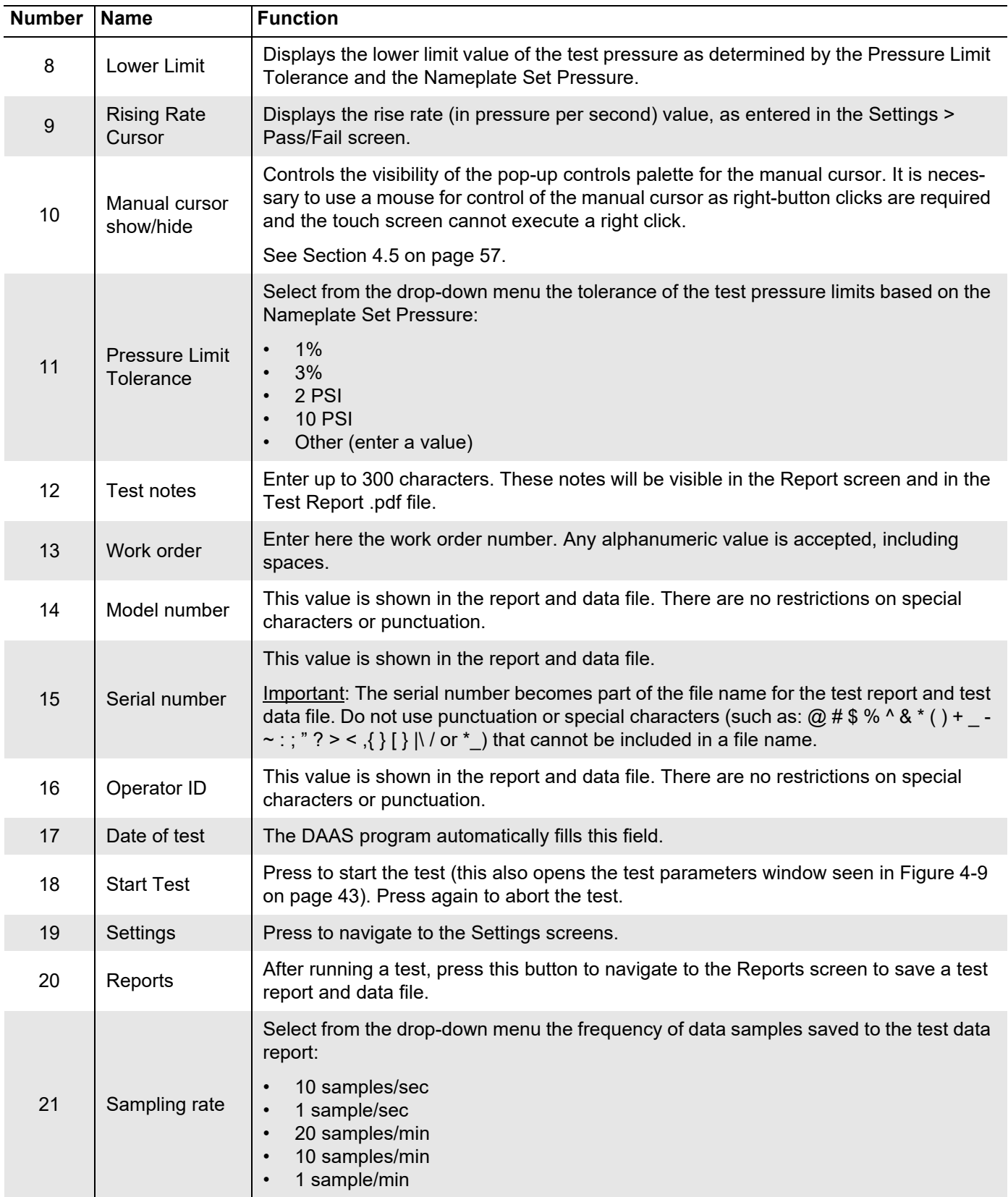

#### **TABLE 4-4. SET PRESSURE TEST MAIN SCREEN FUNCTIONS**

 $C$ ALDER

#### **TABLE 4-4. SET PRESSURE TEST MAIN SCREEN FUNCTIONS**

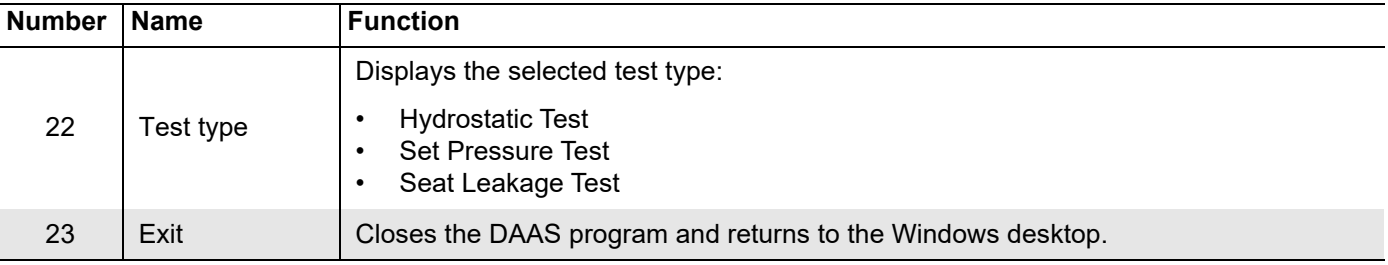

Pressing START TEST (function #15 in Figure 4-8 on page 41) opens the test parameters pop-up window (see Figure 4-9).

Complete the relevant fields for the test, and then press START TEST at the bottom of the window.

# TIP:

Any data entered will be saved for all subsequent tests until modified again.

# TIP:

The test parameter titles seen in Figure 4-9 may be modified by following the instructions in Section 3.3 on page 21.

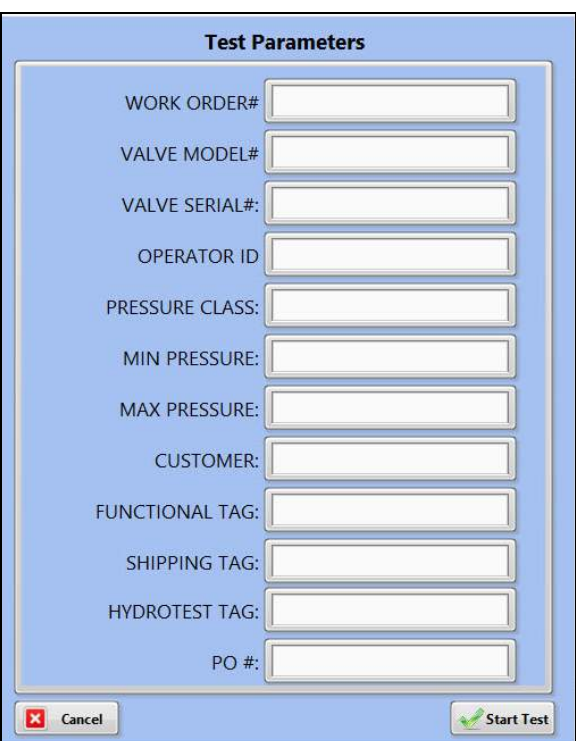

**FIGURE 4-9. TEST PARAMETERS POP-UP WINDOW**

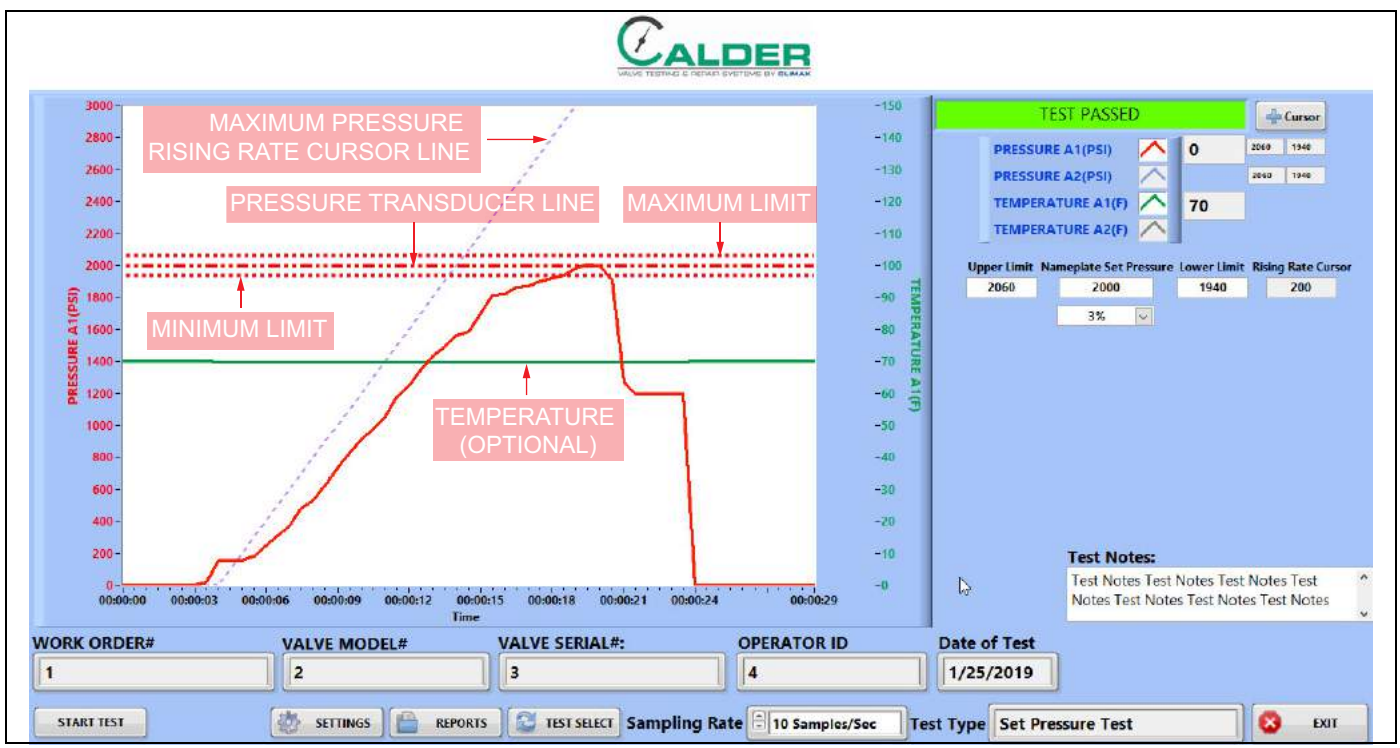

**FIGURE 4-10. SET PRESSURE TEST SAMPLE**

Figure 4-10 identifies the different types of lines that appear in tests. Maximum and minimum lines may appear for each channel, as they are set in the main screen.

The maximum is for reference only. If the pressure is below the minimum line at the end of the test, then the system will determine that the test failed.

# **4.3.2 Pass/fail configuration screen**

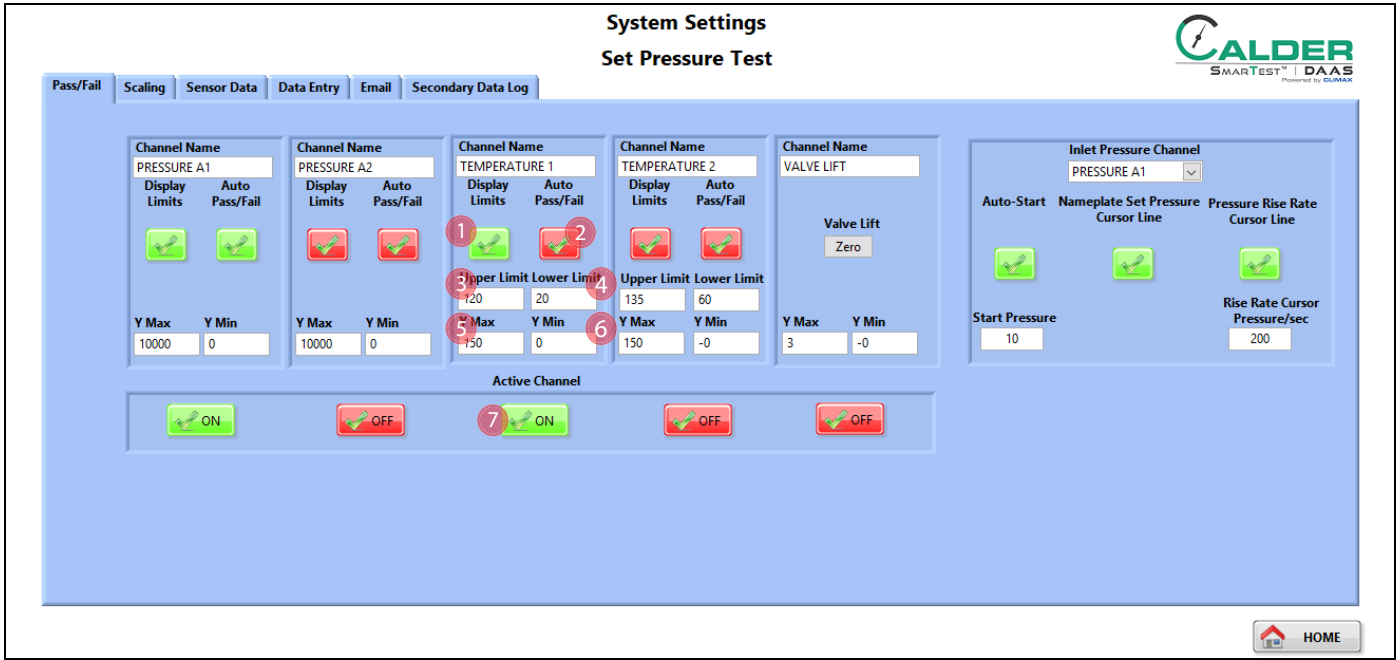

**FIGURE 4-11. SET PRESSURE TEST PASS-FAIL CONFIGURATION SCREEN**

| TABLE 4-5. SET PRESSURE TEST PASS-FAIL CONFIGURATION SCREEN FUNCTIONS |  |  |
|-----------------------------------------------------------------------|--|--|
|-----------------------------------------------------------------------|--|--|

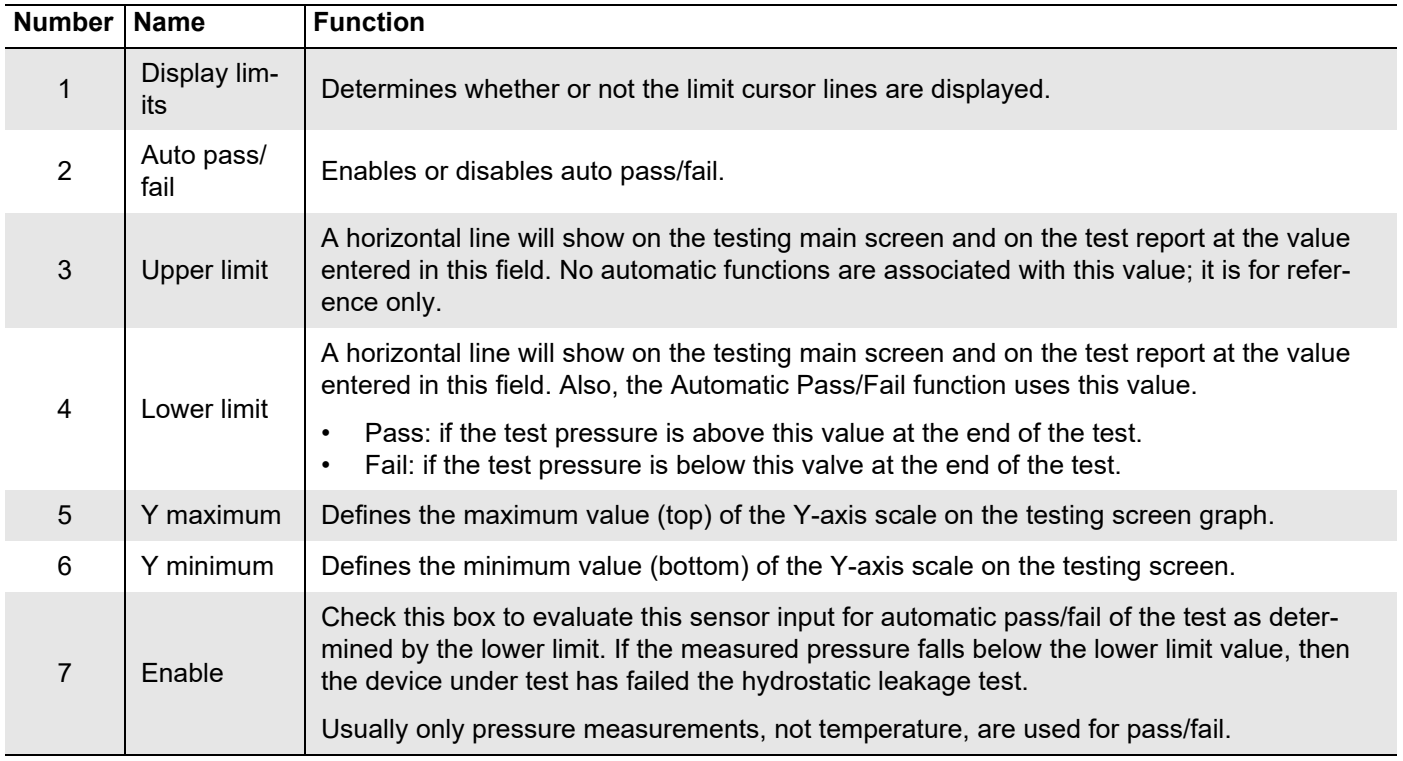

## **4.3.3 Testing screens**

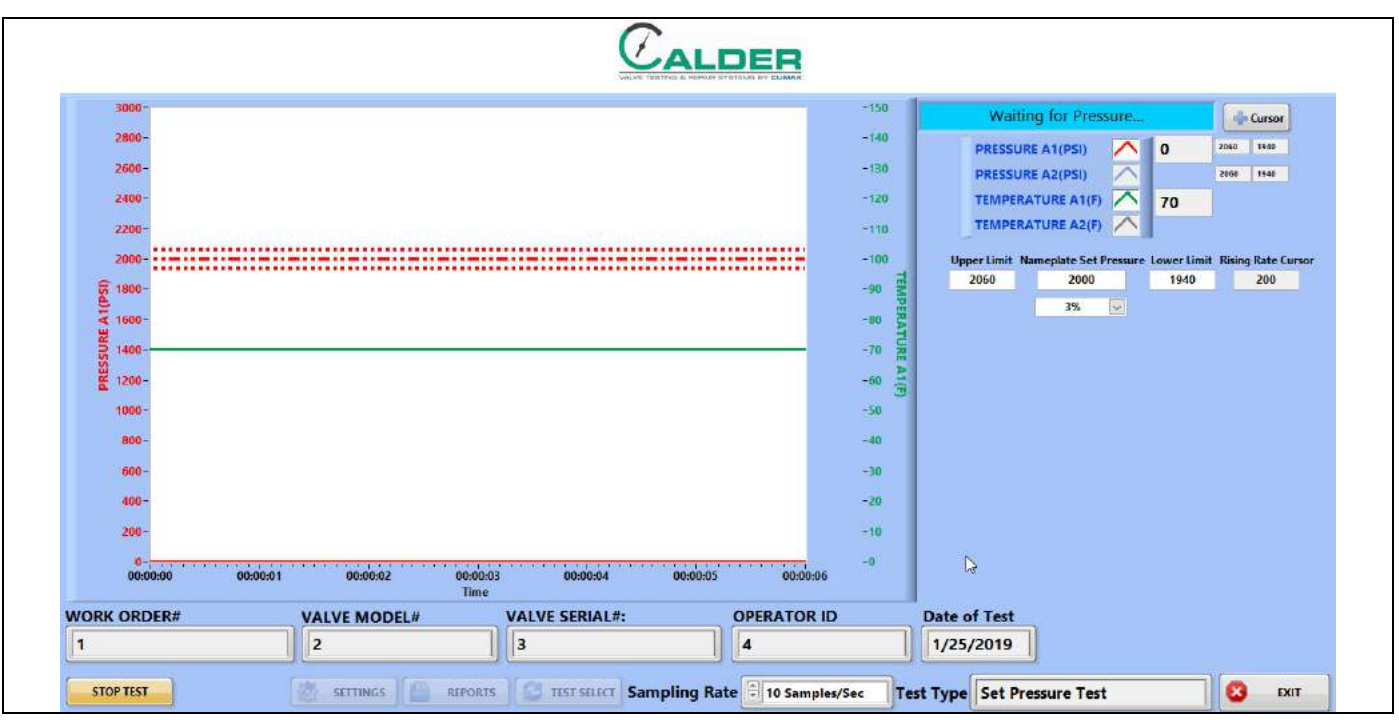

Figure 4-12 shows the waiting for pressure screen, which indicates that the test has started and the operator needs to increase the test pressure.

**FIGURE 4-12. SET PRESSURE WAITING FOR PRESSURE SCREEN**

Figure 4-13 shows the set pressure test pass screen.

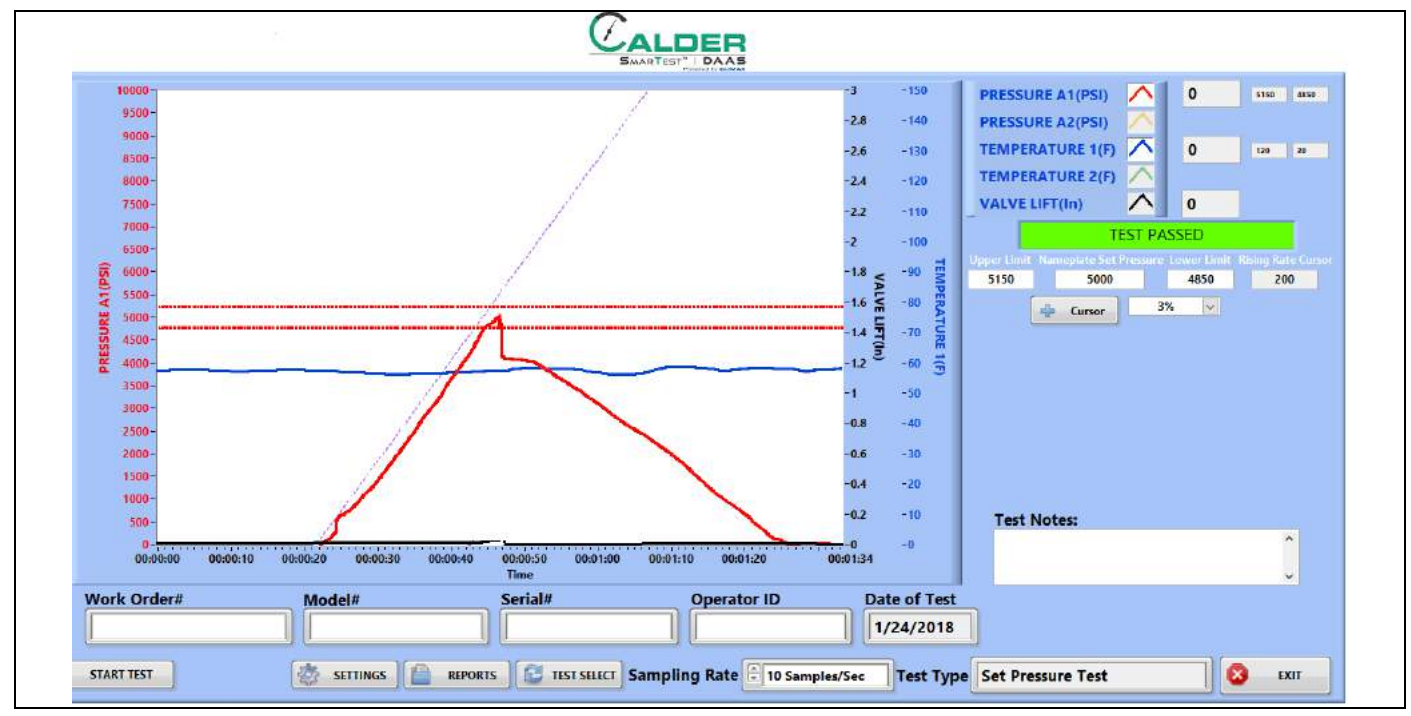

**FIGURE 4-13. SET PRESSURE PASS EXAMPLE**

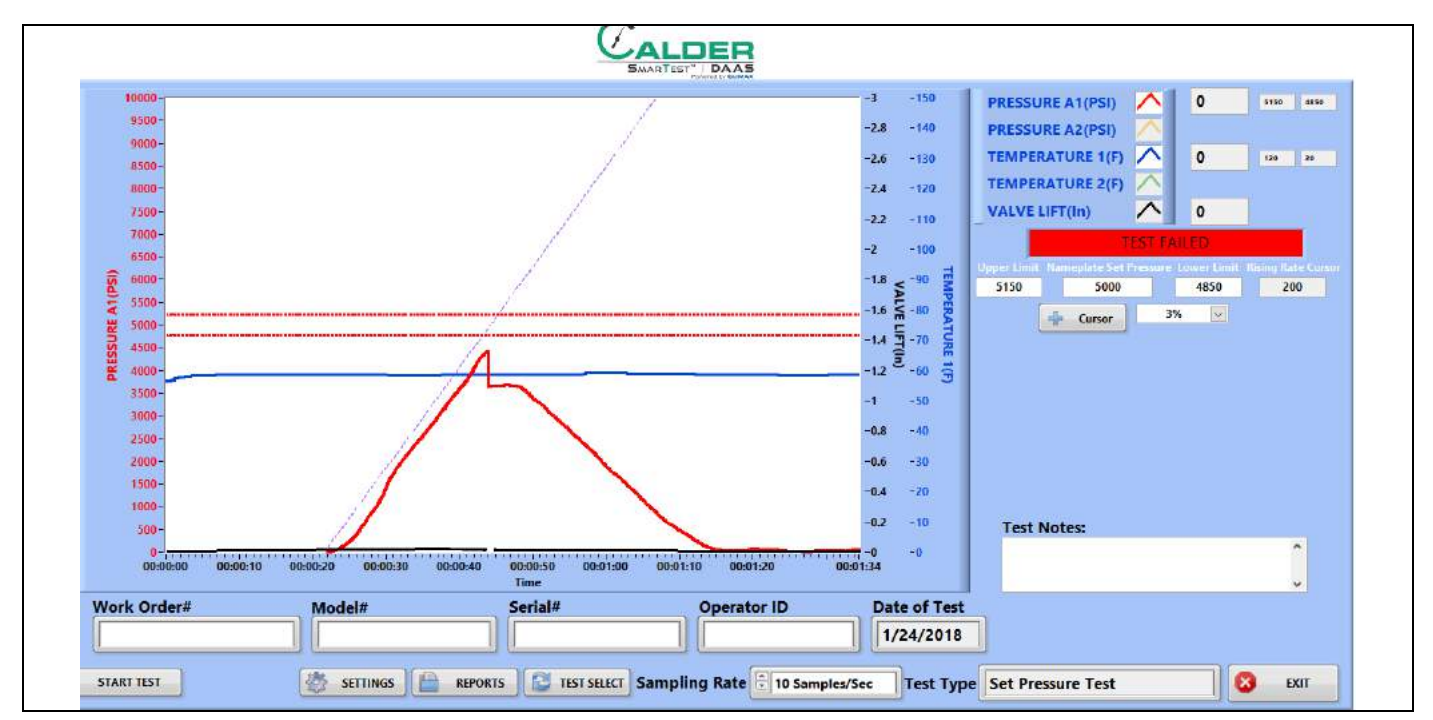

Figure 4-14 shows the set pressure test fail screen.

**FIGURE 4-14. SET PRESSURE FAIL EXAMPLE**

 $C_{ALDEF}$ 

## **4.3.4 Reports**

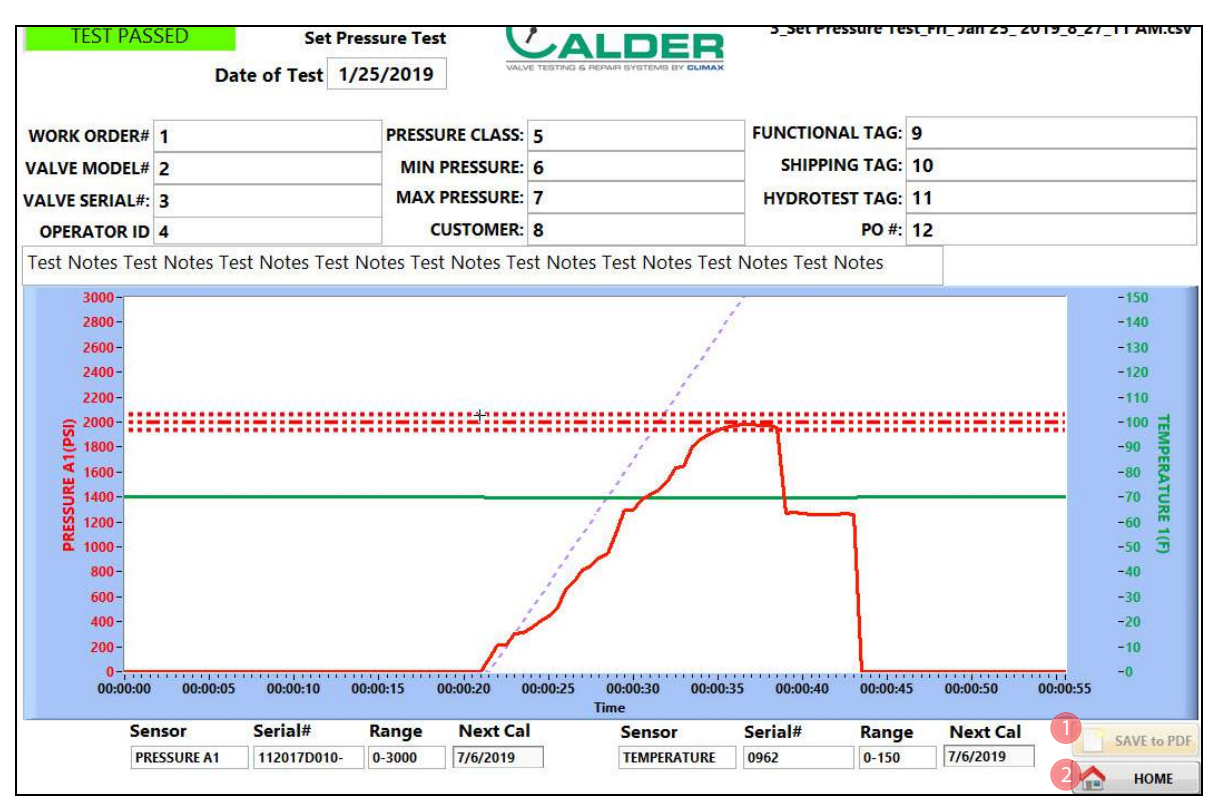

Figure 4-15 shows the report input screen.

**FIGURE 4-15. SET PRESSURE REPORT INPUT SCREEN**

| TABLE 4-6. SET PRESSURE REPORT INPUT FUNCTIONS |
|------------------------------------------------|
|                                                |

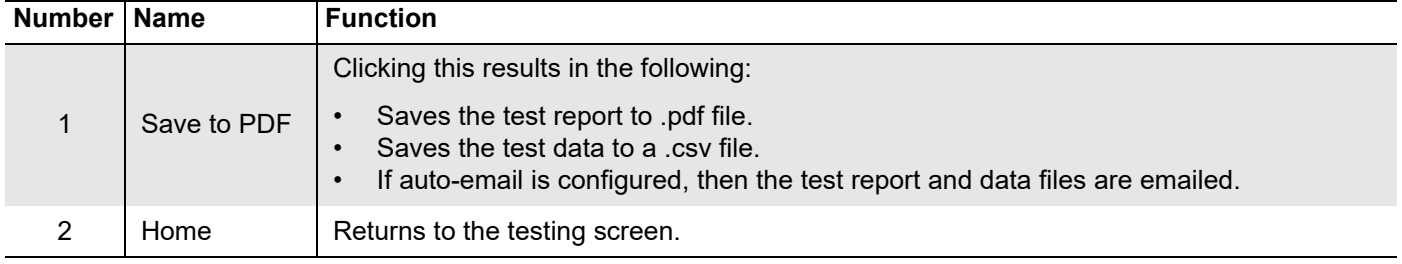

The test report and test data files are named automatically using the serial number and the day/date/time stamp.

Example: If the serial number is SN1234, the file names will be the following:

- SN1234Fri\_Feb 10\_2017\_10\_32\_24 AM.pdf
- SN1234Fri Feb 10 2017 10 32 24 AM.csv

Therefore do not use special characters or punctuation (such as:  $\omega \# \$ \% \^ \& *$  ()  $+$  \_ - ~:; " ? > <, { } [ } |\ / or \*) in the serial number, as they cannot be part of a file name.

# **4.4 SEAT LEAKAGE TEST**

### **4.4.1 Main screen**

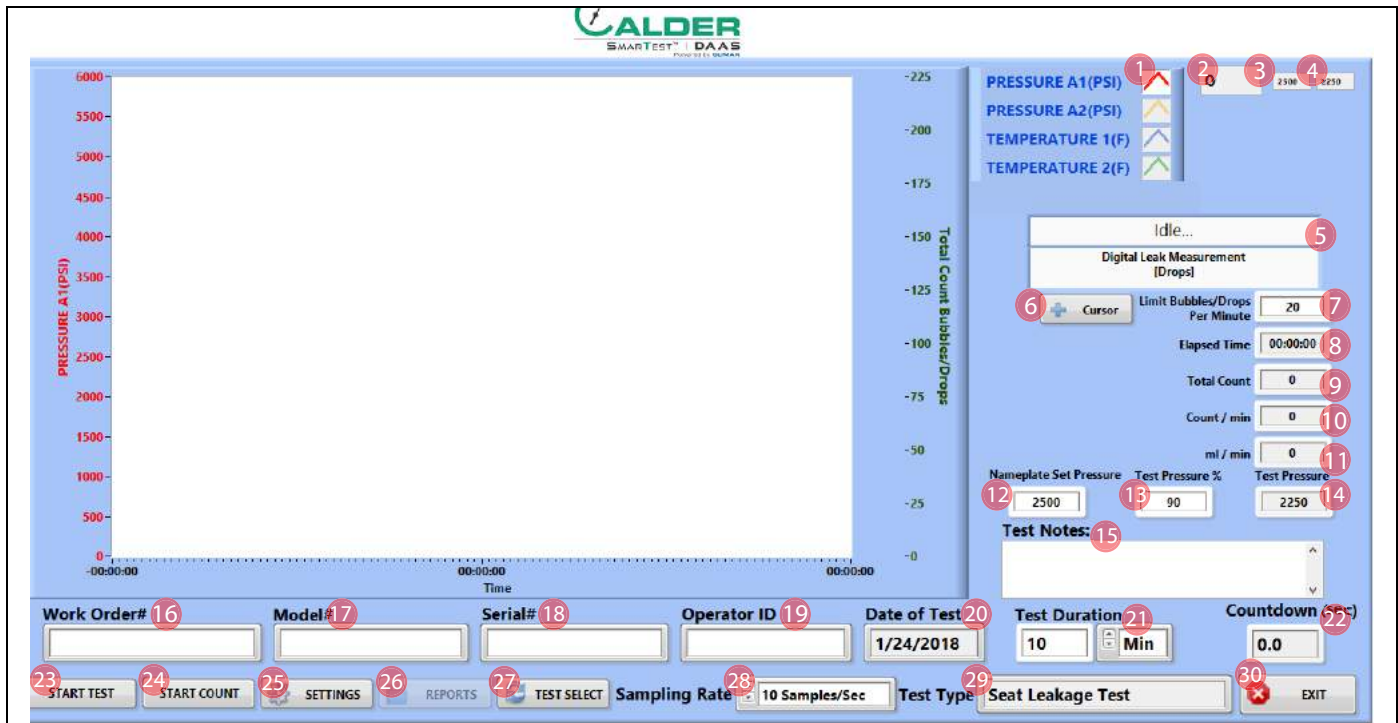

**FIGURE 4-16. SEAT LEAKAGE TEST MAIN SCREEN**

#### **TABLE 4-7. SEAT LEAKAGE TEST MAIN SCREEN FUNCTIONS**

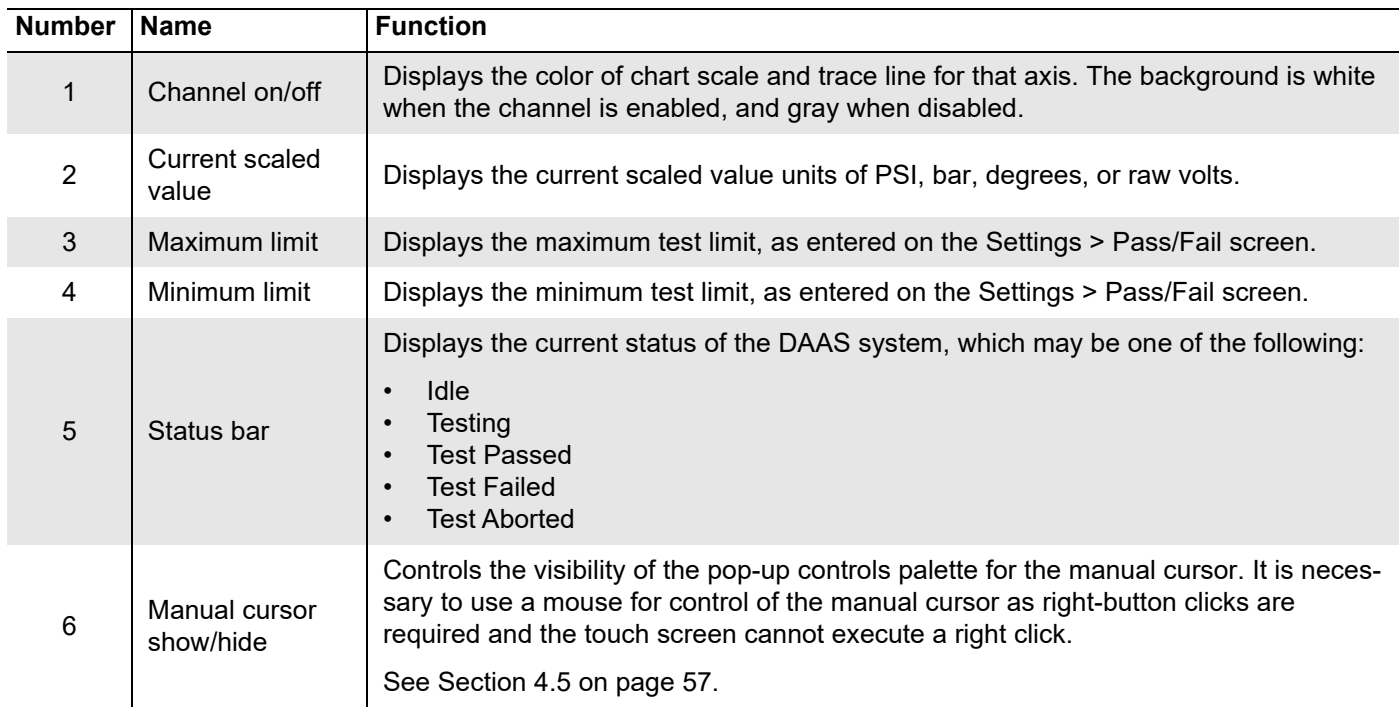

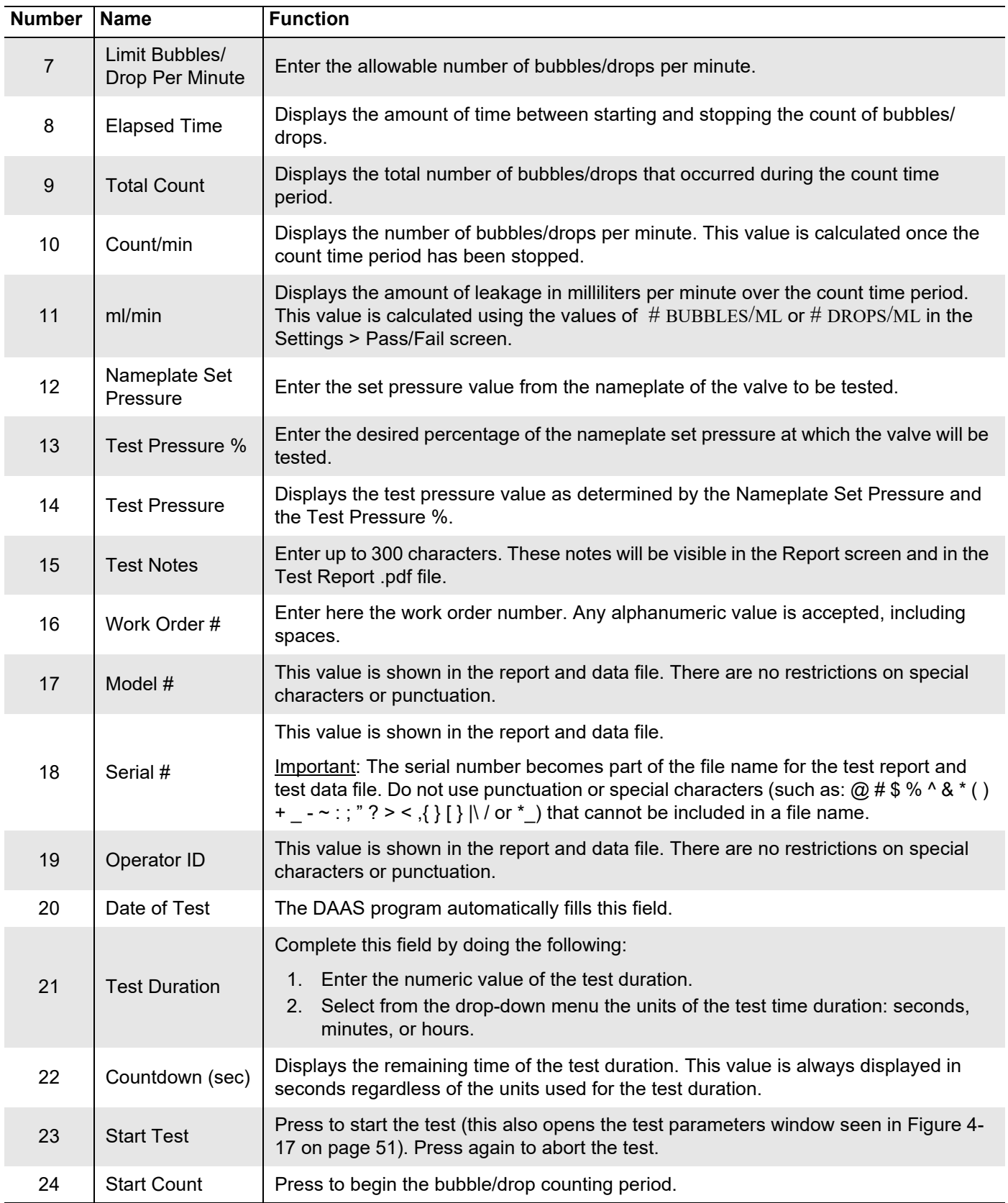

#### **TABLE 4-7. SEAT LEAKAGE TEST MAIN SCREEN FUNCTIONS**

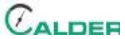

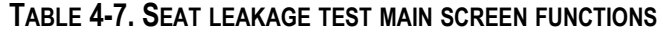

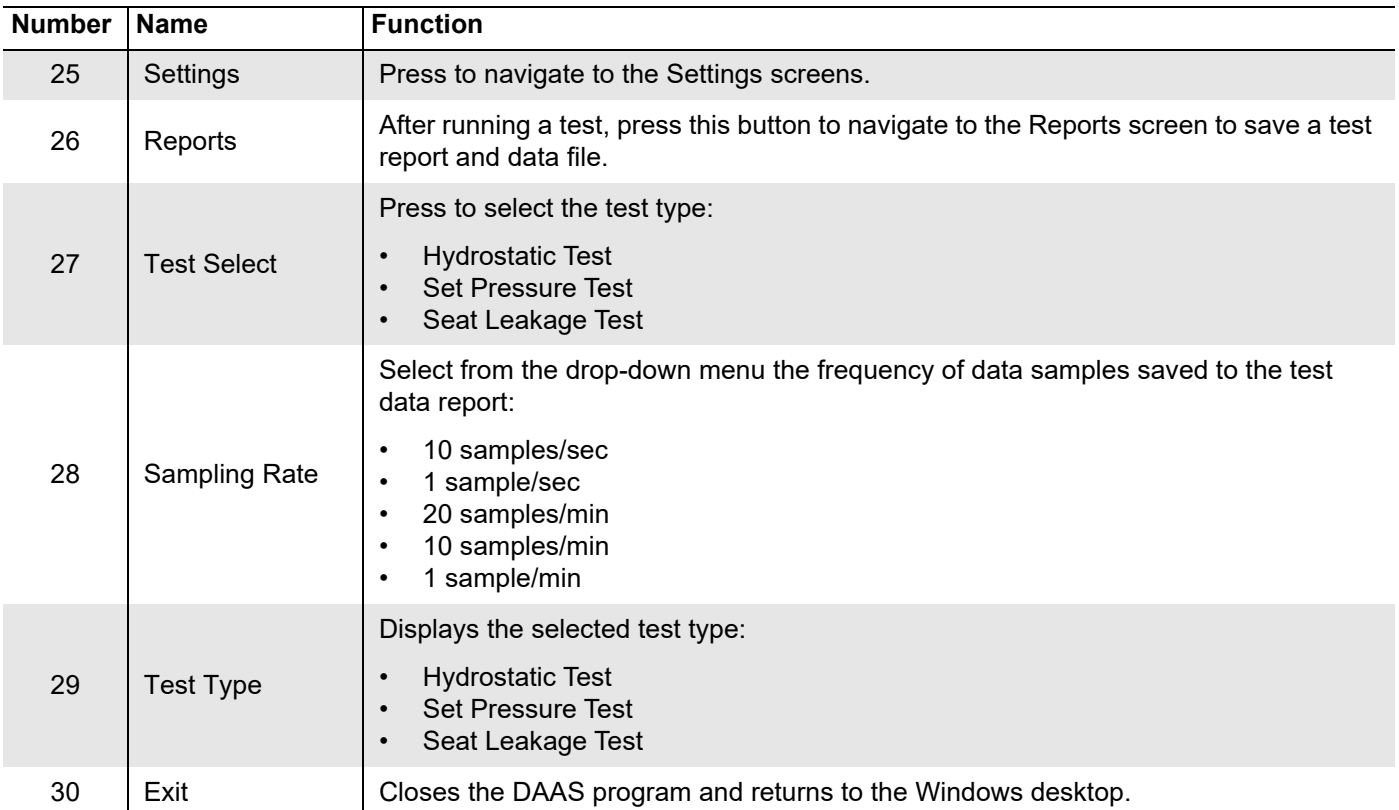

Pressing START TEST (function #15 in Figure 4-16 on page 49) opens the test parameters pop-up window (see Figure 4-17).

Complete the relevant fields for the test, and then press START TEST at the bottom of the window.

# TIP:

Any data entered will be saved for all subsequent tests until modified again.

# TIP:

The test parameter titles seen in Figure 4-17 may be modified by following the instructions in Section 3.3 on page 21.

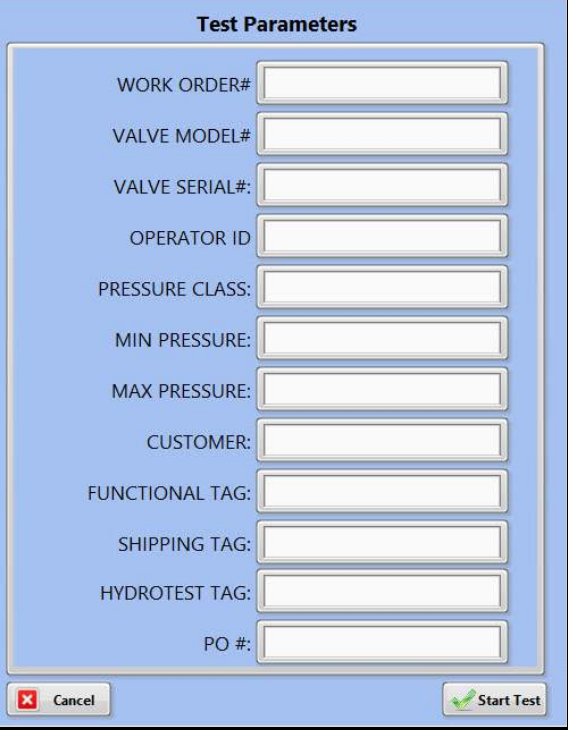

**FIGURE 4-17. TEST PARAMETERS POP-UP WINDOW**

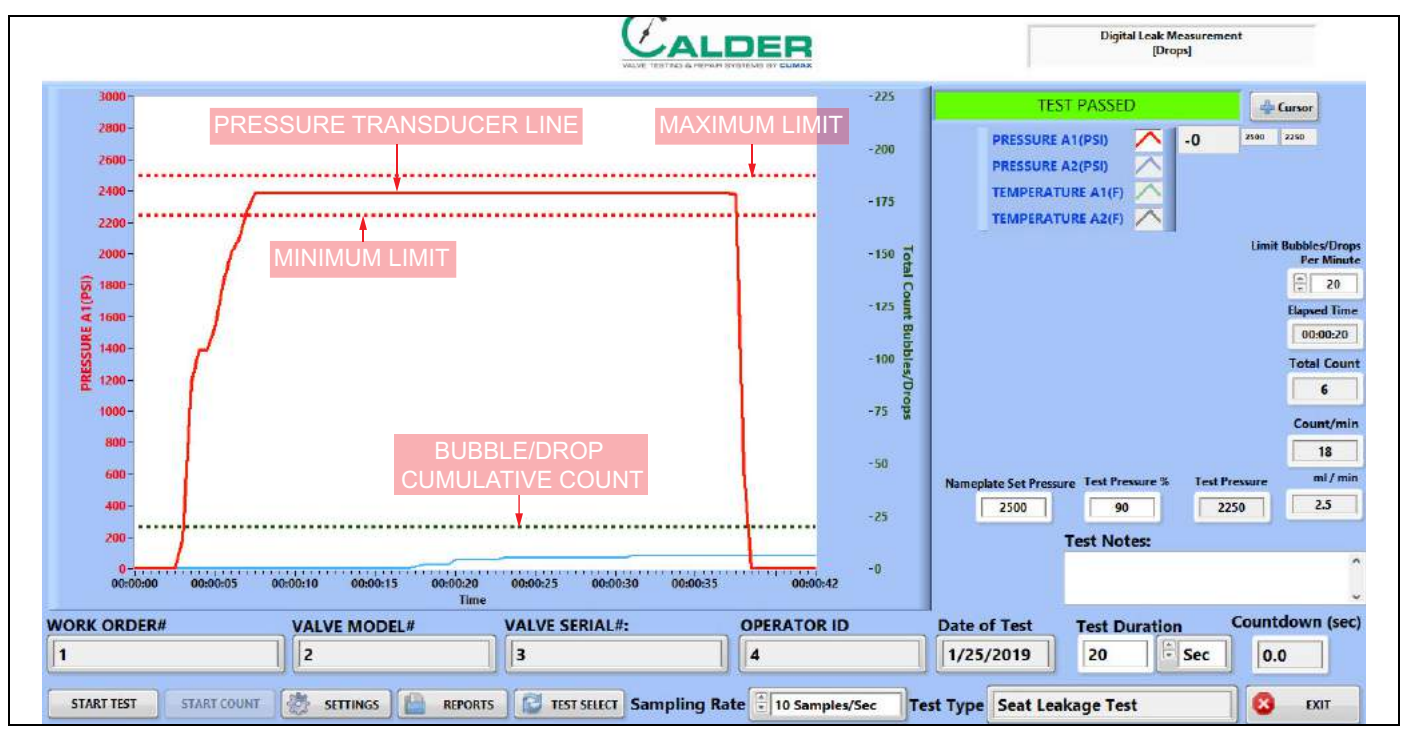

**FIGURE 4-18. SEAT LEAKAGE TEST SAMPLE**

Figure 4-18 identifies the different types of lines that appear in tests. Maximum and minimum lines may not appear for each channel, as they are set in the main screen.

The maximum is for reference only. If the pressure is below the minimum line at the end of the test, then the system will determine that the test failed.

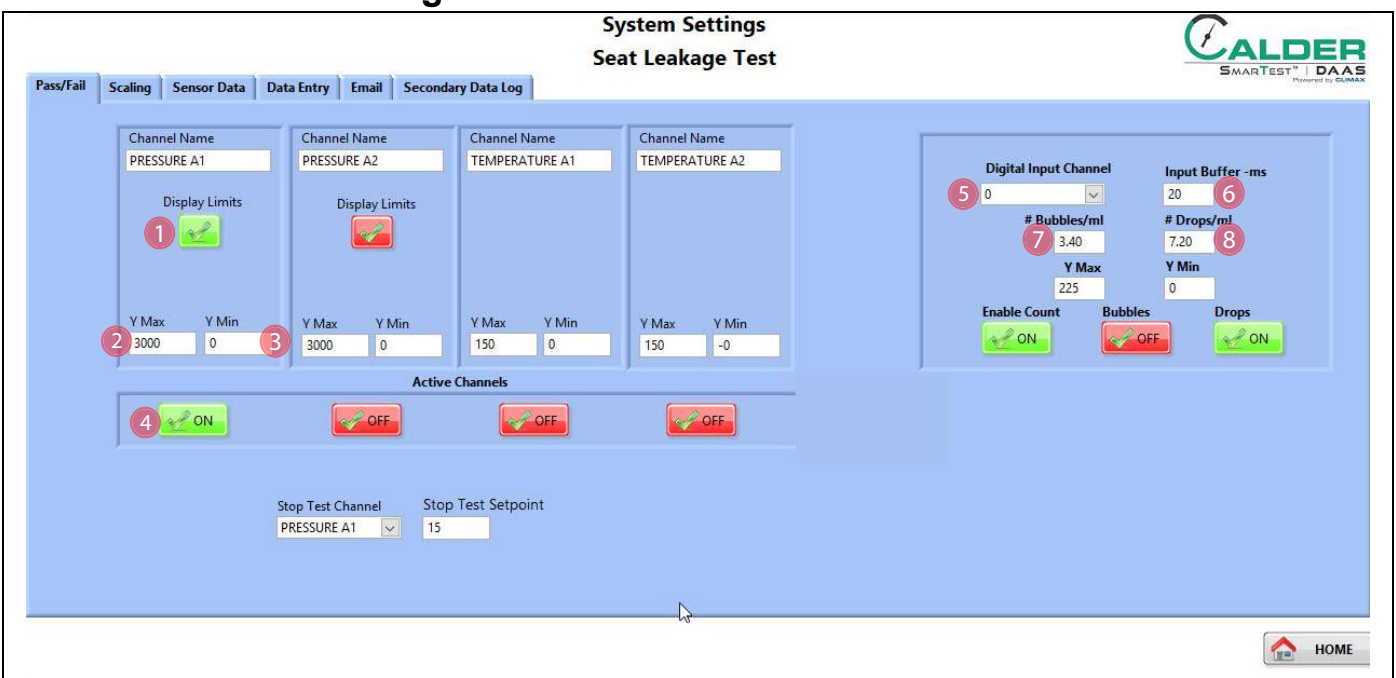

## **4.4.2 Pass/fail configuration screen**

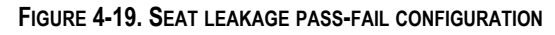

#### **TABLE 4-8. SEAT LEAKAGE PASS-FAIL CONFIGURATION SCREEN FUNCTIONS**

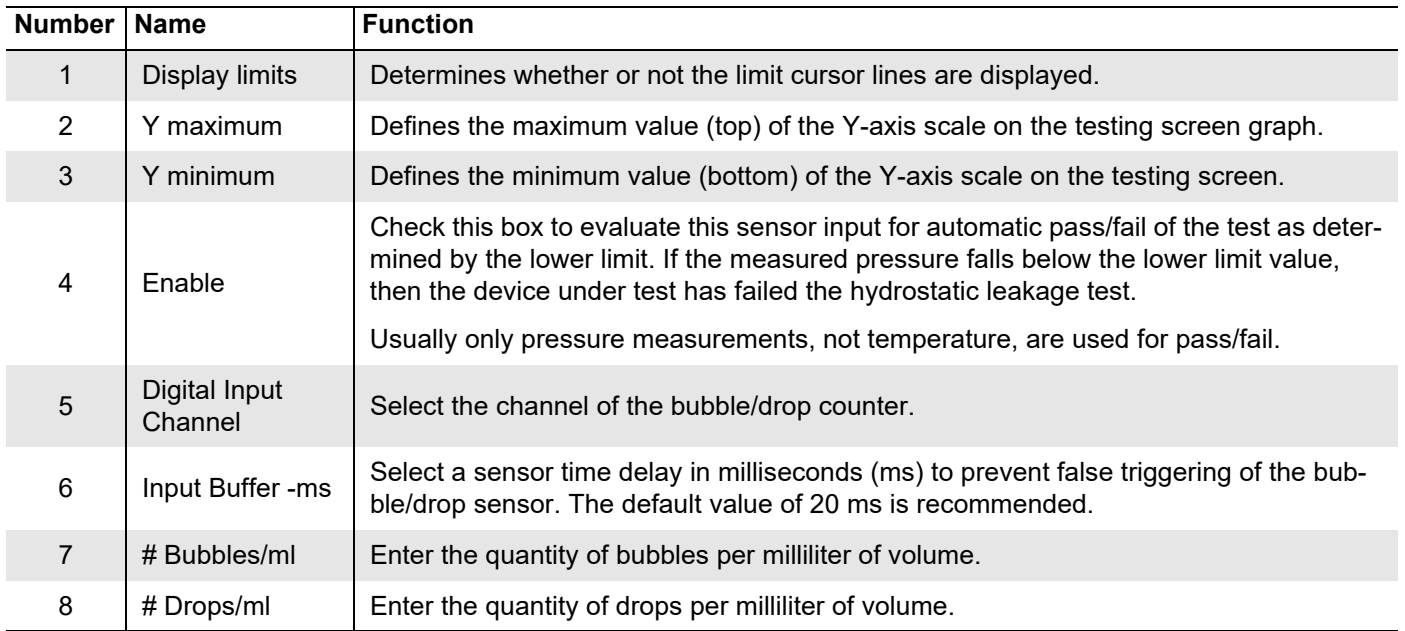

## **4.4.3 Testing screens**

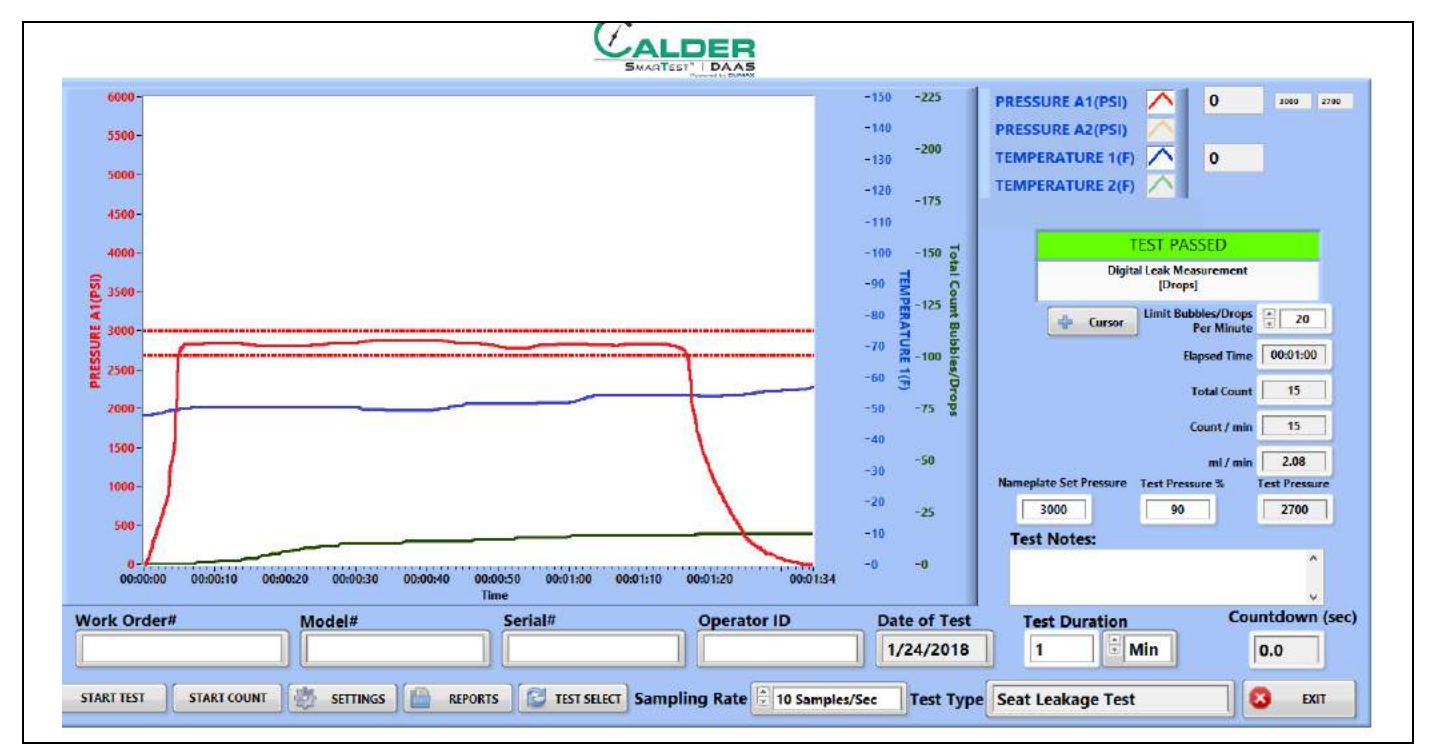

Figure 4-20 shows the seat leakage test pass screen.

**FIGURE 4-20. SEAT LEAKAGE PASS EXAMPLE**

Figure 4-21 shows the seat leakage test fail screen.

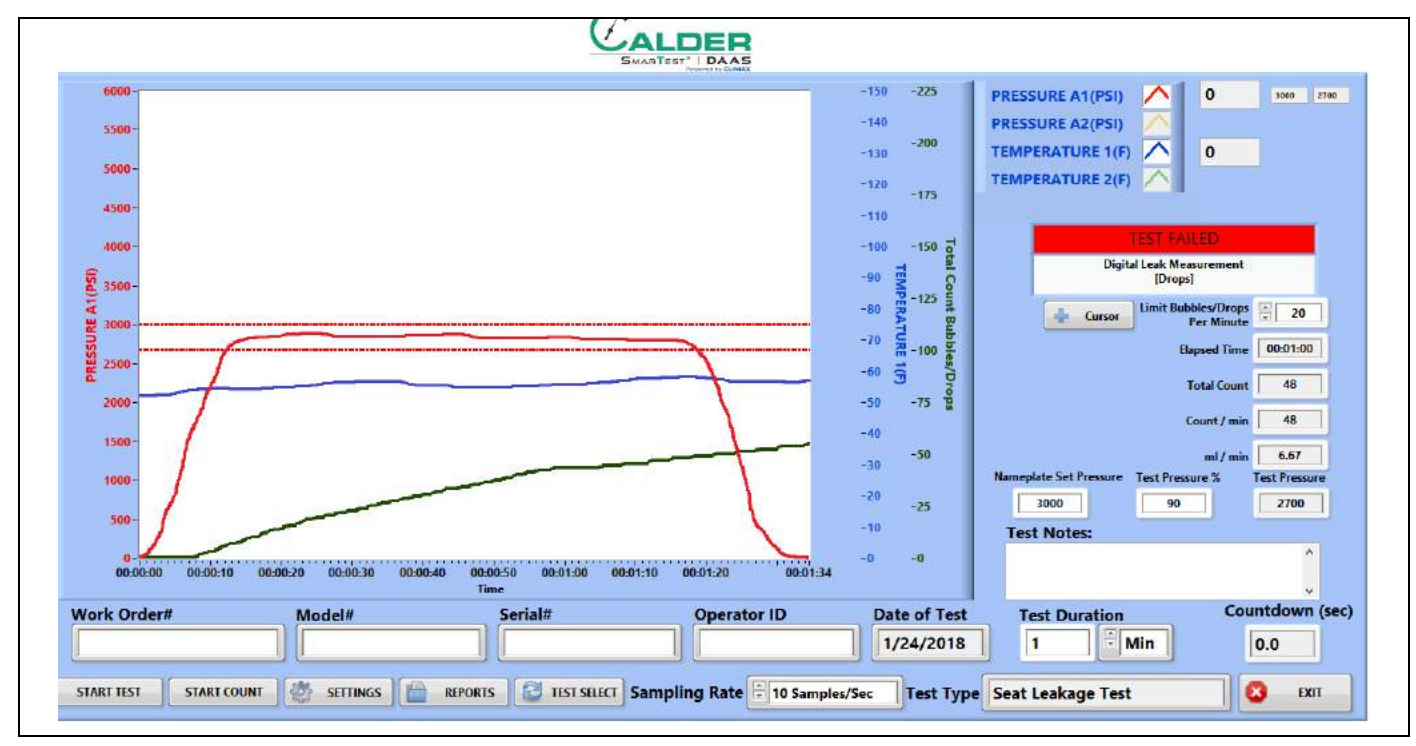

**FIGURE 4-21. SEAT LEAKAGE FAIL EXAMPLE**

## **4.4.4 Reports**

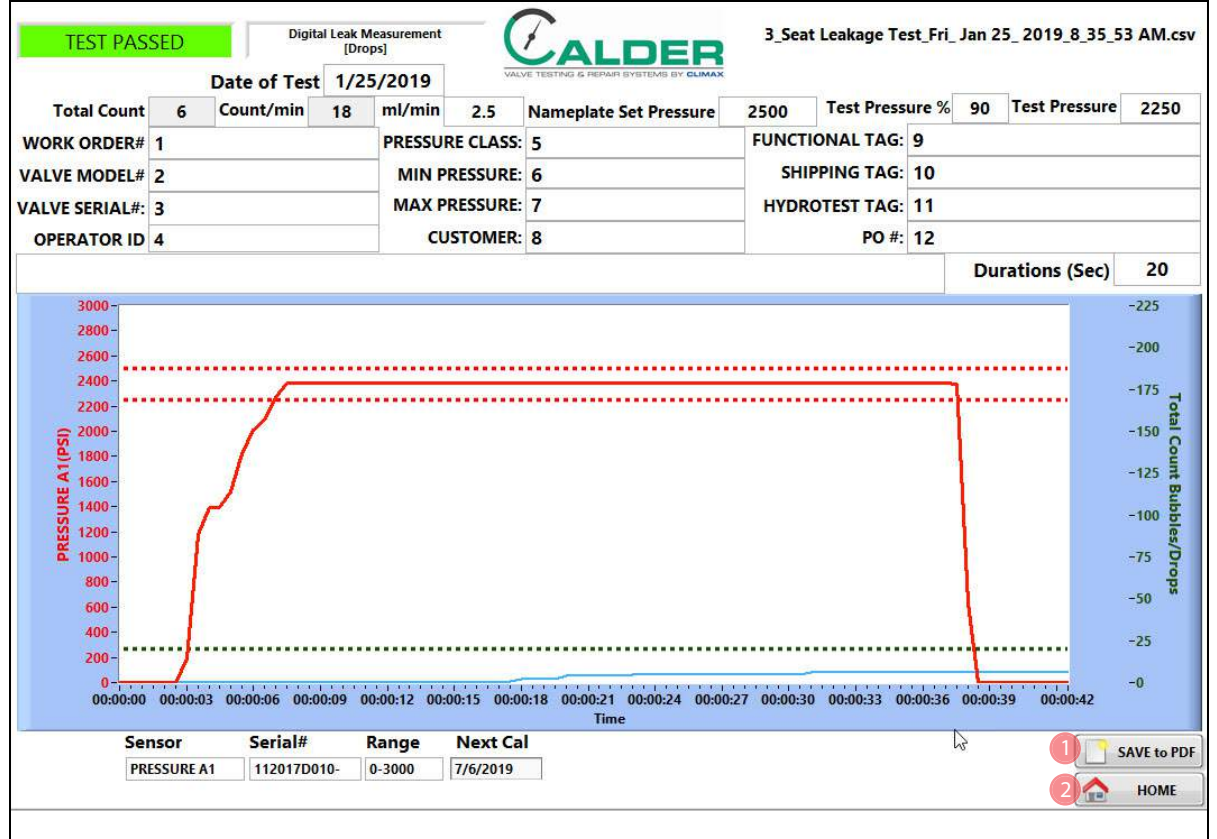

Figure 4-22 shows the report input screen.

**FIGURE 4-22. SEAT LEAKAGE REPORT INPUT SCREEN**

#### **TABLE 4-9. SEAT LEAKAGE REPORT INPUT FUNCTIONS**

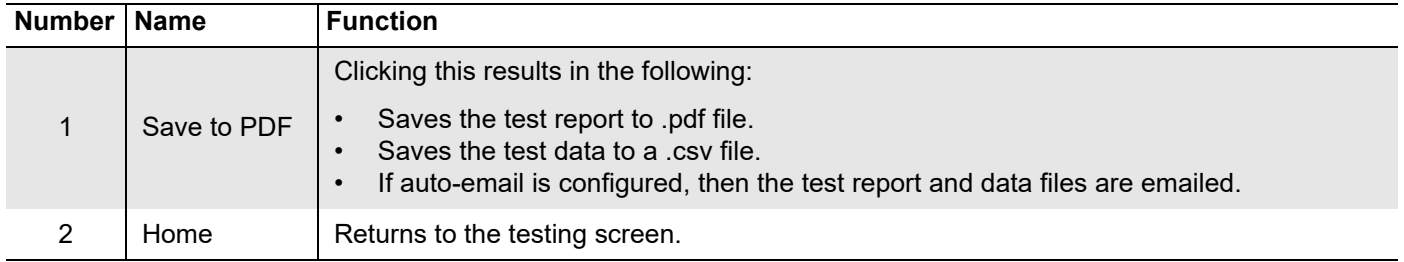

The test report and test data files are named automatically using the serial number and the day/date/time stamp.

Example: If the serial number is SN1234, the file names will be the following:

- SN1234Fri\_Feb 10\_2017\_10\_32\_24 AM.pdf
- SN1234Fri\_Feb 10\_2017\_10\_32\_24 AM.csv

Therefore do not use special characters or punctuation (such as:  $\omega \# \$ \% \land \& \ast$  ()  $+$   $\cdots$ ; "? > <, { } [ } |\ / or \*) in the serial number, as they cannot be part of a file name.

## **4.4.5 Digital leakage measurement sensor**

Check that the digital leakage measurement sensor is installed so that the tube bottom and the groove are aligned with the bottom of the hole.

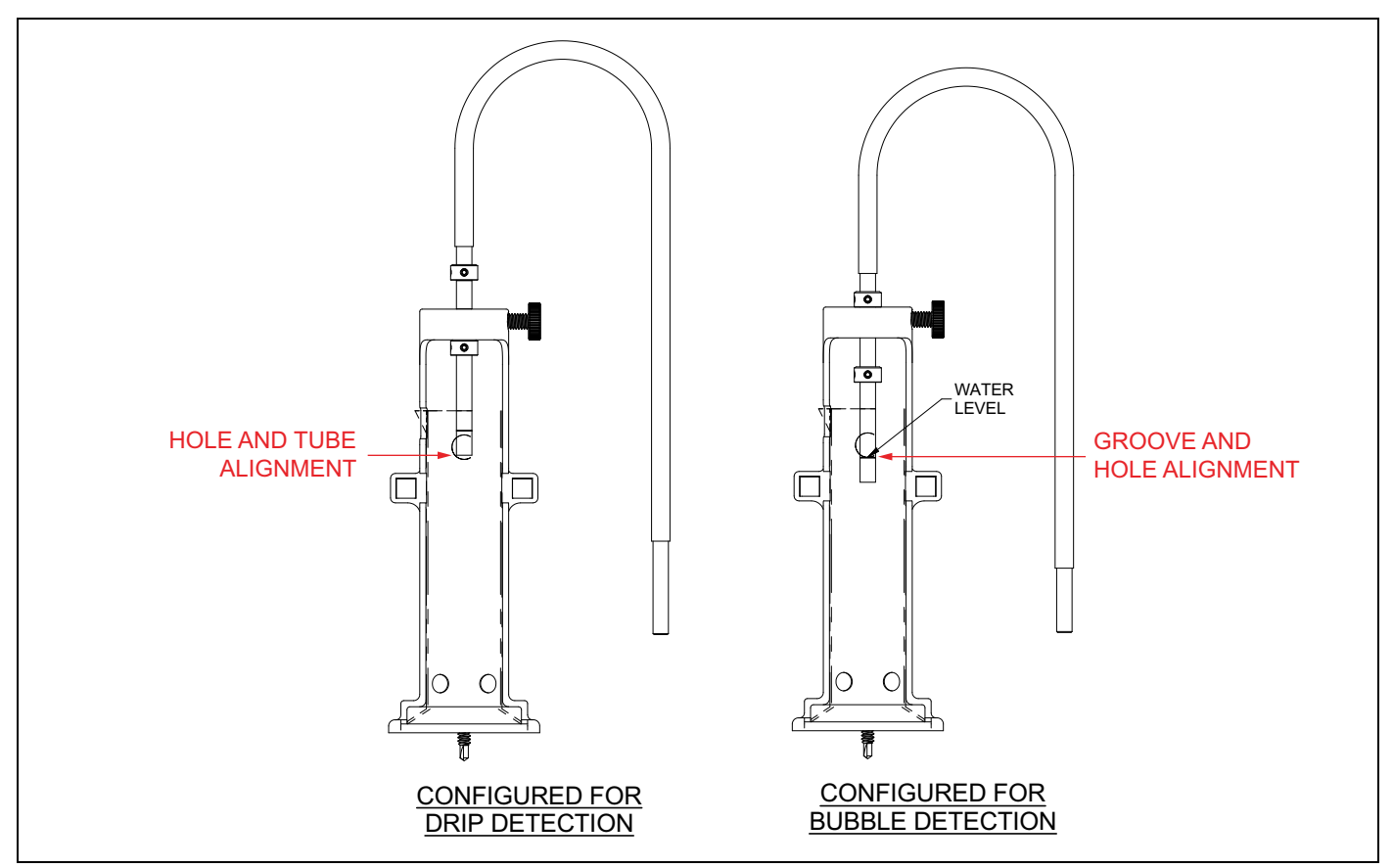

**FIGURE 4-23. DIGITAL LEAKAGE MEASUREMENT SENSOR**

# **4.5 CURSOR OPTIONS**

Before the zoom and pan functions can be used, right-click the mouse on the X axis (time) and uncheck the box next to AUTOSCALE X. This will enable the X axis to be manually controlled.

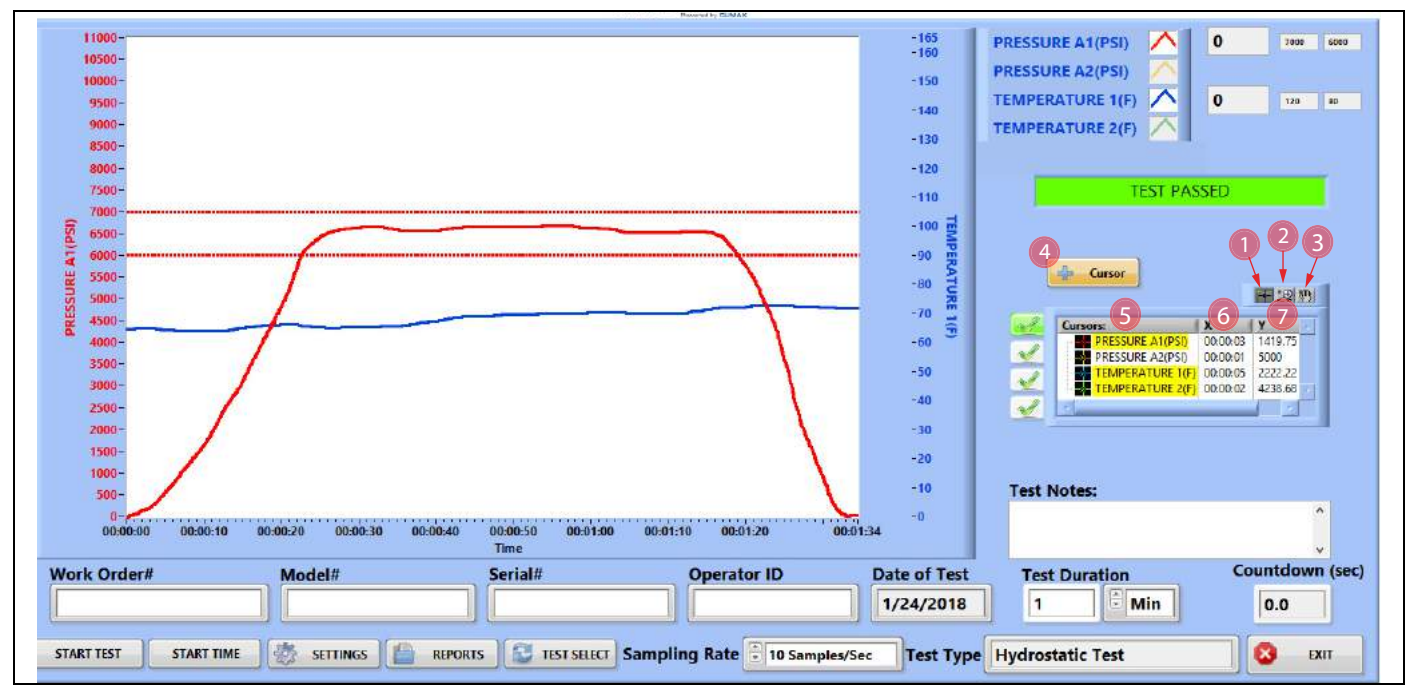

**FIGURE 4-24. MAIN SCREEN WITH CURSOR OPTIONS**

#### **TABLE 4-10. CURSOR OPTIONS**

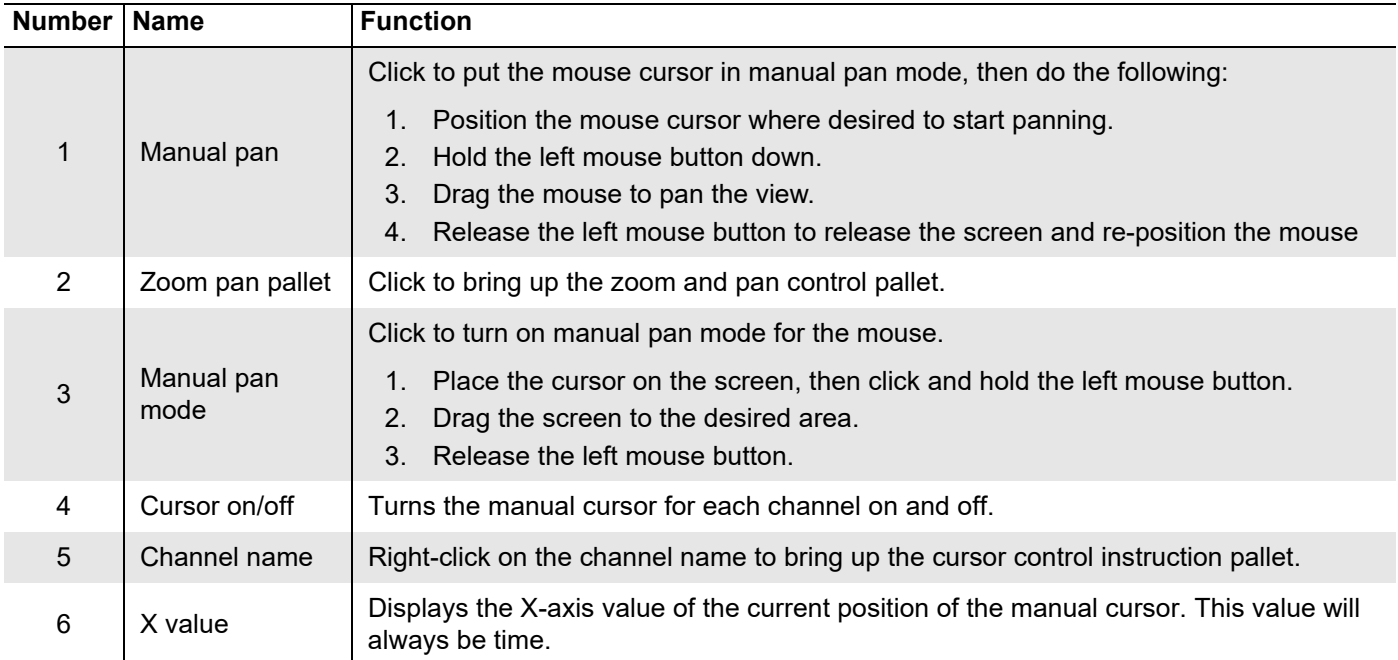

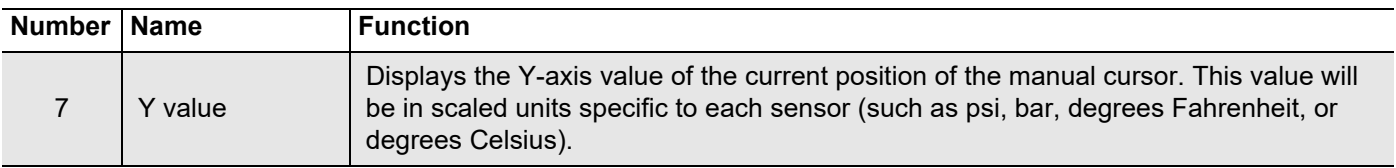

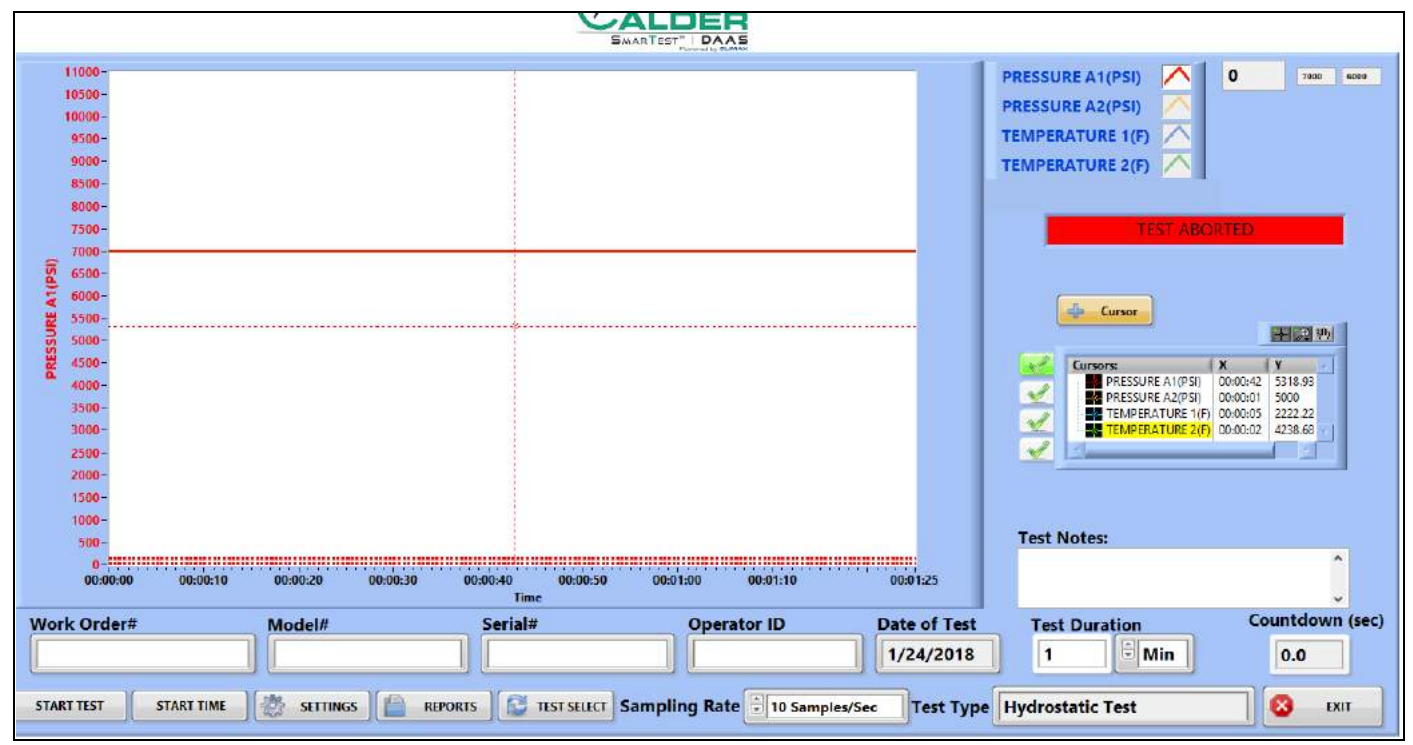

**FIGURE 4-25. MANUAL PAN SCREEN**

Do the following to manually pan:

- 1. Select the Manual Pan button (which resembles a hand).
- 2. Position the cursor (the white cross) over the intersection of the vertical and horizontal manual cursor lines.
- 3. Press and hold the left mouse button.
- 4. Drag the manual cursor to the desired position.
- 5. Release the left mouse button.

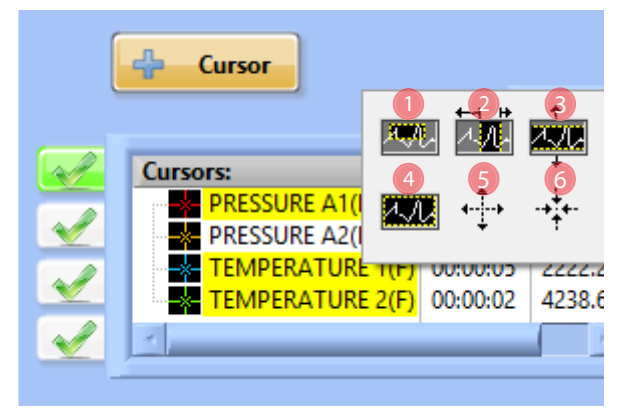

**FIGURE 4-26. PAN AND ZOOM OPTIONS**

 $C_{ALDEF}$ 

### **TABLE 4-11. PAN AND ZOOM OPTION FUNCTIONS**

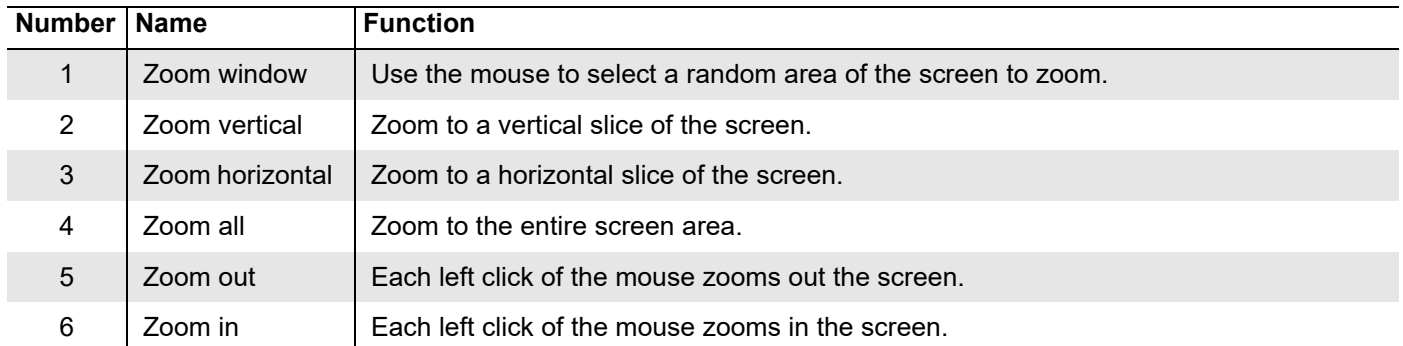

## Figure 4-27 shows an example of a test data file report.

|                | A                       | B                                               | C                  | D                    | E                    | F                 |
|----------------|-------------------------|-------------------------------------------------|--------------------|----------------------|----------------------|-------------------|
| 1              | <b>File Name</b>        | Hydrostatic Test_Fri_Jan 26_2018_8_52_40 AM.csv |                    |                      |                      |                   |
| $\overline{2}$ | Work Order#             | WO1234                                          |                    |                      |                      |                   |
| 3              | Model#                  | M1234                                           |                    |                      |                      |                   |
| 4              | Serial#                 | SN1234                                          |                    |                      |                      |                   |
| 5              | Operator ID             | OP1234                                          |                    |                      |                      |                   |
| 6              | <b>Test Type</b>        | <b>Hydrostatic Test</b>                         |                    |                      |                      |                   |
| 7              | Date of Test            | 1/26/2018                                       |                    |                      |                      |                   |
| 8              | <b>Test Notes</b>       | ENTER UP TO 300 CHARACTERS OF NOTES             |                    |                      |                      |                   |
| 9              |                         |                                                 |                    |                      |                      |                   |
| 10             | <b>Channel Name</b>     | <b>PRESSURE A1</b>                              | <b>PRESSURE A2</b> | <b>TEMPERATURE 1</b> | <b>TEMPERATURE 2</b> | <b>VALVE LIFT</b> |
| 11             | <b>PT Serial Number</b> | 1234                                            | 1235               | 1236                 | 1237                 | 1238              |
| 12             | <b>Sensor Range</b>     | 0-10000                                         | 0-10000            | $0 - 150$            | $0 - 150$            | 3                 |
| 13             | PT Next Cal Date        | 3/13/2018                                       | 3/10/2018          | 3/10/2018            | 3/10/2018            | 3/10/2018         |
| 14             |                         |                                                 |                    |                      |                      |                   |
| 15             | Date                    | Time                                            | <b>PRESSURE A1</b> |                      | <b>TEMPERATURE 1</b> |                   |
| 16             | 1/26/2018               | 8:52:40 AM                                      | 2881.301067        |                      | 56.25                |                   |
| 17             | 1/26/2018               | 8:52:40 AM                                      | 2884.156486        |                      | 56.73                |                   |
| 18             | 1/26/2018               | 8:52:41 AM                                      | 2892.875713        |                      | 57.02                |                   |
| 19             | 1/26/2018               | 8:52:41 AM                                      | 2888.286646        |                      | 58.01                |                   |
| 20             | 1/26/2018               | 8:52:41 AM                                      | 2884.615393        |                      | 57.56                |                   |
| 21             | 1/26/2018               | 8:52:41 AM                                      | 2878.547627        |                      | 58.21                |                   |
| 22             | 1/26/2018               | 8:52:41 AM                                      | 2884.717372        |                      | 57.95                |                   |
| 23             | 1/26/2018               | 8:52:41 AM                                      | 2891.702951        |                      | 57.82                |                   |
| 24             | 1/26/2018               | 8:52:41 AM                                      | 2889.765345        |                      | 56.25                |                   |
| 25             | 1/26/2018               | 8:52:41 AM                                      | 2886.043103        |                      | 56.73                |                   |
| 26             | 1/26/2018               | 8:52:41 AM                                      | 2881.301067        |                      | 57.02                |                   |
| 27             | 1/26/2018               | 8:52:41 AM                                      | 2884.156486        |                      | 58.01                |                   |
| 28             | 1/26/2018               | 8:52:42 AM                                      | 2892.875713        |                      | 57.56                |                   |
| 29             | 1/26/2018               | 8:52:42 AM                                      | 2888.286646        |                      | 58.21                |                   |
| 30             | 1/26/2018               | 8:52:42 AM                                      | 2884.615393        |                      | 57.95                |                   |
| 31             | 1/26/2018               | 8:52:42 AM                                      | 2878.547627        |                      | 57.82                |                   |
| 32             | 1/26/2018               | 8:52:42 AM                                      | 2884.717372        |                      | 56.25                |                   |
| 33             | 1/26/2018               | 8:52:42 AM                                      | 2891.702951        |                      | 56.73                |                   |

**FIGURE 4-27. TEST DATA FILE EXAMPLE**

# **4.6 CALIBRATION**

Figure 4-28 shows a sample manufacturers calibration certificate. It contains the information needed to properly scale the input to the DAAS system.

OMEGA ENGINEERING TNC. PRESSURE TRANSDUCER FINAL CALIBRATION  $0.00 -$ 10000.00 PSIG Excitation 28.000 Vdc Job: WHS0007210 Serial: 122815D200 Model: PX319-10KG5V Tested By: GP Date: 4/21/2016 Temperature Range: - 20 to +85 C Calibrated:  $0.00 -$ 10000.00 PSIG Specfile: PX319-5V+=100G Unit Data Pressure PSIG Vdc  $0.00$  $0.016$ 5000.00 2.509 10000.00 5.005 2.512 5000.00  $0.00$  $0.017$ Balance  $0.016$ Vdc Sensitivity 4.989 Vdc ELECTRICAL LEAKAGE: PASS PRESSURE CONNECTION/FITTING: 1/4-18 NPT Male ELECTRICAL WIRING/CONNECTOR: Pin  $1 = +EXC$ Pin  $2 = -EXC$ Pin  $3 = 516$ This Calibration was performed using Instruments and Standards that are traceable to the United States National Institute of Standards Technology.  $S/N$ Description Range Reference Cal Cert 11568  $0 -$ 10000.00 PSIG Ametek 15K  $C - 2505$  $C - 2505$ Unit Under Test MY41005044 HP 34970A DMM  $C - 2469$  $N/A$ Q.A. Representative : Gary Para Date: 4/21/2016 This transducer is tested to & meets published specifications. After final calibration our products are stored in a controlled stock room & considered in bonded storage. Depending on environment & severity of use factory calibration is recommended every one to three years after initial service installation date. Omega Engineering Inc., One Omega Drive, Stamford, CT 06907 http://www.omega.com email: info@omega.com phone (800) 826-6342

**FIGURE 4-28. SAMPLE CALIBRATION CERTIFICATE**
$\mathcal{C}_{\texttt{ALDEF}}$ 

Using the data from the Calibration certificate in Figure 4-28, the slope and offset calculations are done as shown in Figure 4-29 on page 62.

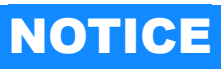

When scaling a sensor, remember the following:

- •Raw value is always volts.
- •Scaled value is always psi or degrees Fahrenheit. •Do not use metric units for scaling.

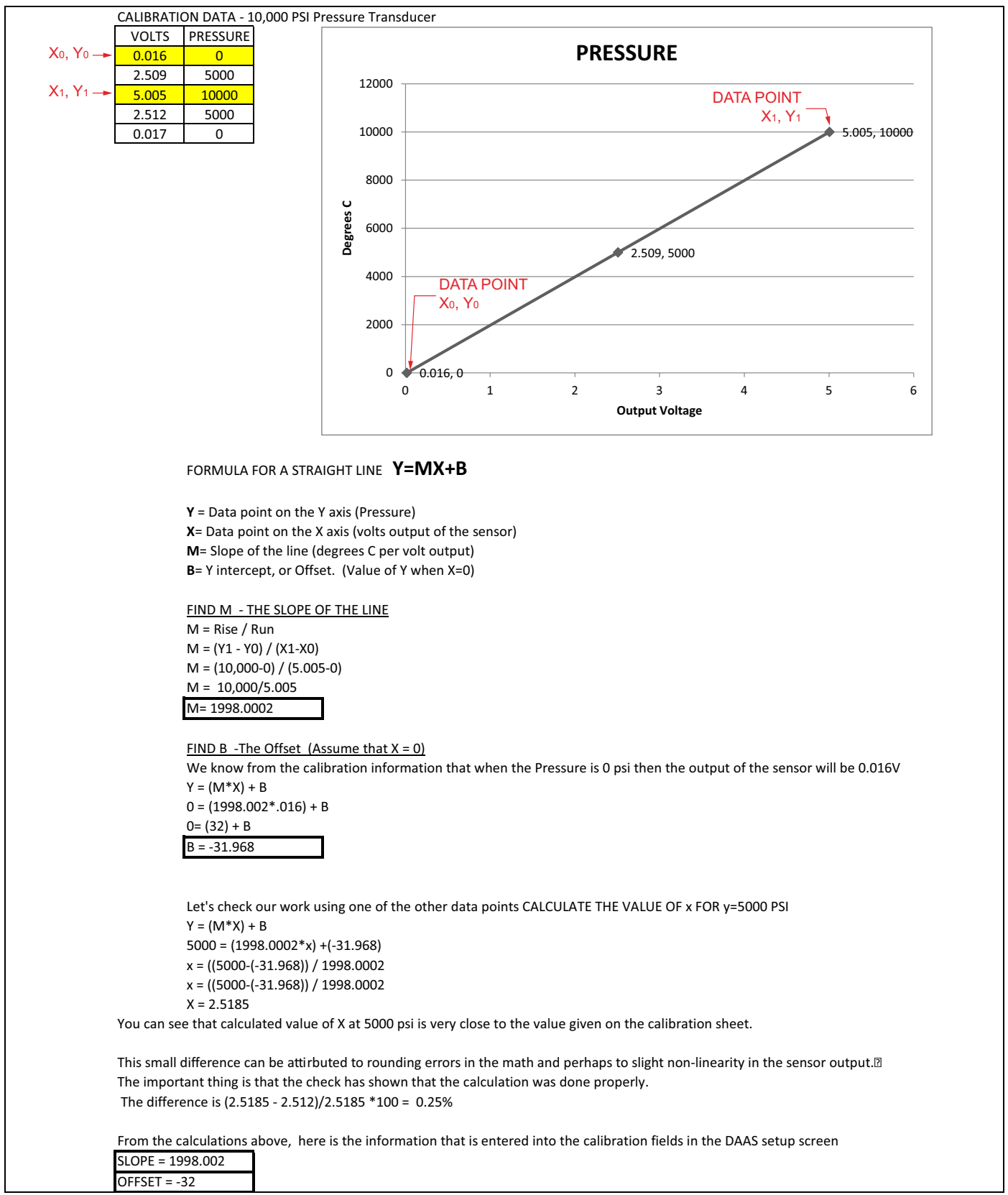

**FIGURE 4-29. SAMPLE PRESSURE CALIBRATION CALCULATION**

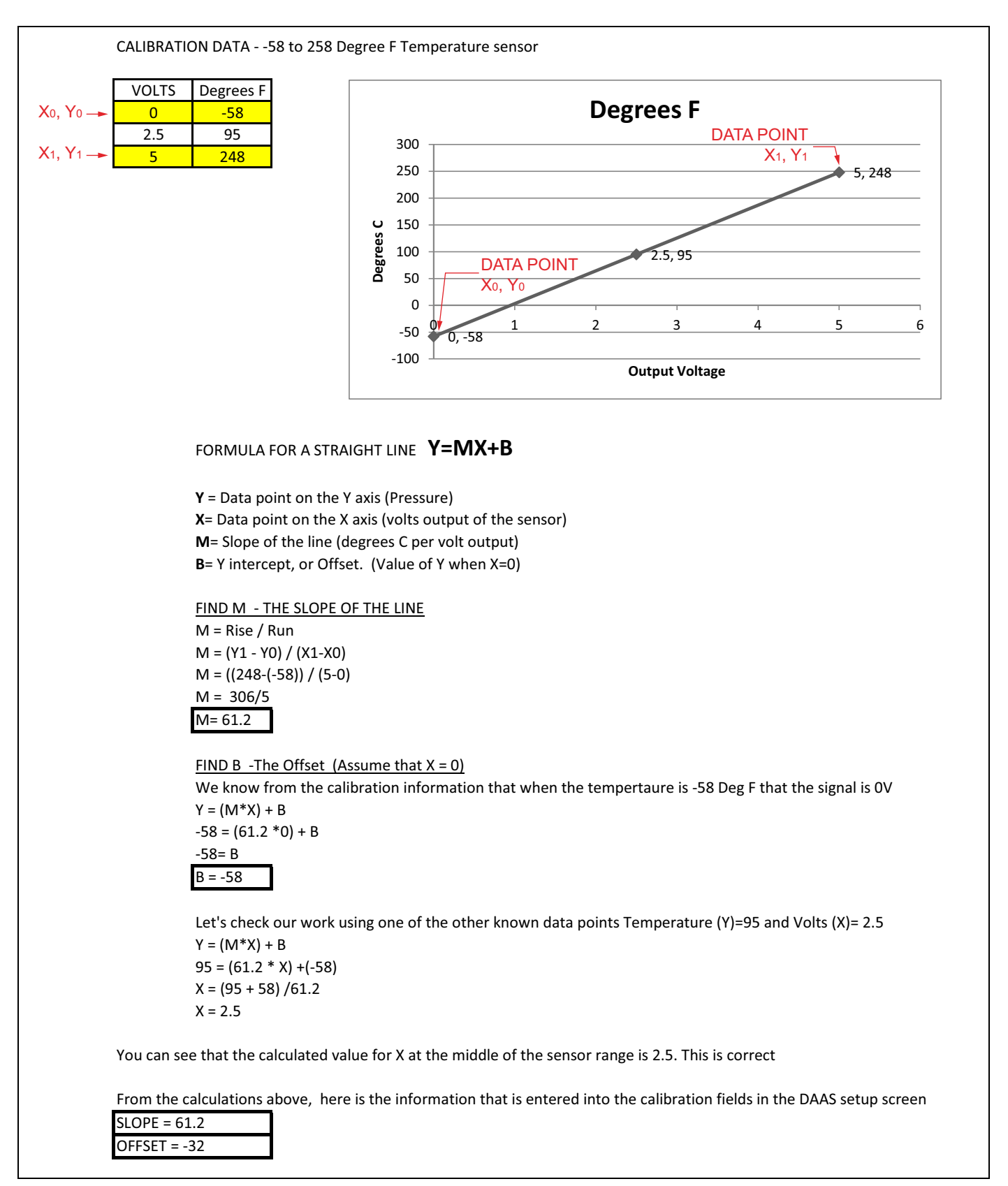

#### **FIGURE 4-30. SAMPLE TEMPERATURE CALIBRATION CALCULATION**

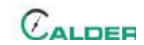

# **5 MAINTENANCE**

Table 5-1 lists maintenance intervals and their associated tasks.

#### **TABLE 5-1. MAINTENANCE INTERVALS AND TASKS**

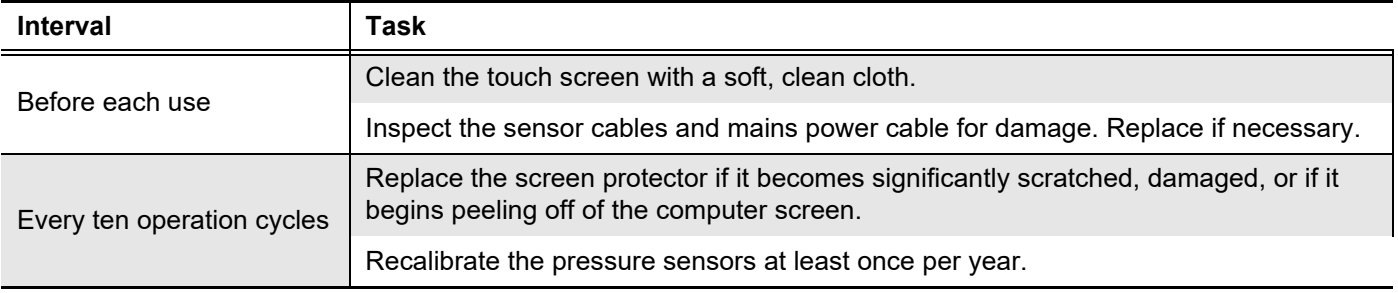

# **6 STORAGE AND SHIPPING**

#### IN THIS CHAPTER:

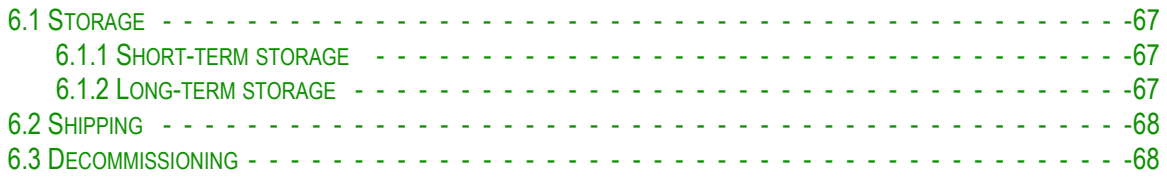

# **6.1 STORAGE**

Proper storage of the DAAS will extend its usefulness and prevent undue damage.

Before storing, do the following:

- 1. Clean the console with a damp cloth. Do not use strong detergent or solvents on the computer screen.
- 2. Disconnect the sensor from the control panel and store the sensors and cables in a separate box.

Store the DAAS in its original shipping container. Keep all packing materials for repackaging the machine.

#### **6.1.1 Short-term storage**

Do the following for short-term storage (three months or less):

- 1. Disconnect the mains power.
- 2. Clean the touch screen with a soft damp cloth.
- 3. Secure the sensor cables so that they will not be damaged.
- 4. Remove the machine from the workpiece.
- 5. Clean the console to remove dirt, oil, glycol, or water.
- 6. Store the machine in its original shipping box.

#### **6.1.2 Long-term storage**

Do the following for long-term storage (longer than three months):

- 1. Follow the short-term storage instructions.
- 2. Disconnect the sensor cables form the pressure transducers and temperature sensors.
- 3. Store the shipping container in an environment out of direct sunlight with temperature  $\leq 70^{\circ}$ F (21°C) and humidity  $\leq 50\%$ .

# **6.2 SHIPPING**

The DAAS can be shipped in its original shipping container.

# **6.3 DECOMMISSIONING**

To decommission the machine prior to disposal, remove the computer from the console and dispose of it separately from the rest of the DAASconsole.

# **APPENDIX A ASSEMBLY DRAWINGS**

### *Drawing list*

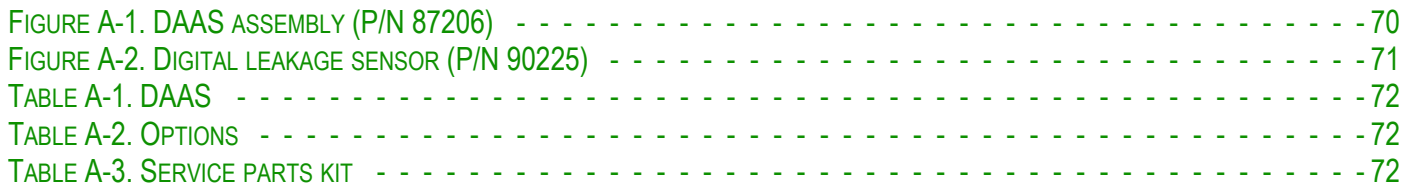

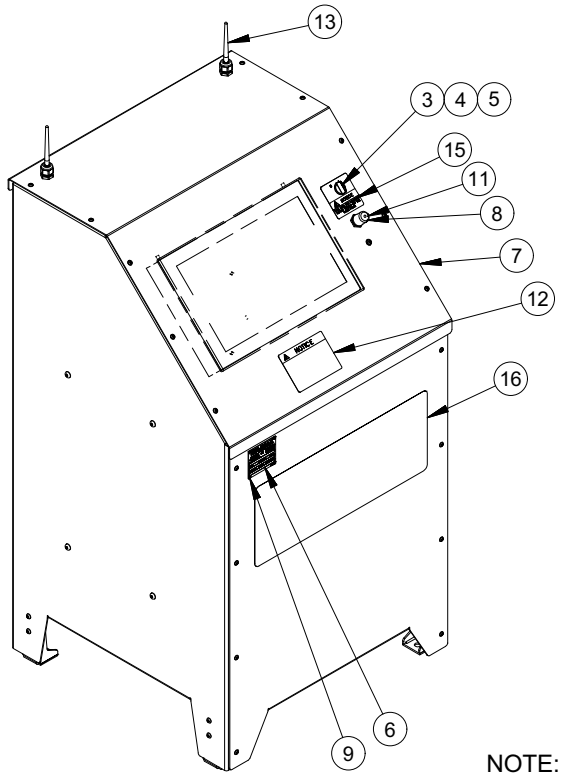

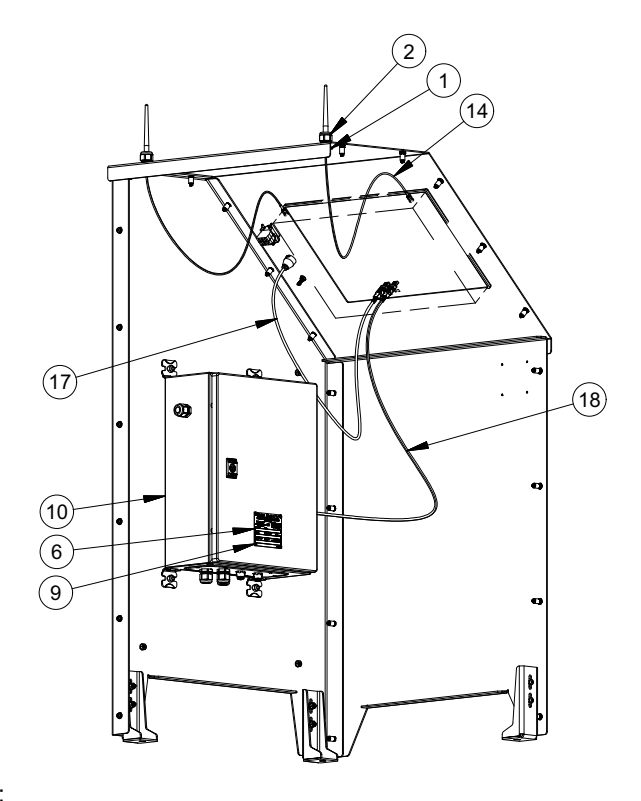

ITEM 8 (PN 87256) IS FOR USE WITH USB DONGLE

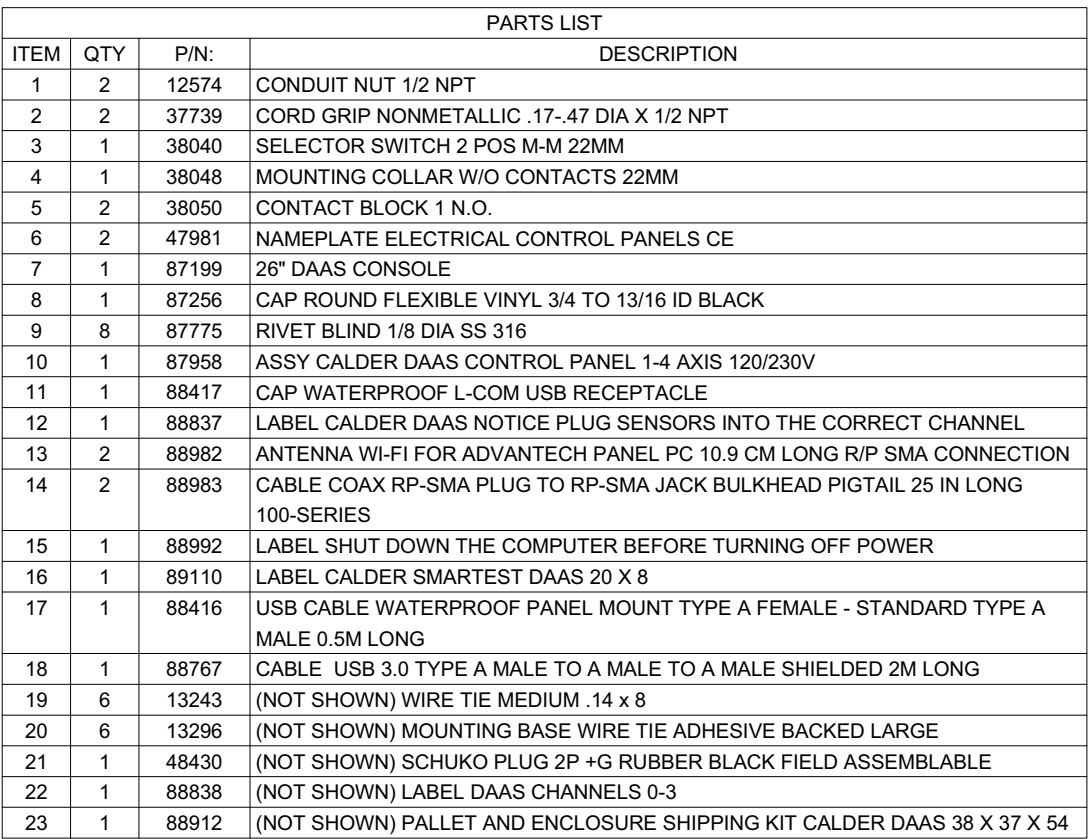

**FIGURE A-1. DAAS ASSEMBLY (P/N 87206)**

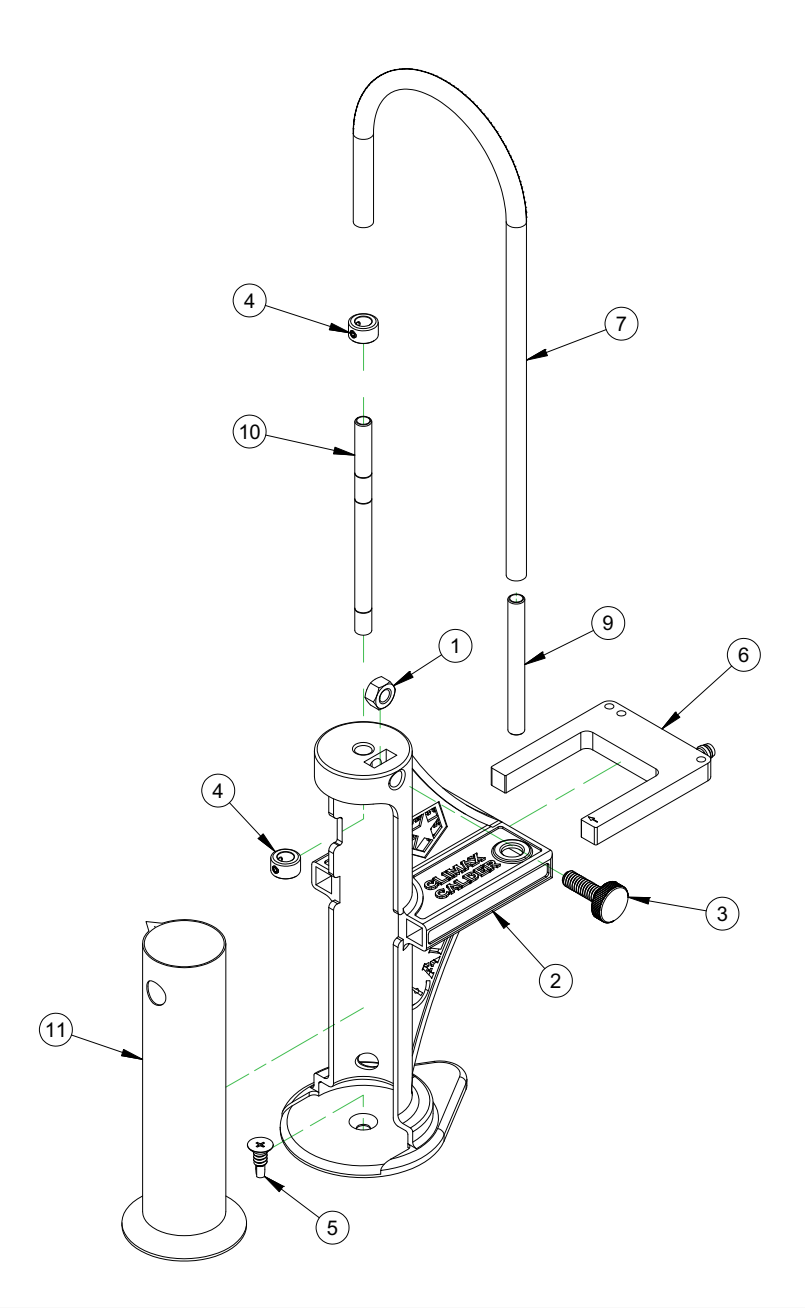

| <b>PARTS LIST</b> |     |         |                                                                    |
|-------------------|-----|---------|--------------------------------------------------------------------|
| <b>ITEM</b>       | QTY | $P/N$ : | <b>DESCRIPTION</b>                                                 |
|                   |     | 13904   | NUT 5/16-18 STDN STAINLESS STEEL                                   |
| 2                 |     | 90034   | HOUSING CALDER DIGITAL LEAK DETECTION SENSOR                       |
| 3                 |     | 90036   | THUMB SCREW 5/16-18 NYLON LOW PROFILE 1" LONG                      |
| 4                 | 2   | 90198   | COLLAR SHAFT 8MM ID SET SCREW 304 STAINLESS                        |
| 5                 |     | 90199   | SCREW 1/4-14 X 3/4 SELF DRILLING FLAT HEAD 410 STAINLESS           |
| 6                 |     | 90200   | SENSOR 50MM FORK INFRARED NPN OUTPUT 24VDC M8 X 1 CONNECTOR        |
| 7                 | 24  | 90201   | TUBING POLYURETHANE VERY FLEXIBLE 1/4 ID X 3/8 OD -40F-180F 30 PSI |
| 8                 |     | 90202   | (NOT SHOWN) SYRINGE 60 ML CLEAR POLYPROPYLENE                      |
| 9                 |     | 90219   | TUBE 3/8 BUBBLE COUNTER 3IN LENGTH                                 |
| 10                |     | 90224   | BUBBLE/DRIP TUBE DIGITAL LEAKAGE MEASUREMENT SYSTEM                |
| 11                |     | 90239   | GRADUATED CYLINDER 100 ML POLYPROPYLENE MODIFIED                   |

**FIGURE A-2. DIGITAL LEAKAGE SENSOR (P/N 90225)**

#### **TABLE A-1. DAAS**

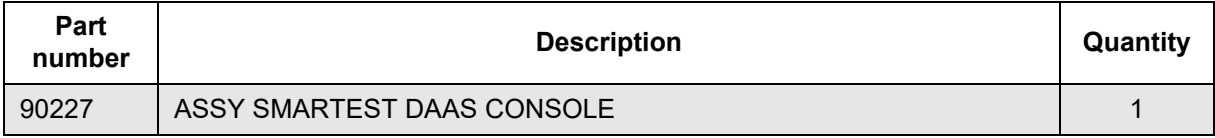

#### **TABLE A-2. OPTIONS**

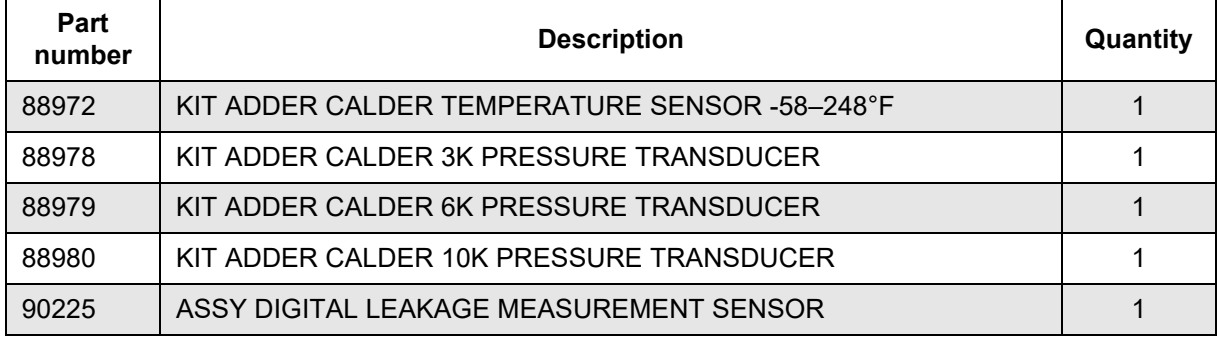

#### **TABLE A-3. SERVICE PARTS KIT**

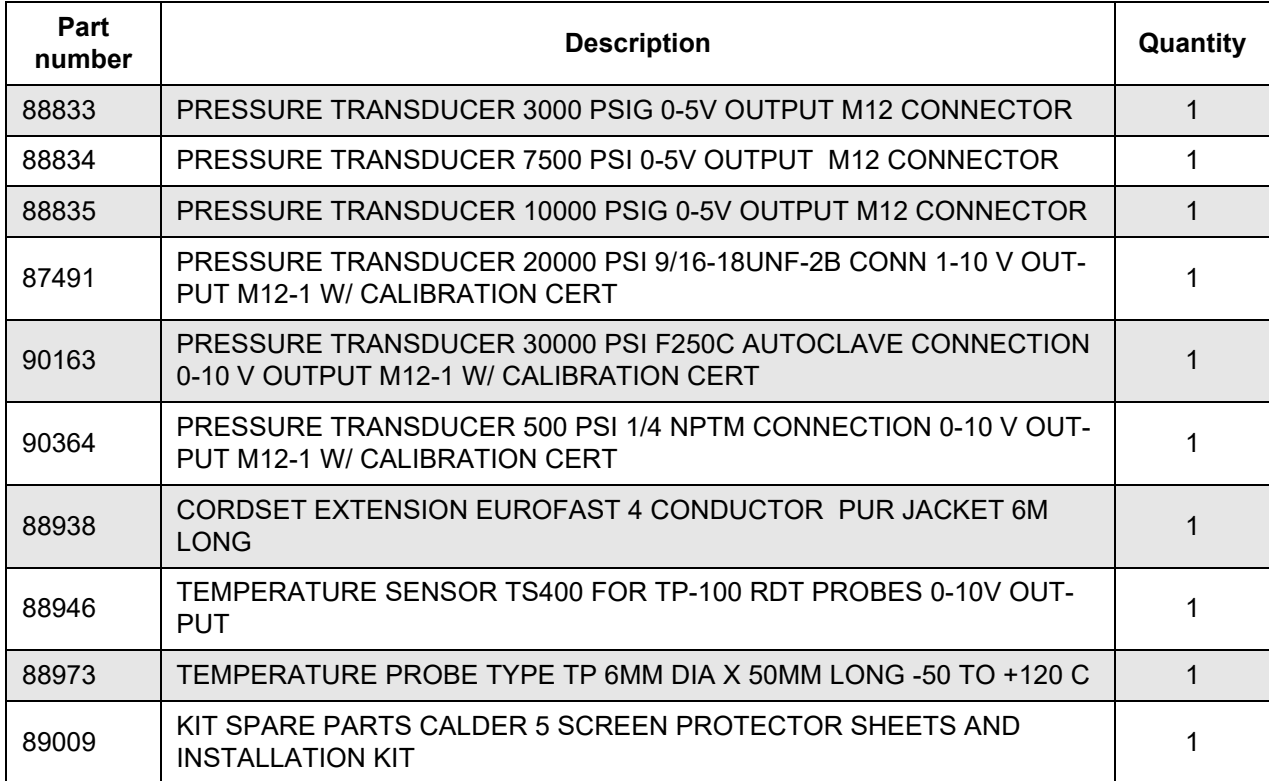

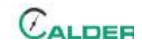

#### **TABLE A-3. SERVICE PARTS KIT**

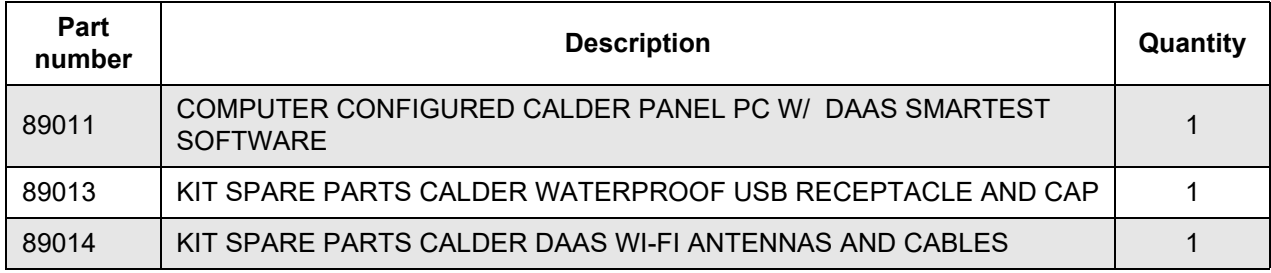

# **APPENDIX B SCHEMATICS**

#### *Schematic list*

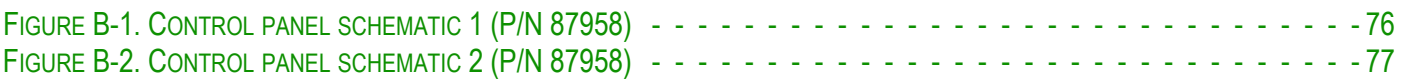

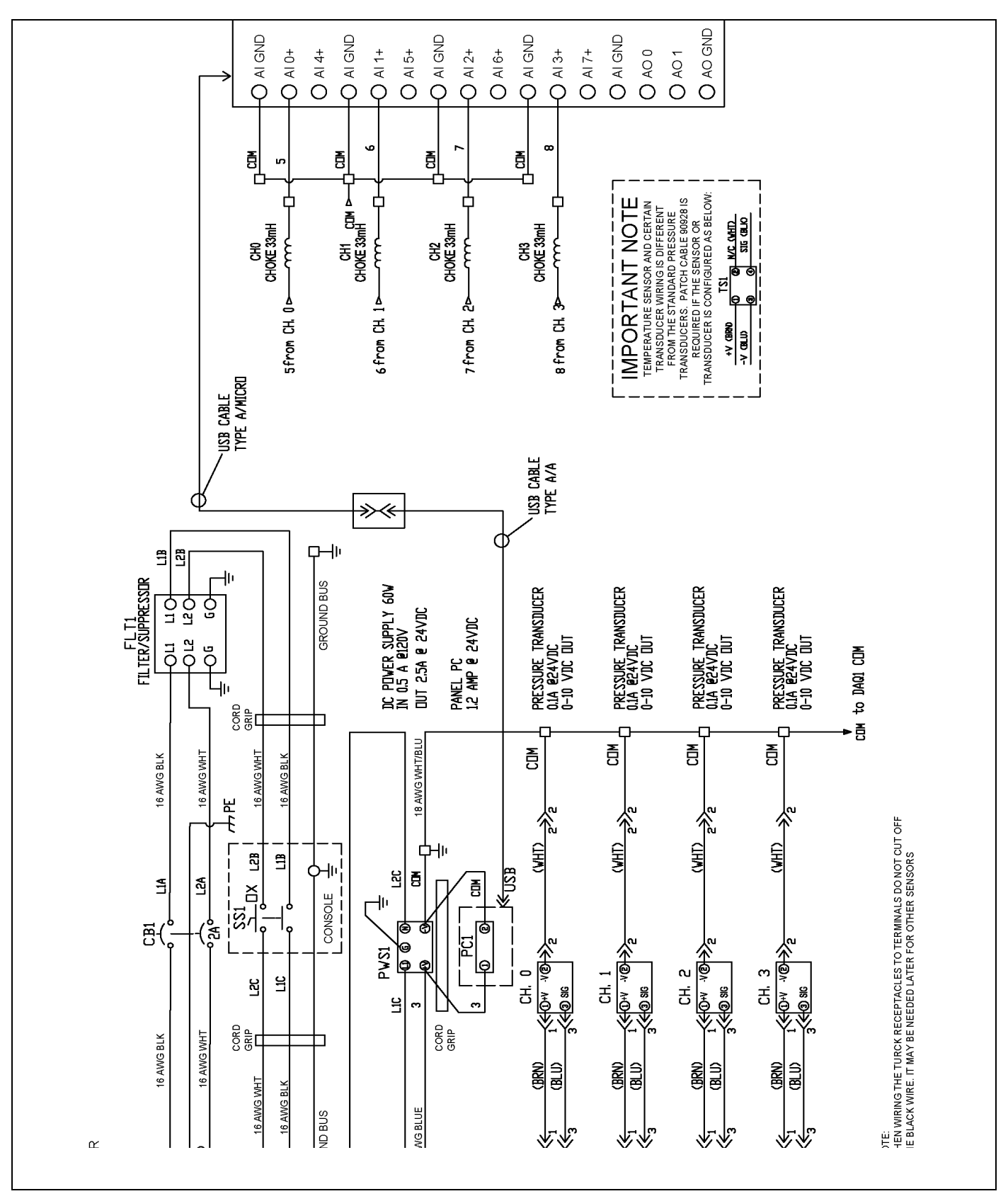

**FIGURE B-1. CONTROL PANEL SCHEMATIC 1 (P/N 87958)**

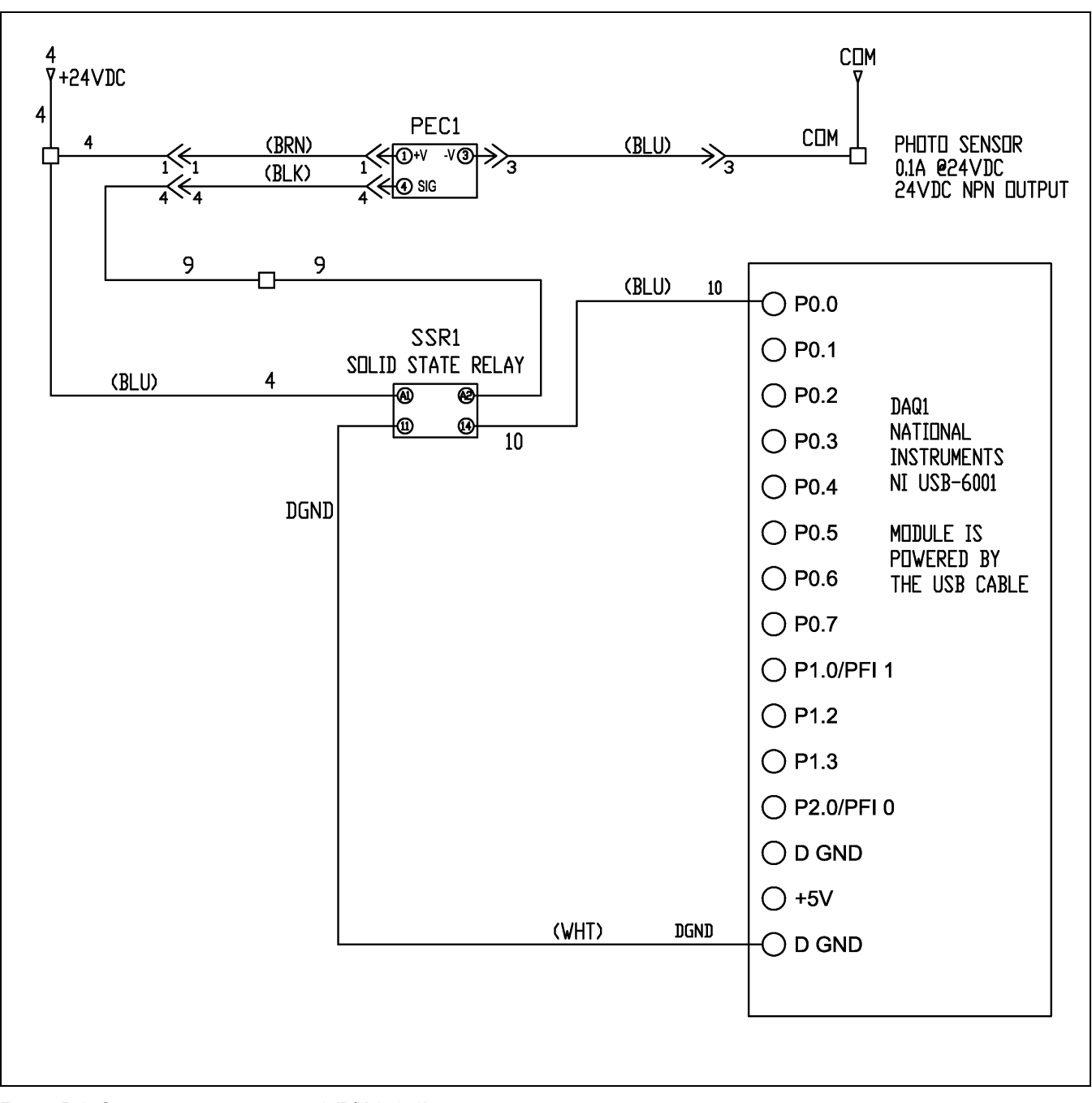

**FIGURE B-2. CONTROL PANEL SCHEMATIC 2 (P/N 87958)**

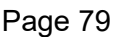

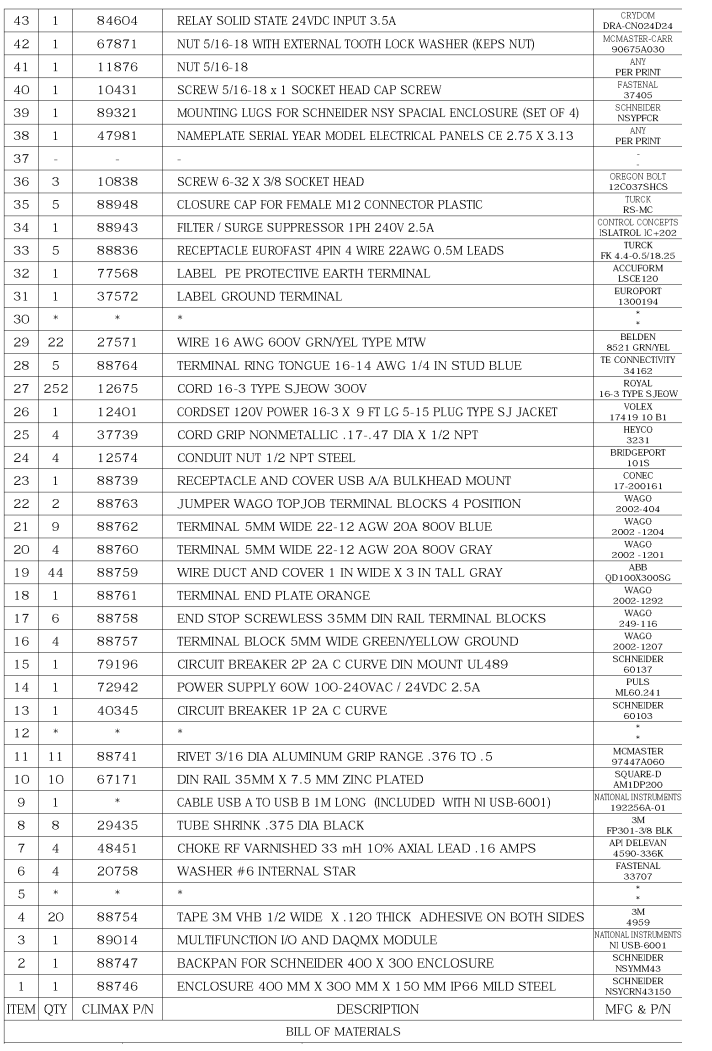

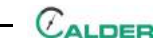

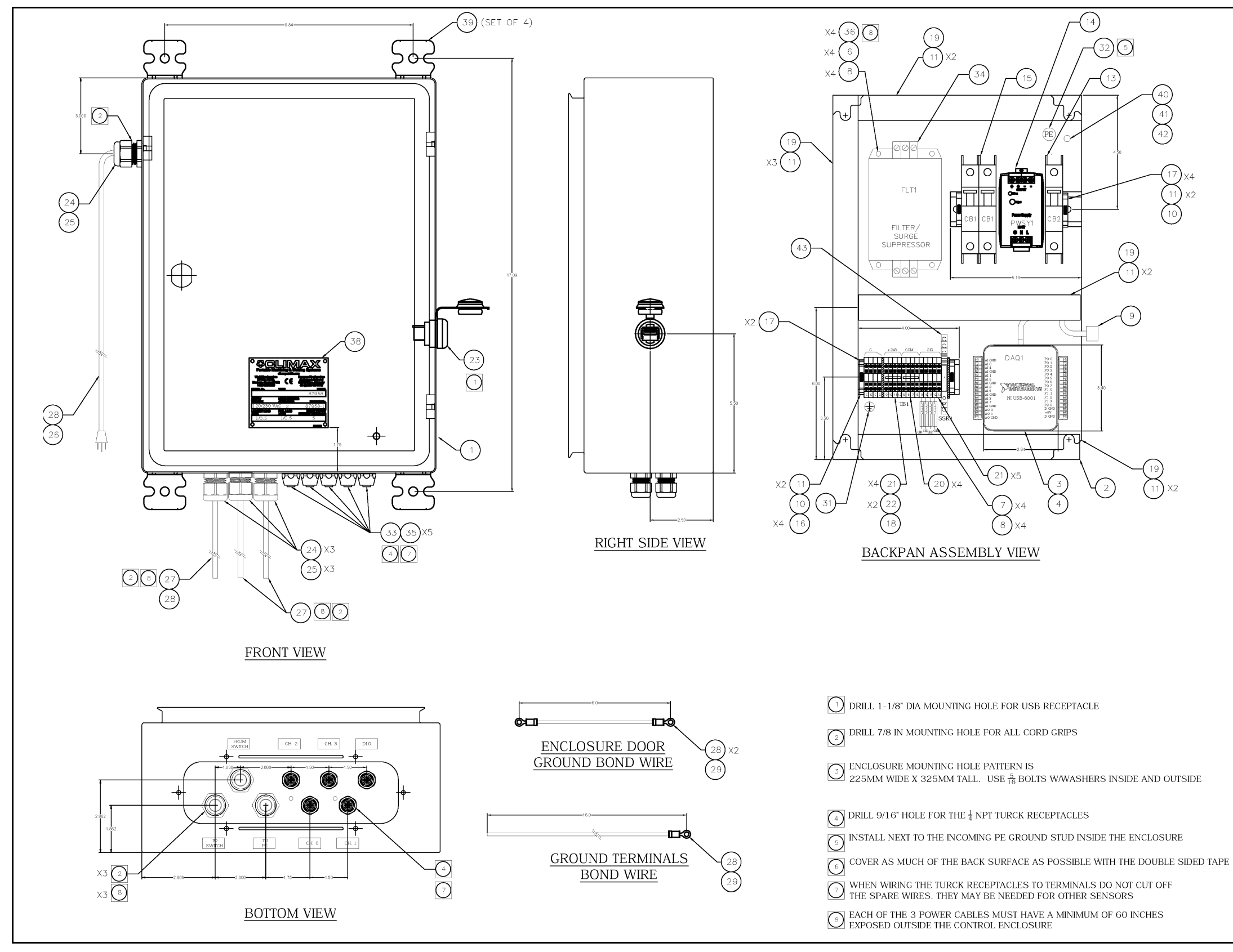

**FIGURE B-3. CONTROL ENCLOSURE SCHEMATIC (P/N 87958)**

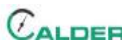

# **APPENDIX C MANUFACTURER MANUALS**

*Relevant excerpts of manufacturers' operating manual list:*

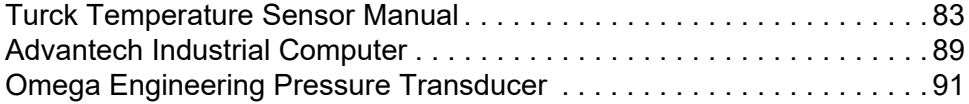

# **NOTICE**

For additional information about this computer, visit **Advantech.com** and search for the manufacturing part number PPC-4151W.

**URCK** 

Automation

Industrial

#### **Temperature measurement with voltage output and PNP/NPN transistor switching output TS-400-LUUPN8X-H1141**

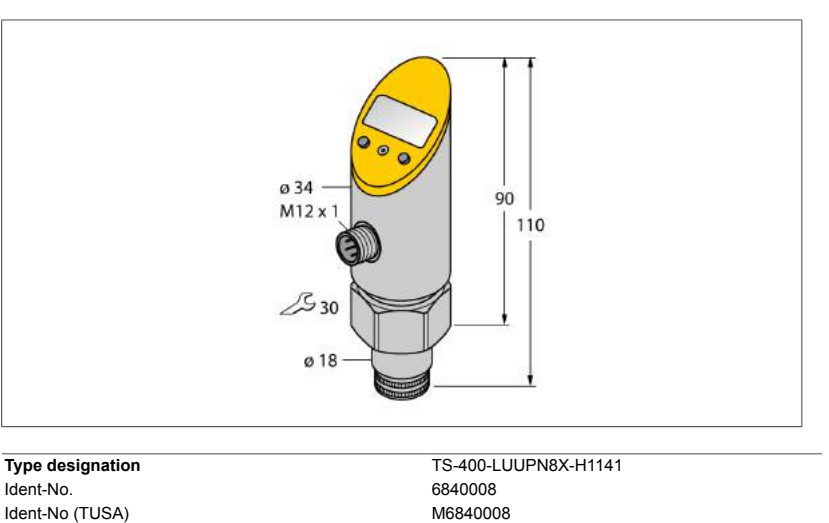

# **Temperature range**  $-50...500$  °C

Temperature operating range  $-58...932$  °F<br>Measuring element Response time 100

#### **Power supply**

Operating voltage 18…30 VDC Current consumption  $\leq 50$  mA<br>Voltage drop at l.  $\leq 2$  V Voltage drop at I<sub>e</sub><br>Protective measure Short-circuit/reverse polarity protection yes/ yes Protection type and class IP67/ III

#### **Outputs**

#### **Switching output**

Output function Switching point accuracy Rated operational current Switching frequency Switching point distance Switching cycles Release points Switching point

**Analog output** Voltage output Operating range Load  $\geq 2 k\Omega$ Accuracy (Lin. + Hys. + Rep.) Repeatability

# Edition • Rev. A • 2017-09-15T10:42:53+02:00

A . 2017-09-15T10:42:53+02:00

Rev. Edition

**IO-Link** IO-Link Programming **FDT** / DTM<br>Transmission physics **FIPS Example 1** correspond: Process data width 16 bit Measured value information and the state of the 14 bit Switchpoint information 1 bit<br>
Frame type 1 2.2 Frame type 2.2 Genauigkeit

SELV; PELV according to EN 50178

For connection to probes of the TP series

Output 1 Switching output or IO-Link mode<br>
Output 2 analog output analog output 2 analog output

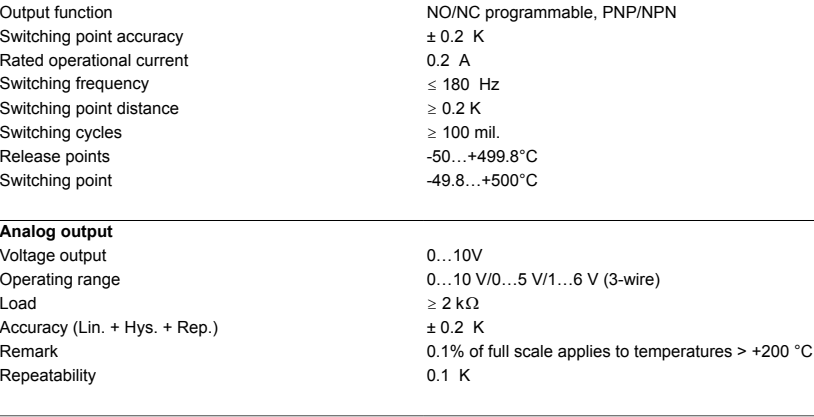

IO-Link Specification Specified acc. to version 1.0 Transmission physics<br>
Transmission rate<br>
Transmission rate<br>
COM 2 / 38.4 kbps<br>
COM 2 / 38.4 kbps  $COM$   $2 / 38.4$  kbps

- **■ Reading of adjusted values without tools**
- **■ Recessed pushbutton and keylock for secure programming**
- **■ Permanent display of temperature unit (°C, °F, K, Ohm)**
- **■ Temperature peak memory**

#### **Wiring Diagram**

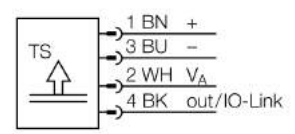

#### **General description**

The TS series is a compact processing unit with a 4-digit, 7-segment display. Available are versions with non-rotatable (TS400) or rotatable (TS500) body and various output types.

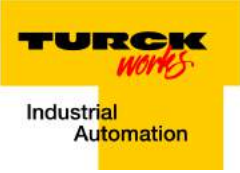

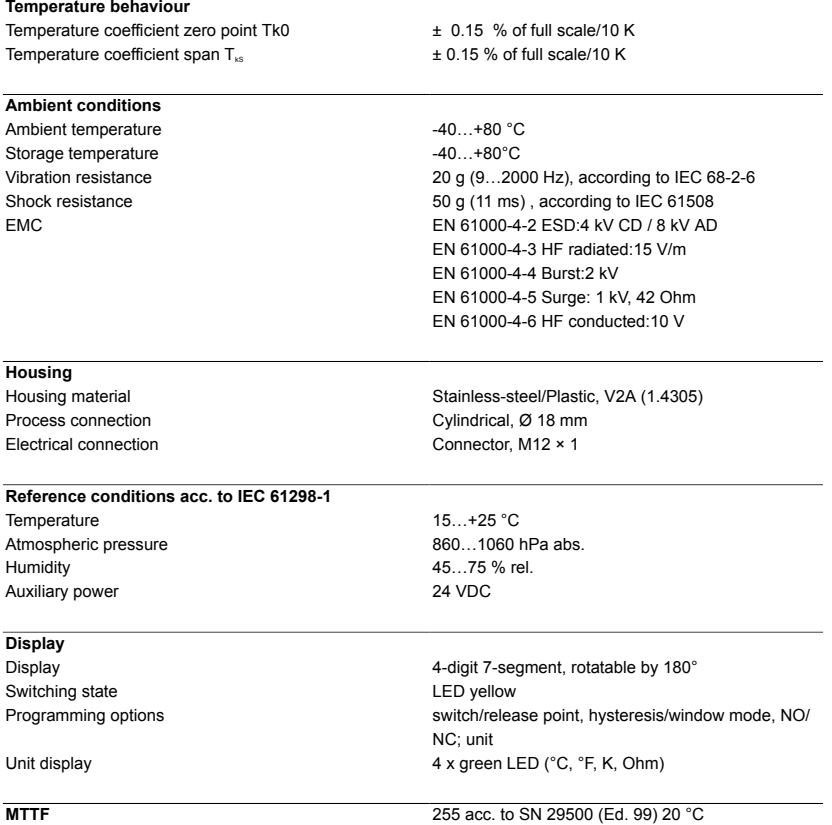

2 / 8 TURCK Inc. . 3000 Campus Drive Minneapolis, MN 55441-2656 · Phone: 763-553-7300 · Application Support: 1-800-544-7769 · Fax 763-553-0708 · www.turck.com

 $C_{ALDER}$ 

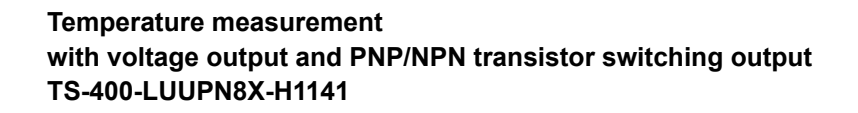

TURCK vorne Industrial<br>Automation

#### **Accessories**

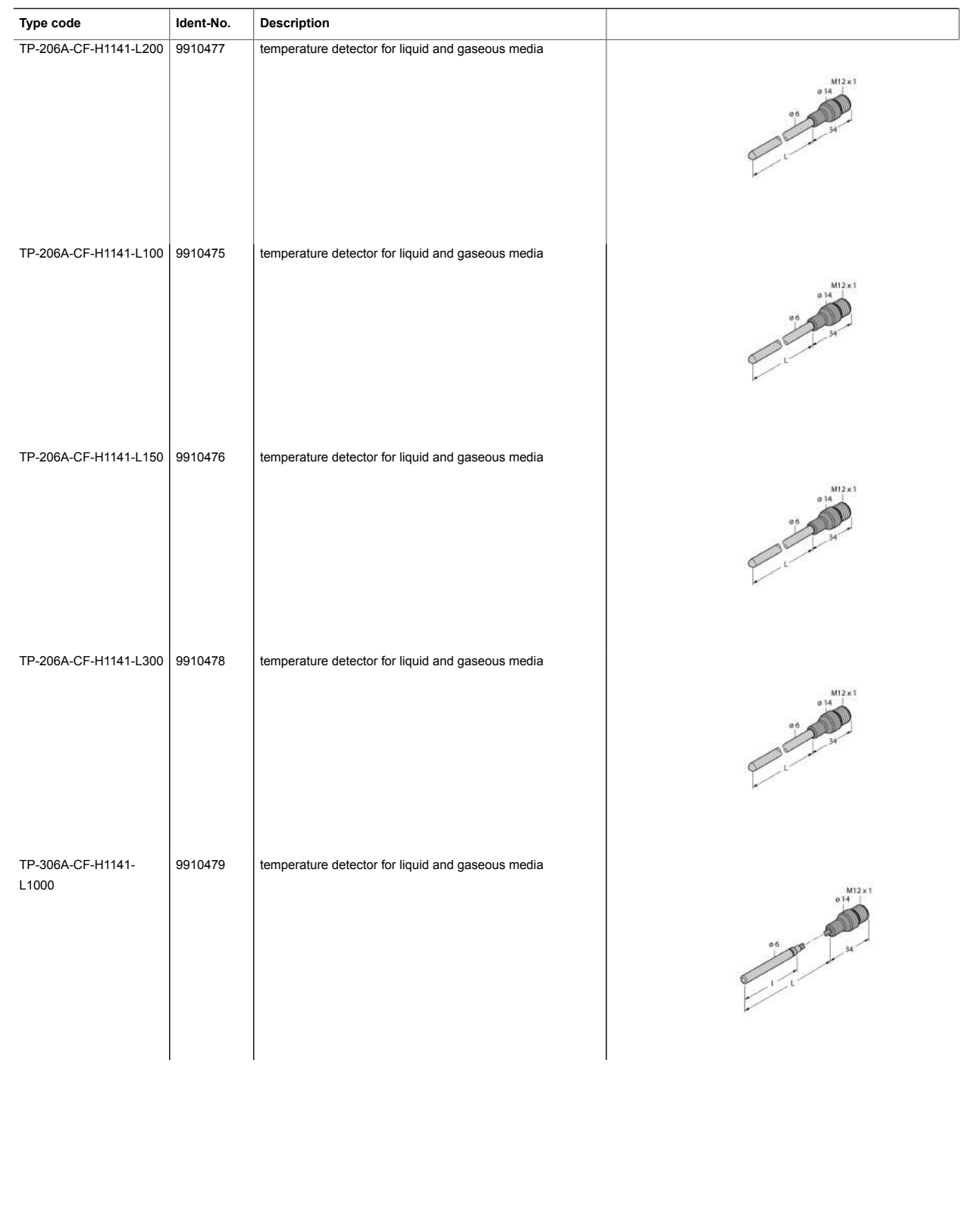

3/8 TURCK Inc. . 3000 Campus Drive Minneapolis, MN 55441-2656 · Phone: 763-553-7300 · Application Support: 1-800-544-7769 · Fax 763-553-0708 · www.turck.com

Edition • Rev. A • 2017-09-15T10:42:53+02:00

Edition • Rev. A • 2017-09-15T10:42:53+02:00

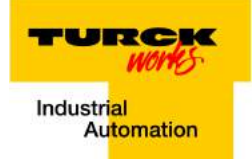

#### **Accessories**

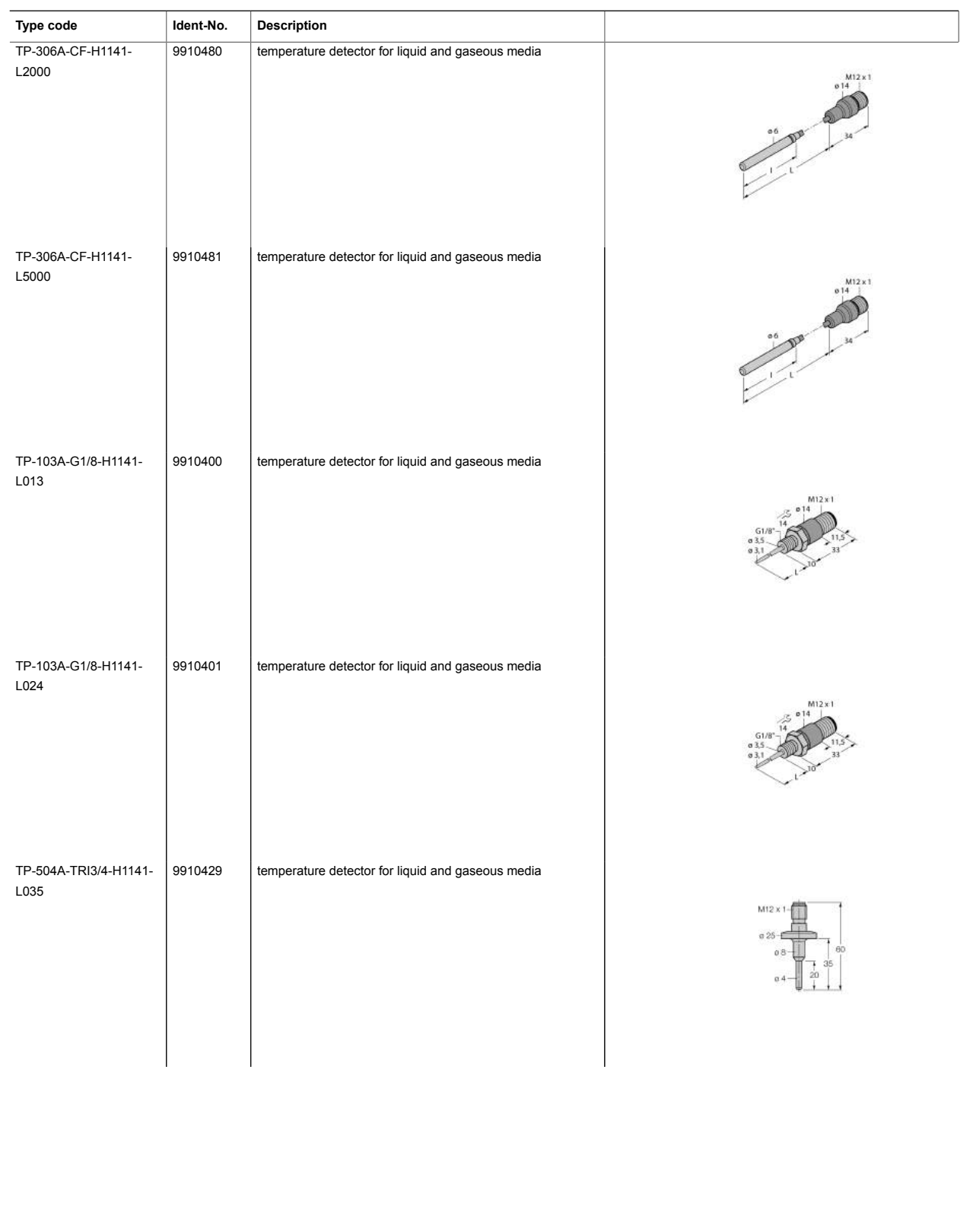

4 / 8 TURCK Inc. . 3000 Campus Drive Minneapolis, MN 55441-2656 · Phone: 763-553-7300 · Application Support: 1-800-544-7769 · Fax 763-553-0708 · www.turck.com

TURCK vorne Industrial<br>Automation

#### **Accessories**

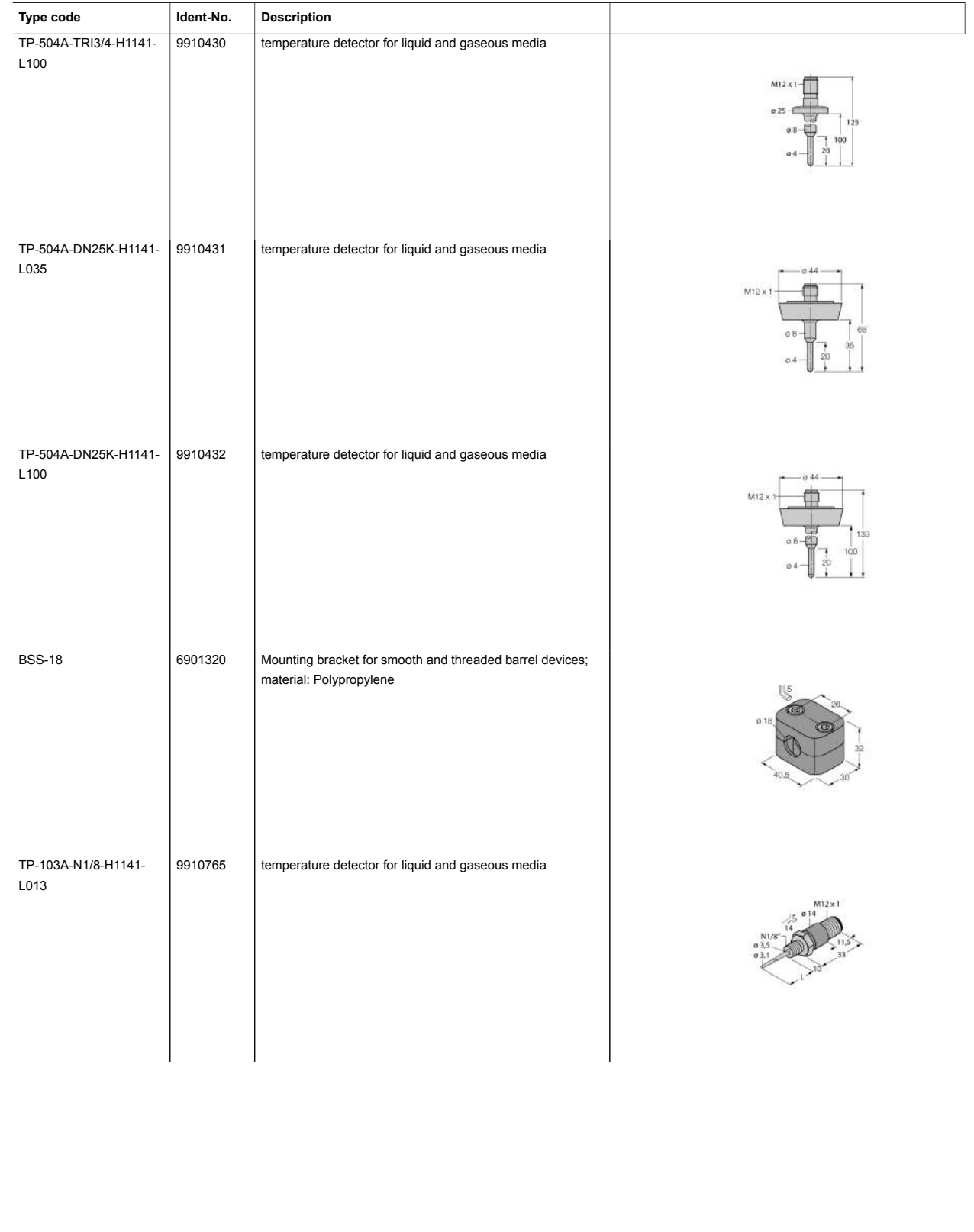

5 / 8 TURCK Inc. . 3000 Campus Drive Minneapolis, MN 55441-2656 · Phone: 763-553-7300 · Application Support: 1-800-544-7769 · Fax 763-553-0708 · www.turck.com

Edition • Rev. A • 2017-09-15T10:42:53+02:00

Edition • Rev. A • 2017-09-15T10:42:53+02:00

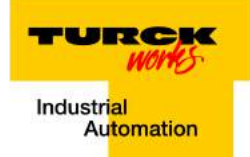

#### **Accessories**

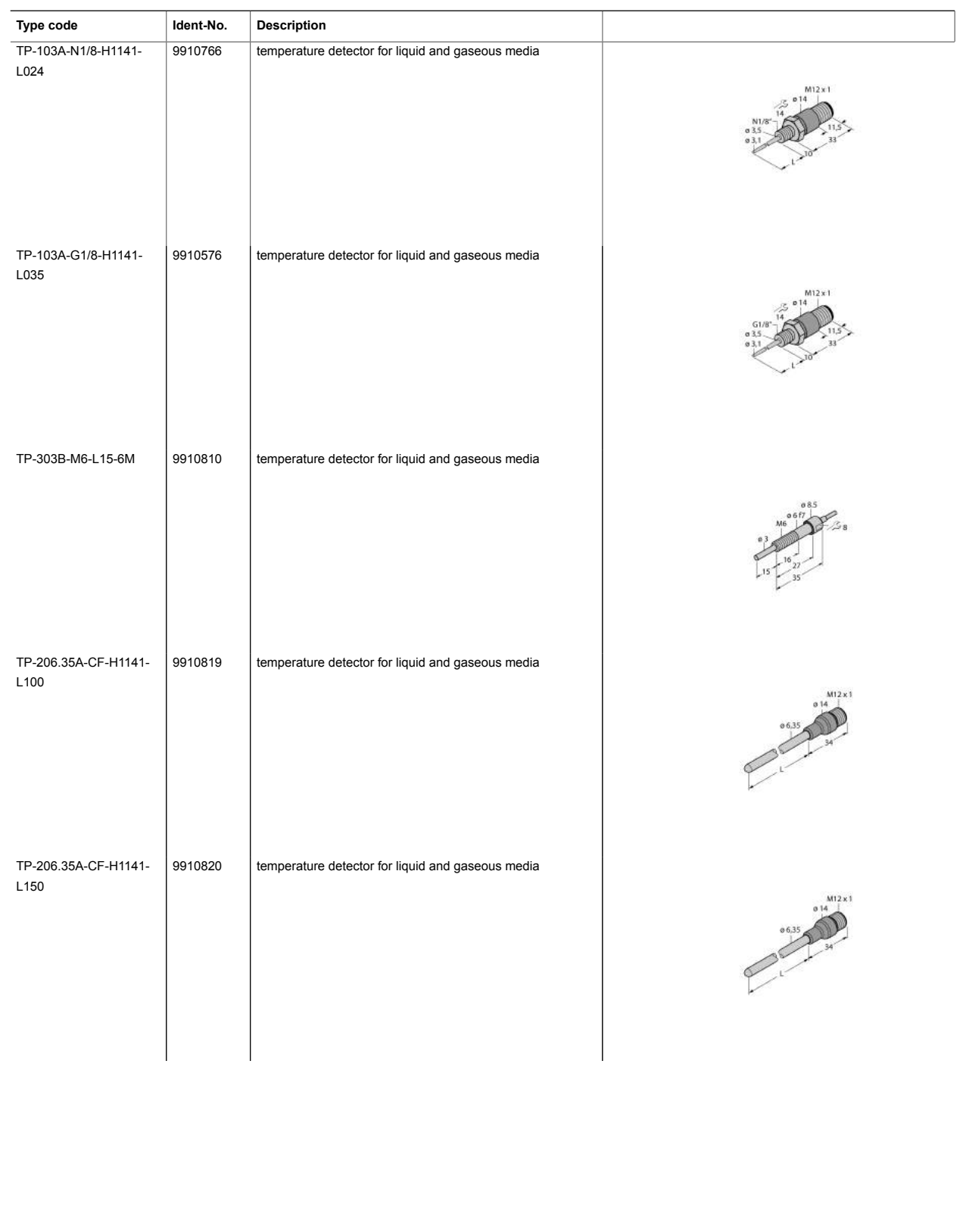

Edition • Rev. A • 2017-09-15T10:42:53+02:00

Edition • Rev. A • 2017-09-15T10:42:53+02:00

6 / 8 TURCK Inc. . 3000 Campus Drive Minneapolis, MN 55441-2656 · Phone: 763-553-7300 · Application Support: 1-800-544-7769 · Fax 763-553-0708 · www.turck.com

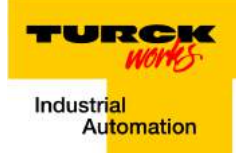

#### **Accessories**

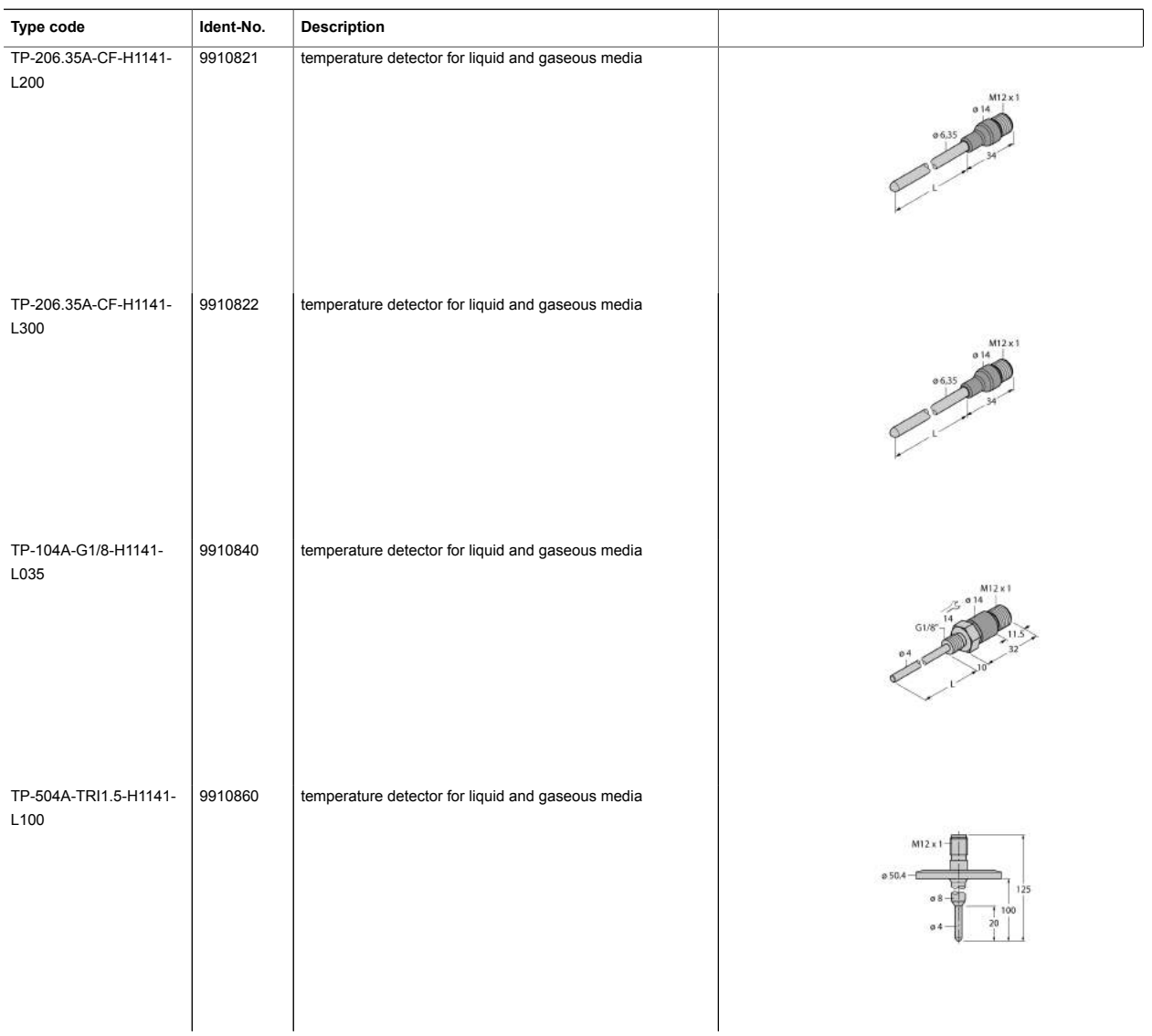

#### **Wiring accessories**

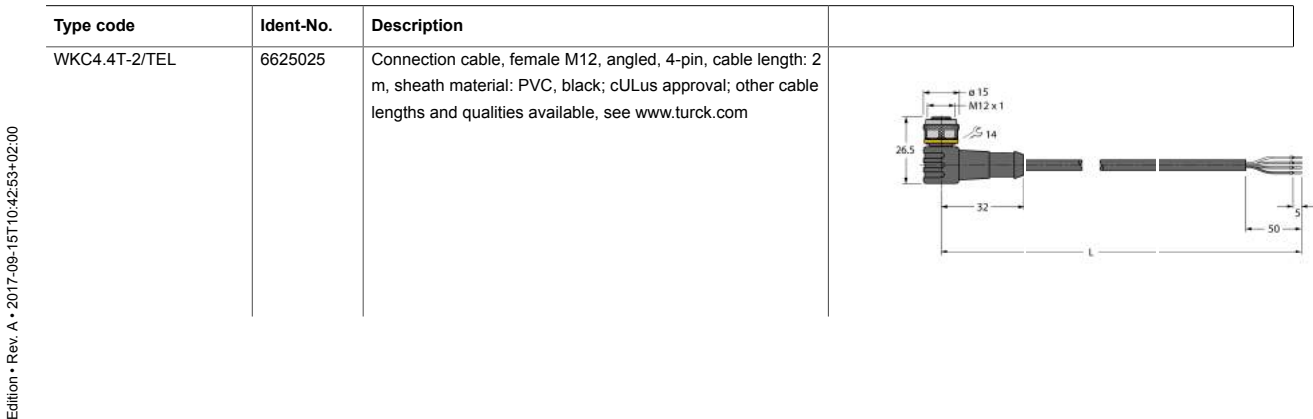

7 / 8 TURCK Inc. . 3000 Campus Drive Minneapolis, MN 55441-2656 · Phone: 763-553-7300 · Application Support: 1-800-544-7769 · Fax 763-553-0708 · www.turck.com

j

Ï

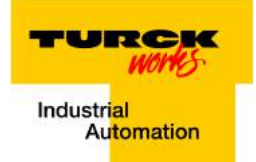

#### **Wiring accessories**

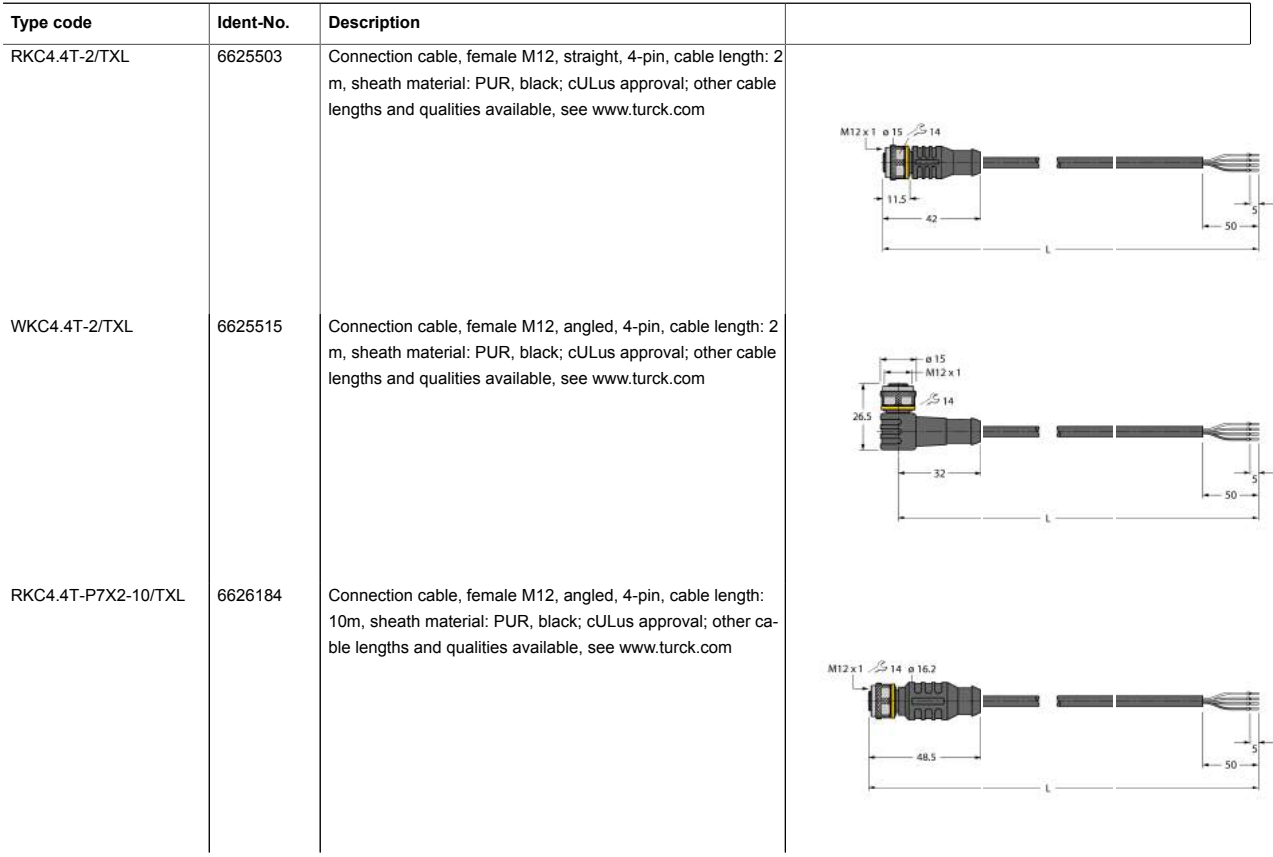

Edition • Rev. A • 2017-09-15T10:42:53+02:00 Edition • Rev. A • 2017-09-15T10:42:53+02:00

8 / 8 TURCK Inc. . 3000 Campus Drive Minneapolis, MN 55441-2656 · Phone: 763-553-7300 · Application Support: 1-800-544-7769 · Fax 763-553-0708 · www.turck.com

# **Features PPC-4151W**

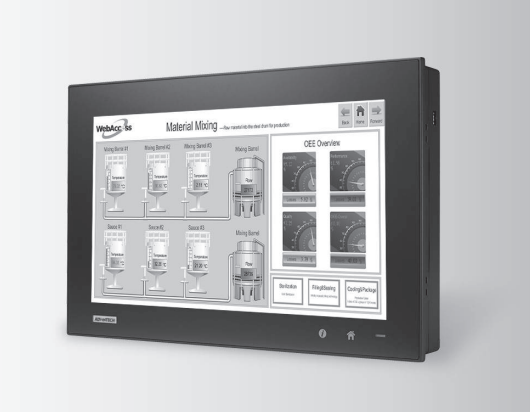

# 

#### **Introduction**

#### 15.6" Fanless Wide Screen Panel PC with Intel® Core™ i5-4300U/i3-4010U Processor

- 15.6" WXGA entirely flat panel with Projected Capacitive Touchscreen or flat panel with resistive touchscreen
- High performance Intel Core i CPU with Fanless design
- PCIe x4 or PCI expansion support
- Automatic data flow control over RS-485
- Wide Range DC 9-32V support
- Dual Gigabit Ethernet, support IEEE1588
- $\blacksquare$  3 x Independent display

The PPC-4151W is a new generation Panel PC with a WXGA (1366 x 768) screen. Most importantly, the system is equipped with a high performance Intel® Core™ i CPU, yet operating heat is easily dispatched by the high efficiency, fanless thermal design. This is a big step forward in HMI, consolidating performance and reliability in one system. Besides, rich I/O such as 5 x COM, 5 x USB and dual Gigabit ethernet make device connection and integration easy. In addition, PCI/PCIe expansion allows adding field bus or proprietary cards for even more application possibilities. Last but not least, the multi touch screen makes the HMI more intuitive, delivering the best operating experience.

#### **Specifications**

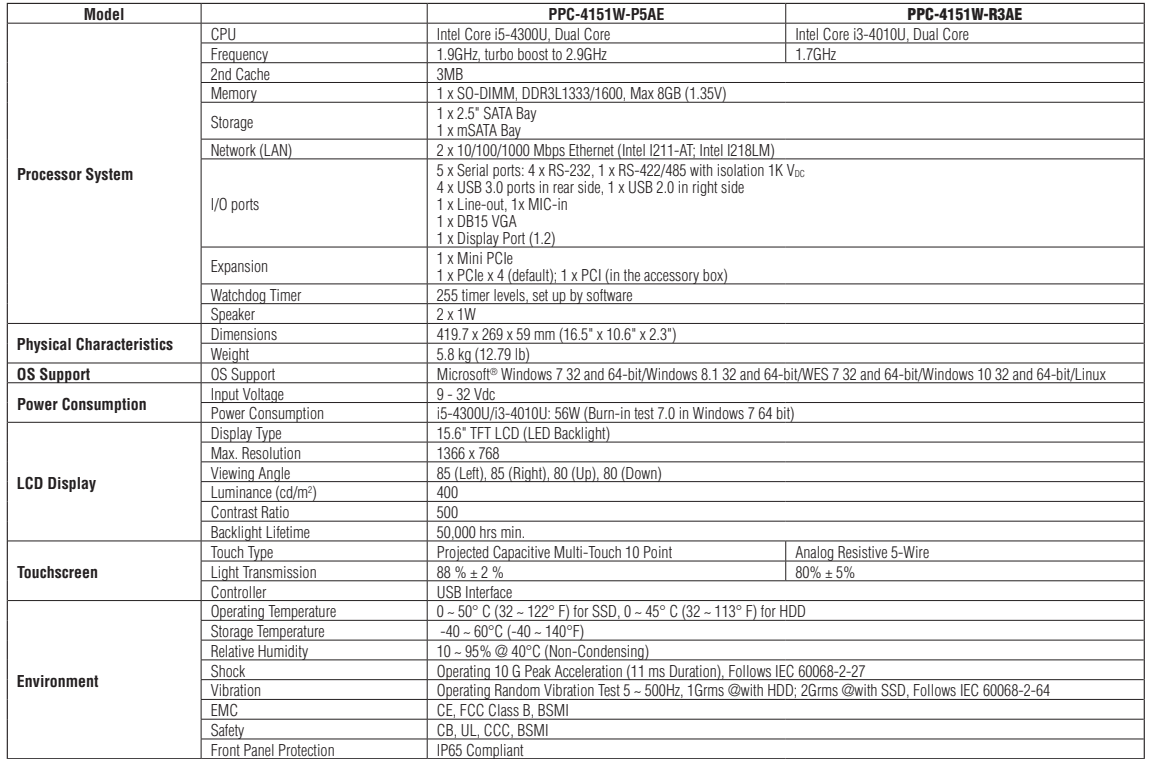

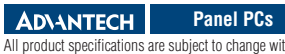

All product specifications are subject to change without notice Last updated : 18-Apr-2017

#### PPC-4151W

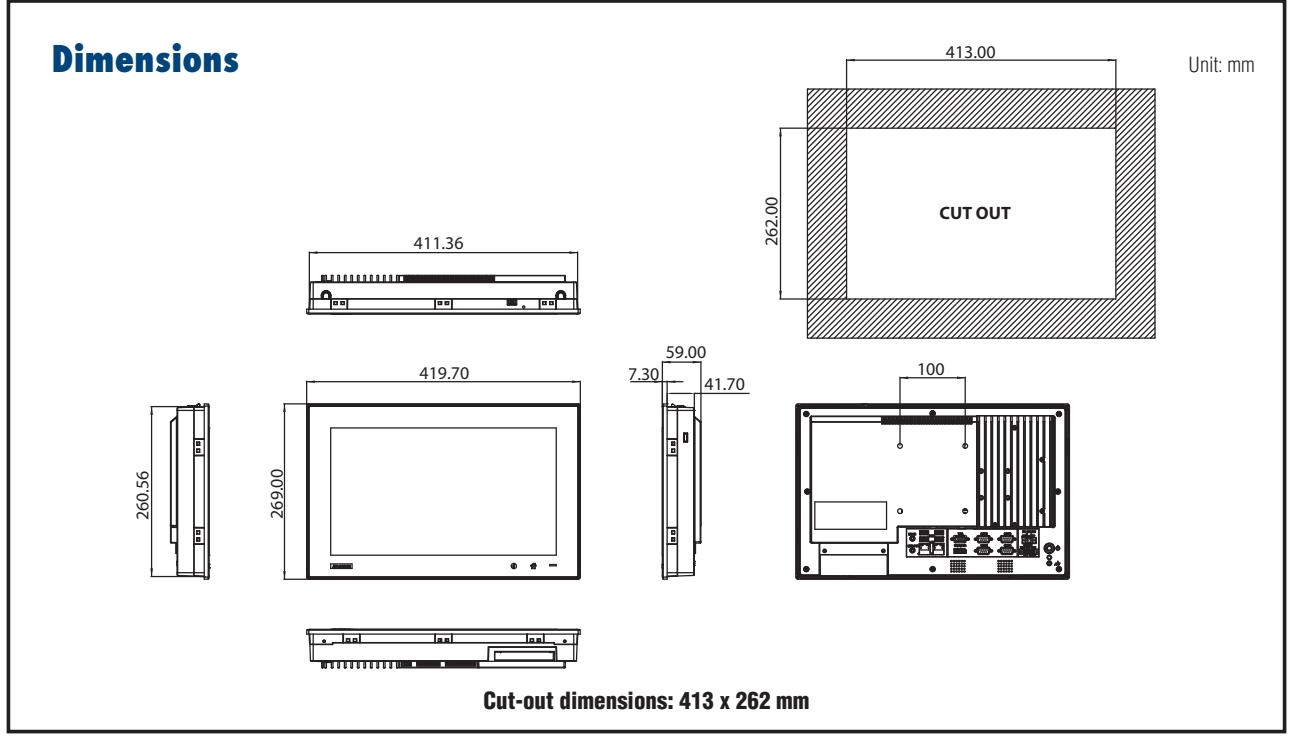

# **Ordering Information**

## **I/O Appearance**

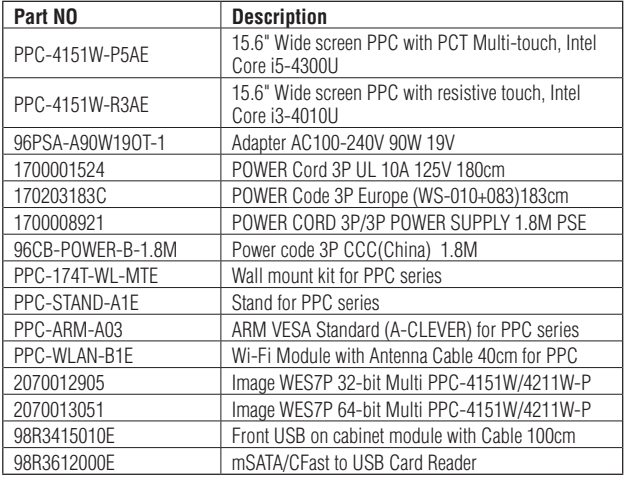

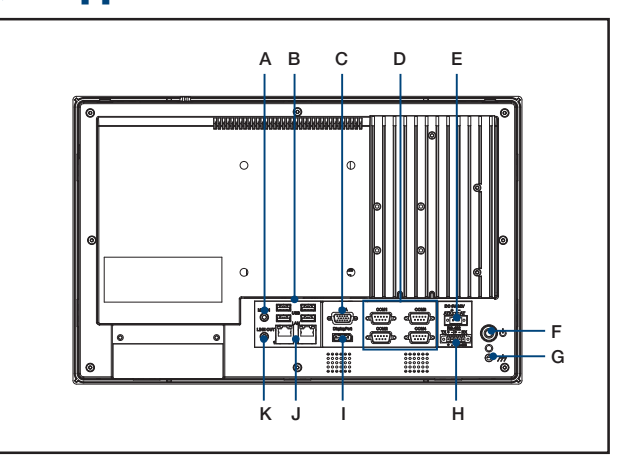

#### A. Mic-in

- B. 4 x USB 3.0
- C. VGA Port
- D. 4 x RS-232
- E. DC Inlet
- F. Power Button
- G. Ground Line
- H. 1 x RS-422/485
- I. Display Port
- J. 2 x 10/100/1000 Mbps Ethernet
- K. Line Out

# **All Stainless Steel Transducer/ Transmitter Multimedia Compatibility**

**High-Performance Silicon Technology Imperial Model**

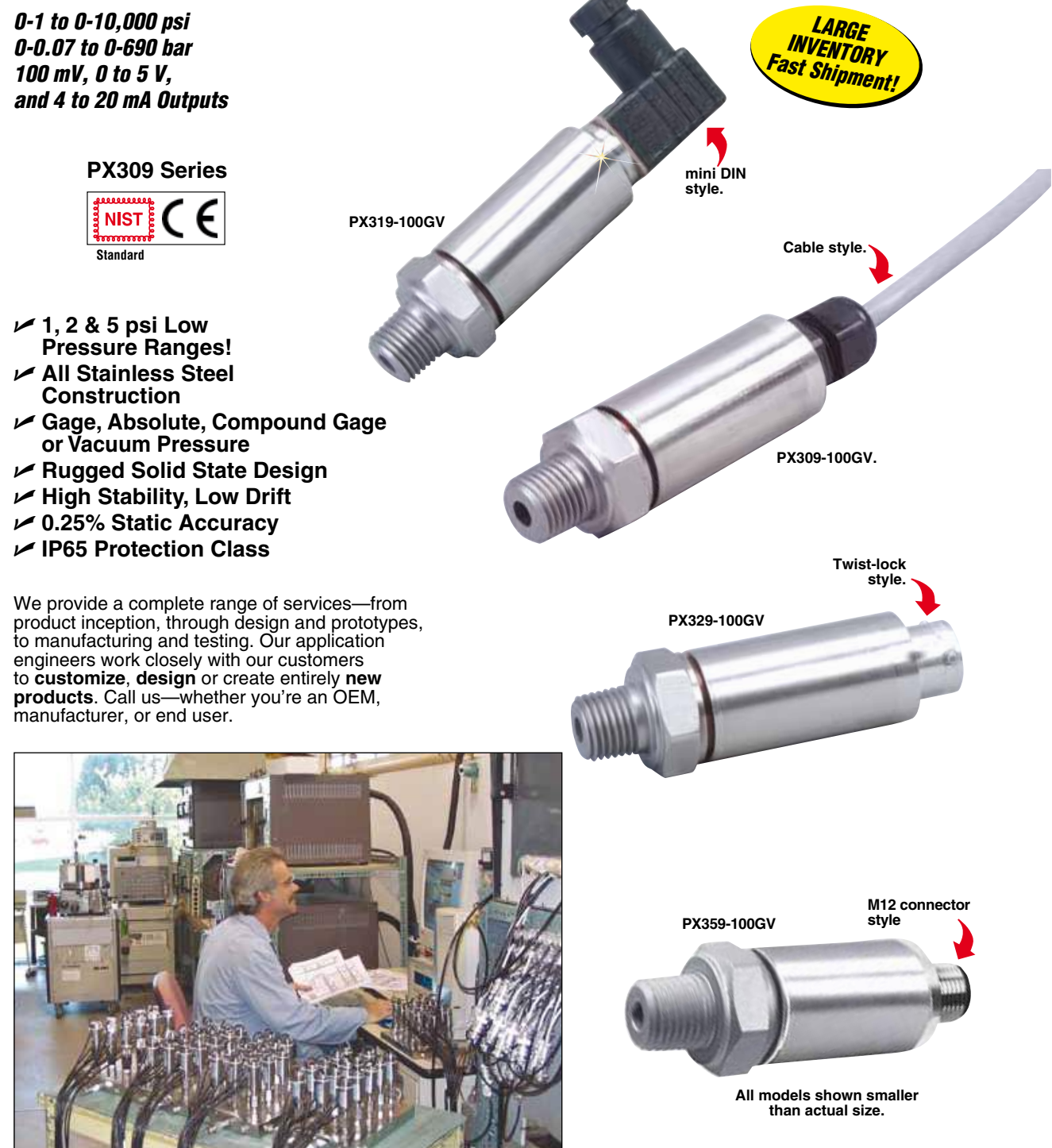

**1**

# **Rugged, General Purpose Transducer Common Specifications for 100 mV, 0 to 5 Vdc, and 4 to 20 mA Outputs**

- U **1, 2 & 5 psi Low Pressure Ranges!**
- U **All Stainless Steel Construction**
- U **Gage or Absolute Pressure**
- U **Rugged Solid State Design**
- U **High Stability, Low Drift**
- U **0.25% Static Accuracy**
- U **IP 65 Protection Class**

OMEGA's PX309 Series models below 100 psi use a highaccuracy silicon sensor protected to 10,000 psig: 5 times rated pressure by an oil-filled stainless steel diaphragm. Units 100 psi and above use silicon strain gages molecularly bonded to the stainless steel diaphragm.

#### **Common Specifications**

**Ranges:** -15 to 50 psig, 0 to 1000<br>psia, 100 to 10,000 psig **Accuracy (Combined Linearity, Hysteresis and Repeatability):**  $\pm$ 0.25% BSL, max

**Minimum Resistance Between Transducer Body and Any Wire:** 1M Ω @ 25 Vdc

**Calibration:** In vertical direction with fitting down

**Pressure Cycles:** 10 million, minimum **Pressure Overload:** -15 to 50 psig and 0 to 1000 psia: 3 times rated pressure or 20 psi whichever is greater, 100 to 10,000 psig: 2 times rated pressure **Burst Pressure:** -15 to 50 psig and 0 to 1000 psia: 4 times rated pressure

or 25 psi whichever is greater, 100

**Long Term Stability (1 Year):**<br>±0.25% of FS, typical **Operating Temperature:** -40 to 85°C

 $(-40 \text{ to } 185^{\circ} \text{F})$ **Pressure Port: 1/4-18 MNPT** 

PX309 **Response Time:** <1 millisecond **Pressure Port Material:** -15 to 50 psig and 0 to 1000 psia: 316 SS, 100 to 10,000 psig: 17-4 PH SS **Bandwidth:** DC to 1 kHz (typical) **CE**: Compliant **Shock:** 50 g, 11 ms half-sine **Vibration:** ±20 g **Weight: PX309:** 154 g (5.4 oz), **PX319/329/359:** 100 g (3.5 oz) **IP Rating:** IP65 **RoHS:** Compliant

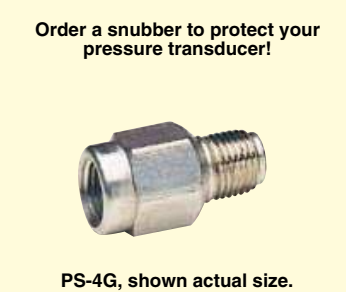

*Snubbers protect sensors from fluid hammers/spikes.*

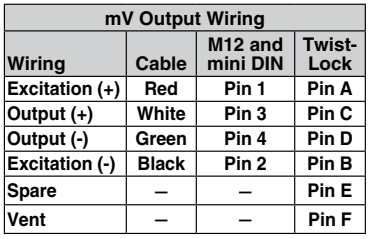

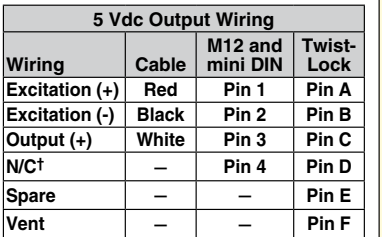

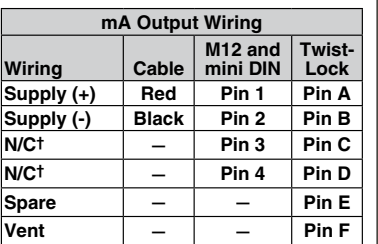

*† N/C: Do not connect any wires to this pin.*

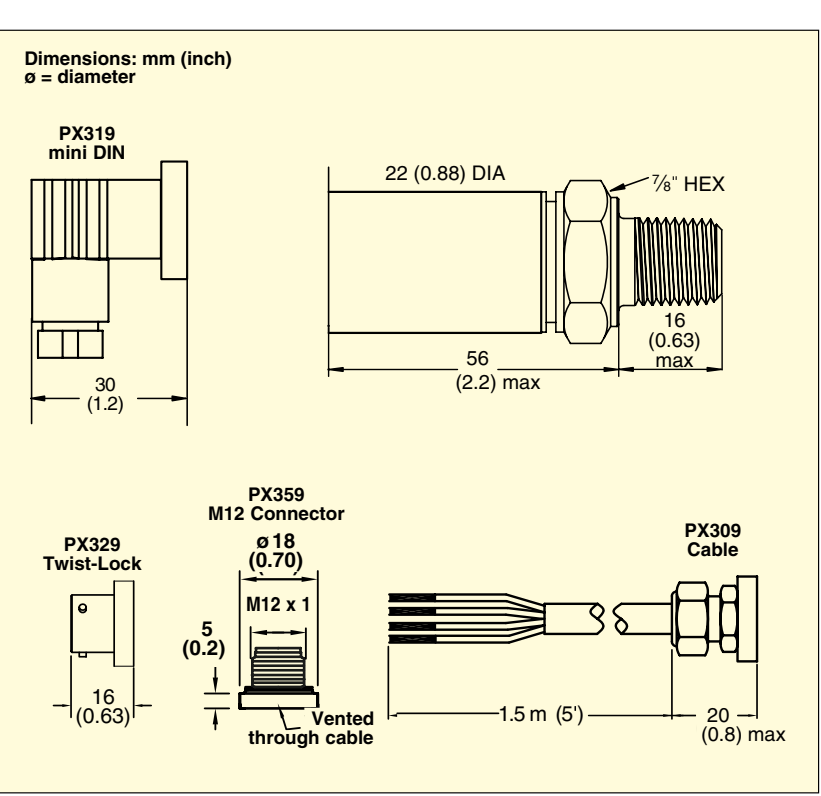

# **How to Order PX309 Series with 0 to 5 Vdc Output**

**PX329-015G5V shown smaller than actual size.**

*0 to 5 Vdc Output 0-1 to 0-10,000 psi 0-70 mbar to 0-690 bar*

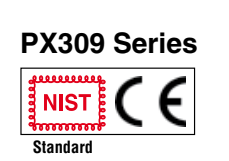

**5V Output Specifications (In Addition to Common Specifications on page 2) Total Error Band (Includes**  Linearity, Hyesteresis, **Repeatability, Thermal Hysteresis and Thermal Errors, Not Including Zero and Span Setting Accuracy):** ±1.0% (5 psig/psia is ±1.5%, 2 psig is  $3.0\%$  and 1 psig is  $4.5\%$ ) **Supply Voltage:** 9 to 30 Vdc, Supply Current < 10 mA

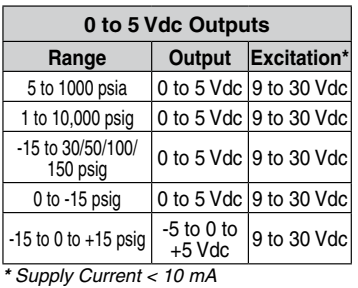

**Compensated Temperature:** -20 to 85°C (≤ 5 psig/psia is 0 to 50°C)

> **Metric Versions of PX309 also available from OMEGA. Please see PXM309 series.**

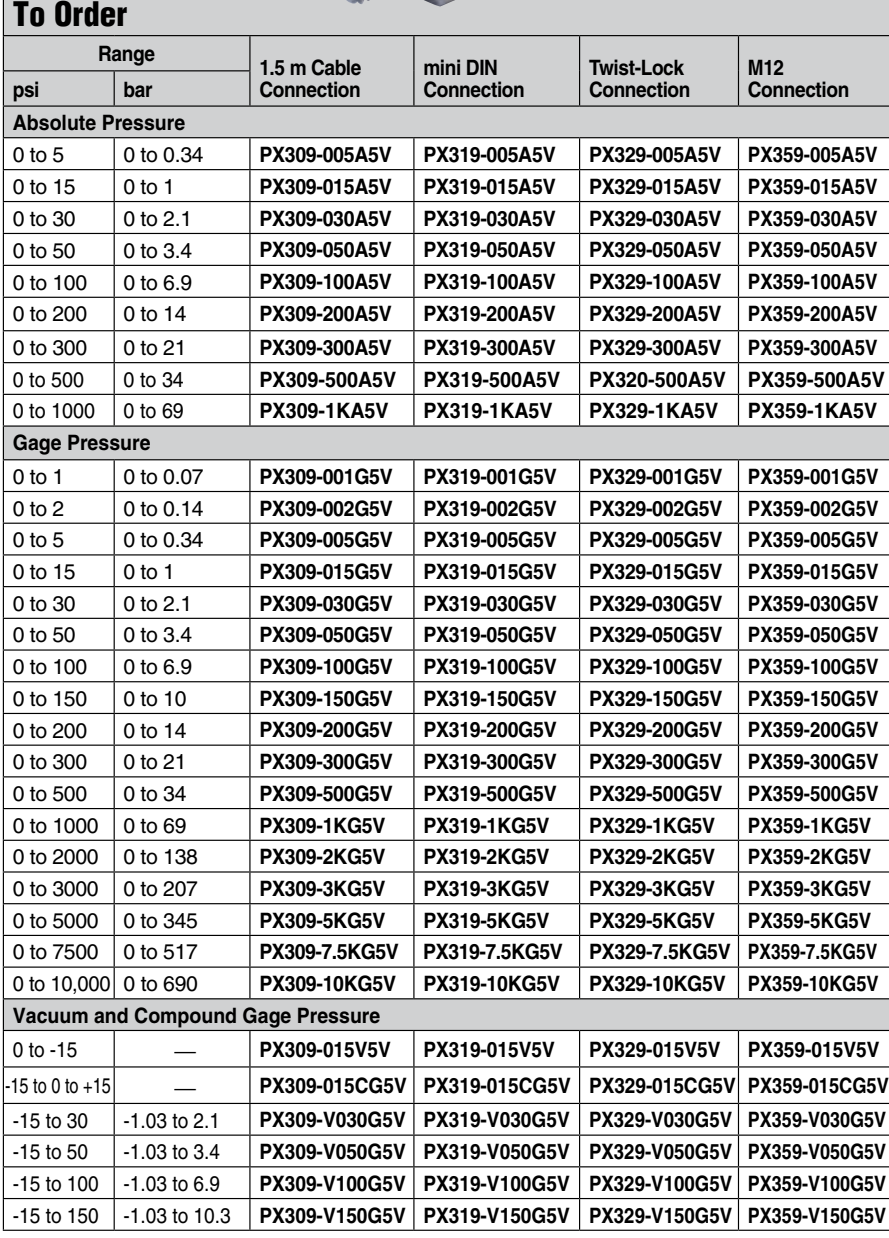

*Comes complete with 5-point NIST-traceable calibration.*

*\*Notes: 1. Units 100 psig and above may be subjected to vacuum on the pressure port without damage. 2. For alternative performance specifications to suit your application, contact Engineering.*

*Ordering Examples: PX309-100G5V, 100 psi gage pressure transducer with 0 to 5 Vdc output and 1.5 m cable termination.*

*PX319-015A5V, 15 psi absolute pressure transducer with 0 to 5 Vdc output and mini DIN termination.* **PX329-3KG5V,** 3000 psi gage pressure transducer with 0 to 5 Vdc output and twist-lock 6 pin connector<br>termination. Mating connector sold separately; order **PT06V-10-6S.** Consult Sales for OEM pricing.

**4**

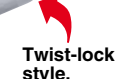
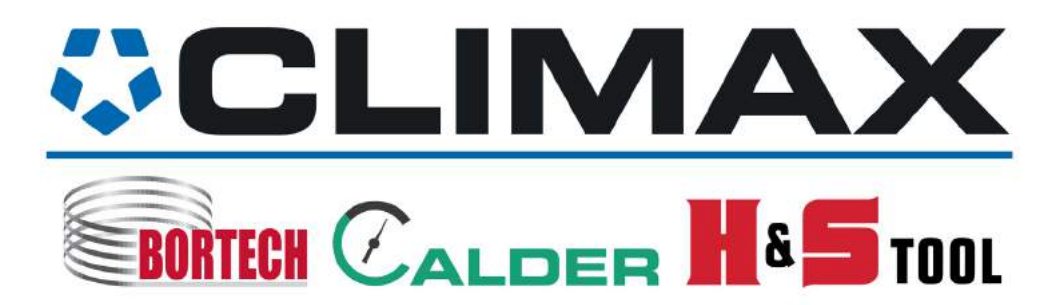